**Michigan Department of Corrections** 

# **AIPAS Investigation Process User Manual**

**Updated April 2012** 

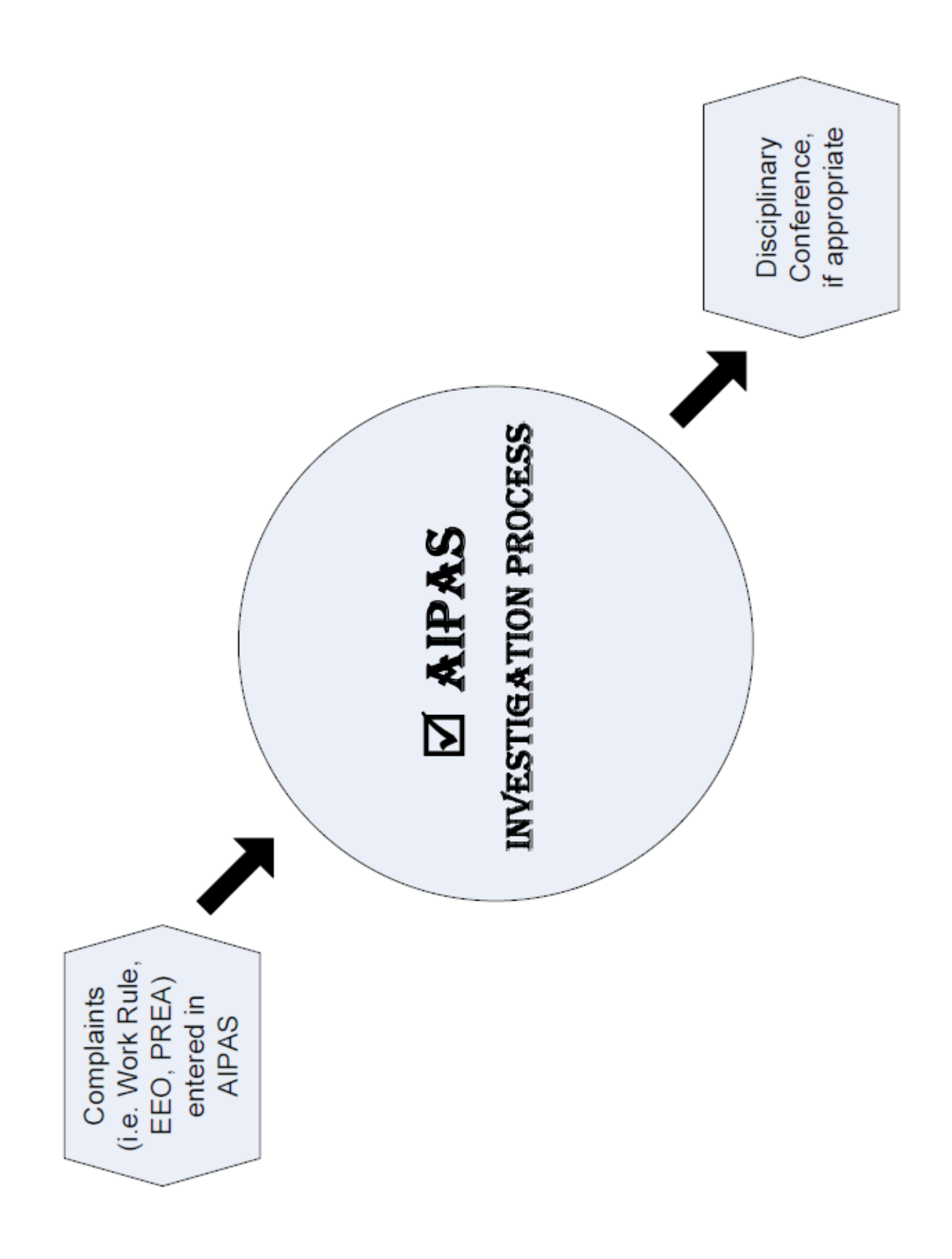

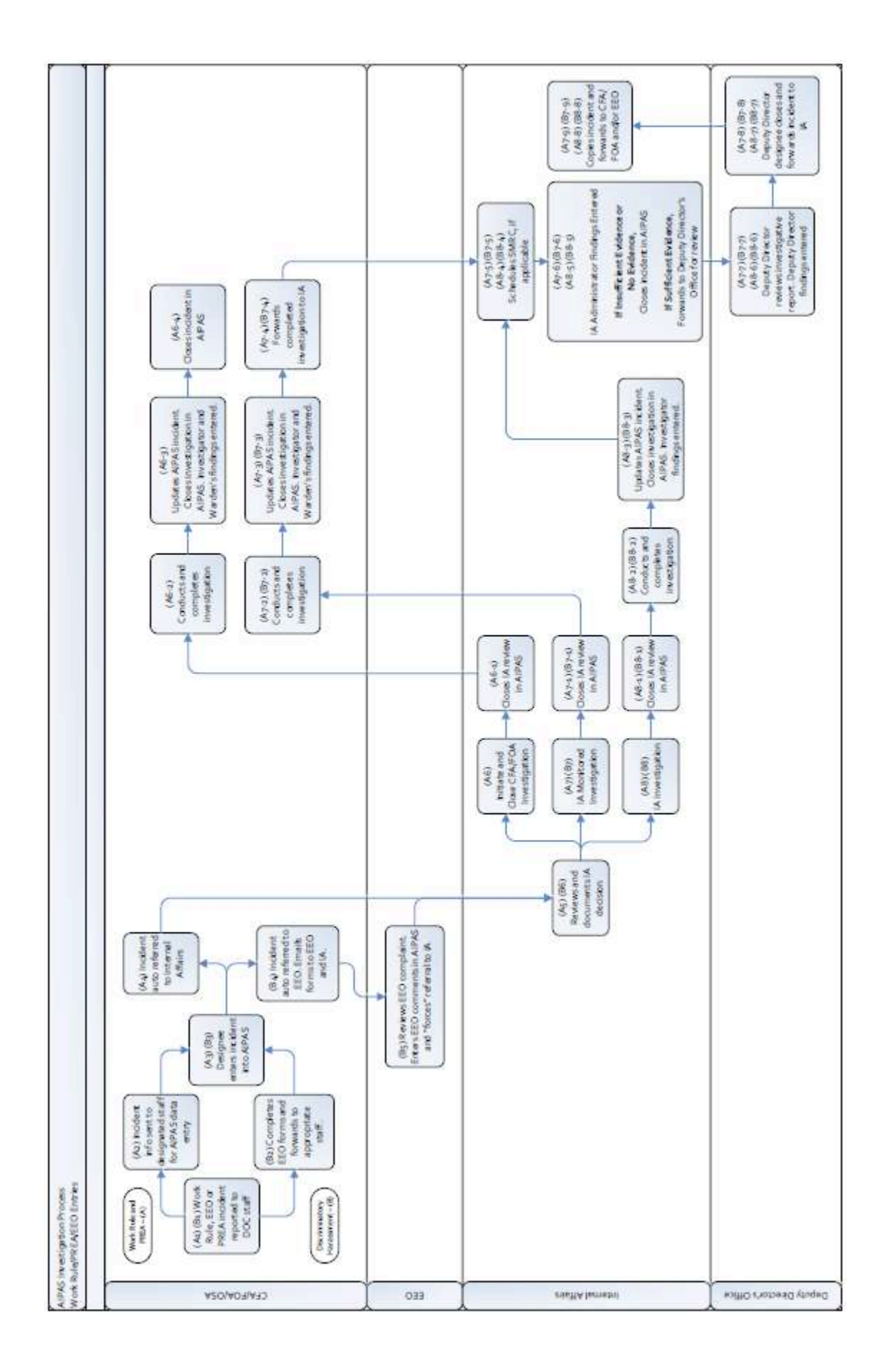

# **Table of Contents**

## **SECTION I – CFA/FOA/OSA Data Entry**

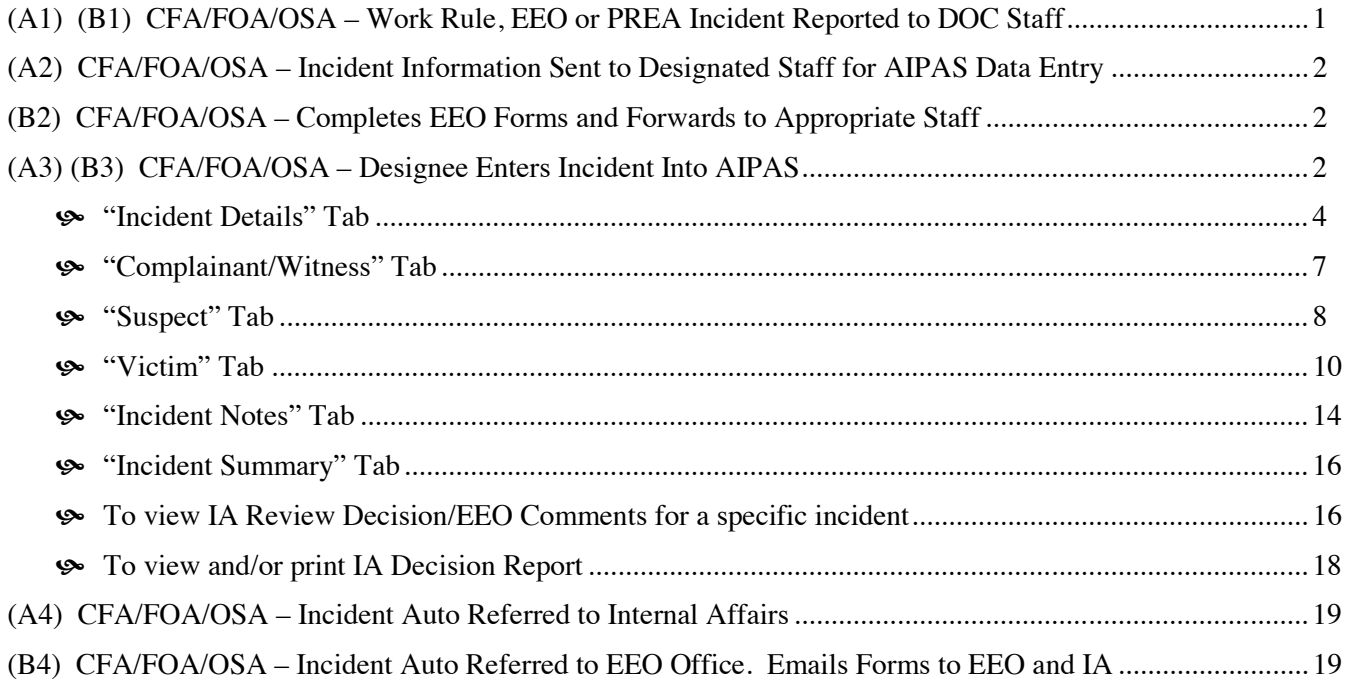

#### **SECTION II – EEO Review**

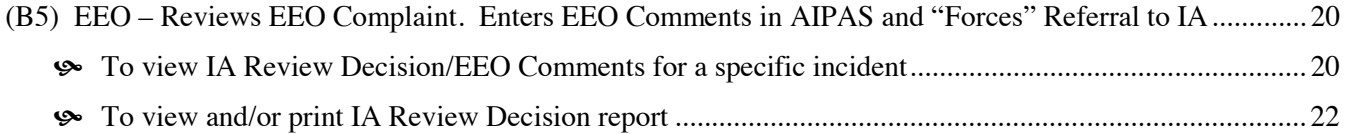

#### **SECTION III – Internal Affairs Review/Decision**

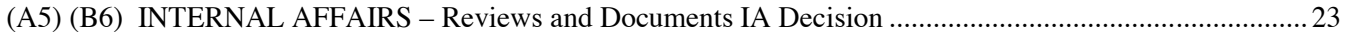

# **SECTION IV – Initiate and Close CFA/FOA Investigation**

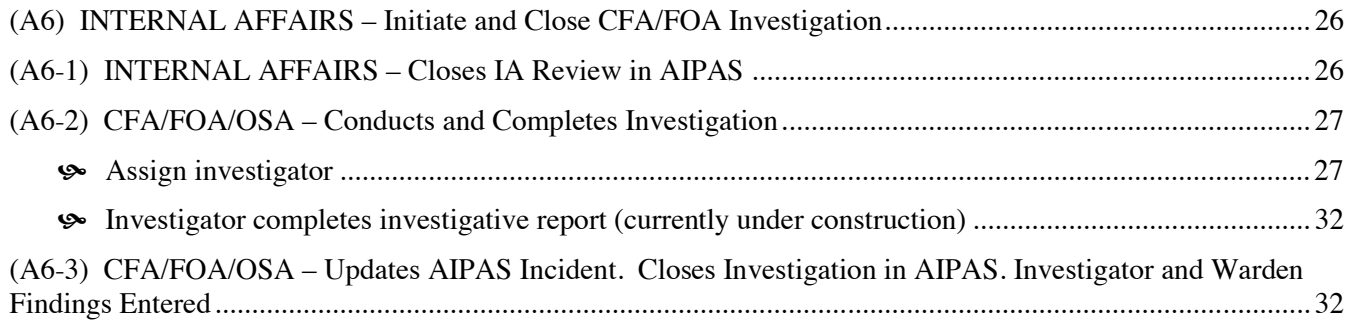

# **Table of Contents**

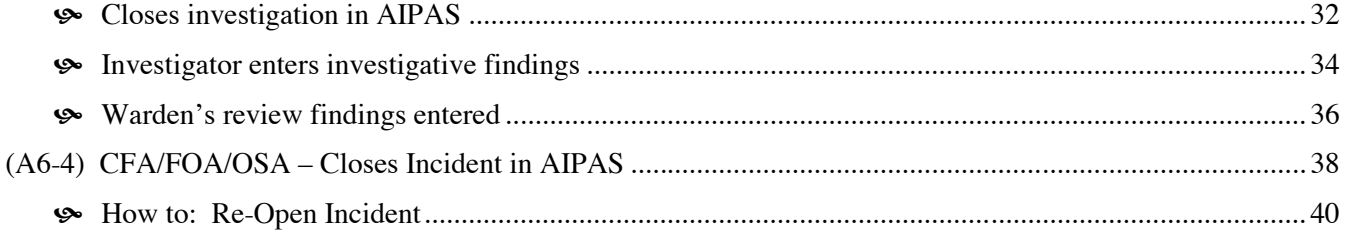

# **SECTION V – IA Monitored Investigation**

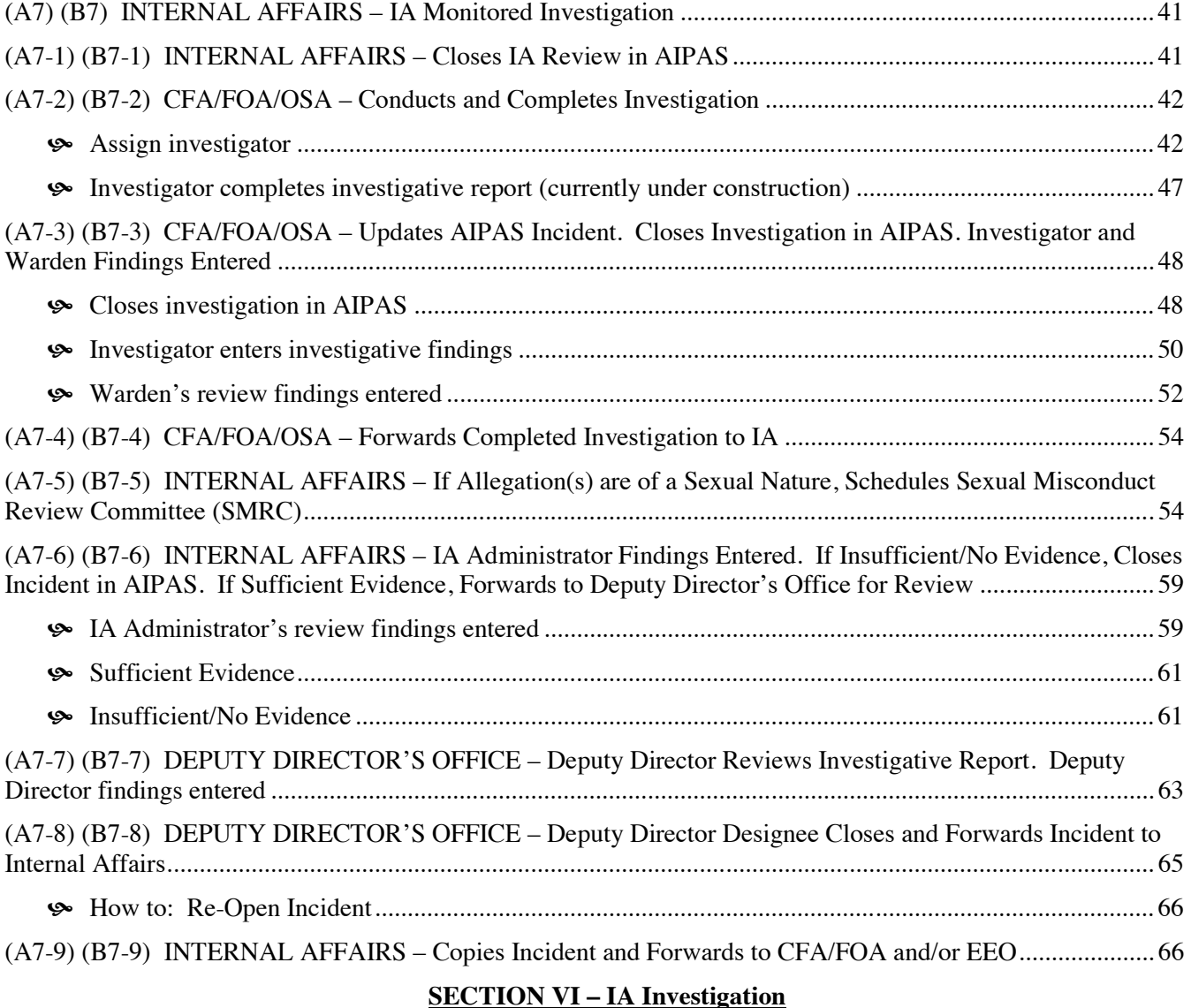

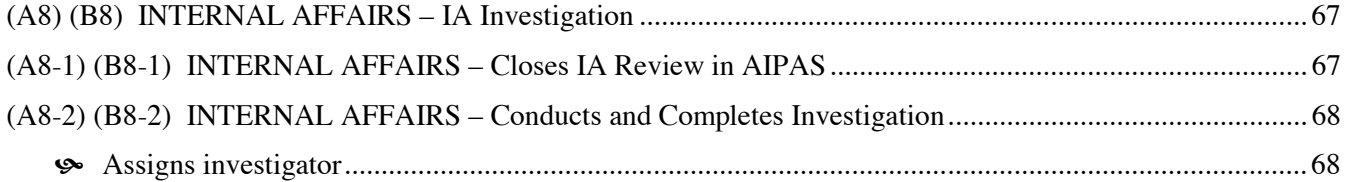

# **Table of Contents**

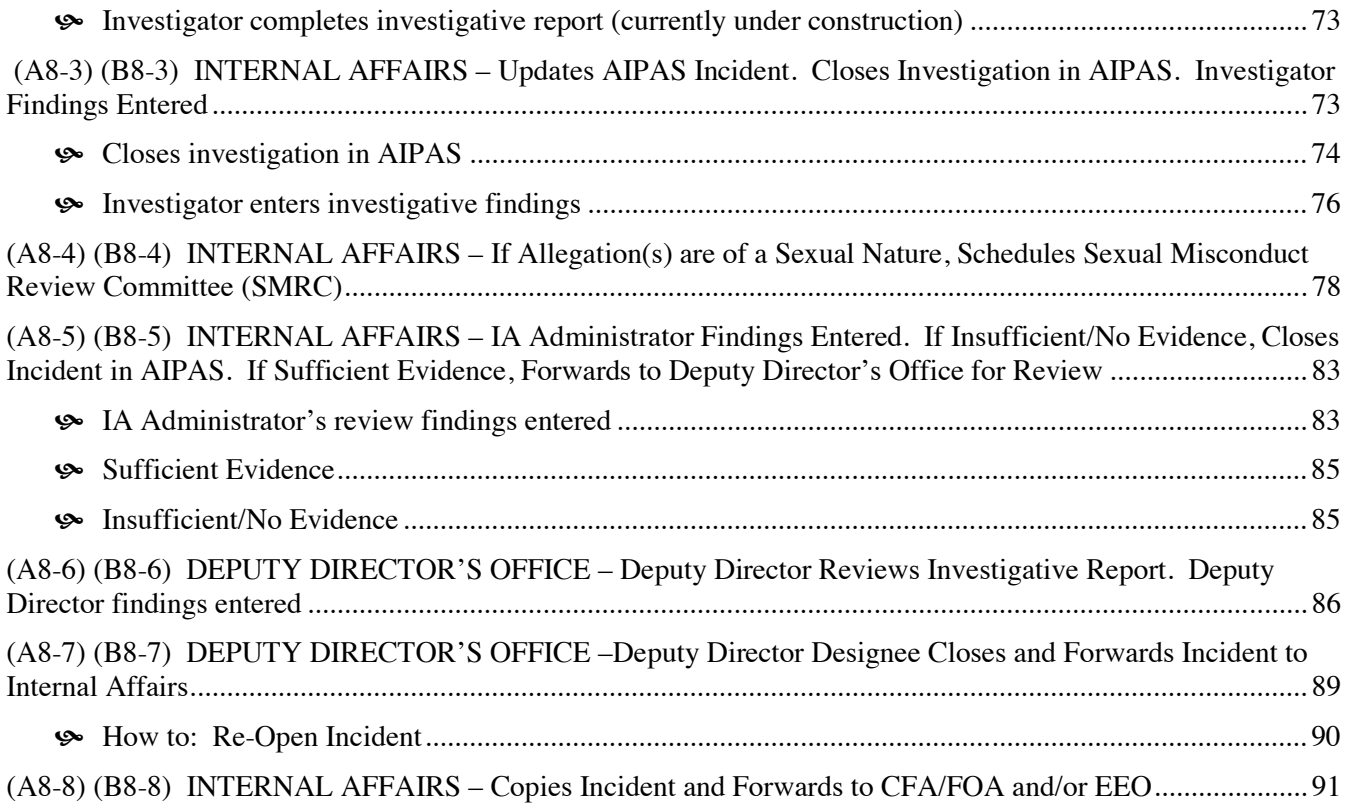

# **(A1) (B1) CFA/FOA/OSA – Work Rule, EEO or PREA Incident Reported to DOC Staff**

**Work Rule** – Any allegation of employee conduct that could be a violation of any work rule as outlined in the Michigan Department of Corrections Employee Handbook.

**EEO** – Any allegation of an employee engaging in discriminatory harassment on the basis of race, religion, color, national origin, age, sex, sexual orientation, height, weight, marital status, disability, genetic information, or partisan considerations. The complainant should be referred to a Harassment Counselor.

**PREA** – (1) Allegations of employee conduct against a prisoner that could be Staff Sexual Harassment and/or Staff Sexual Misconduct. (2) Allegations of Prisoner on Prisoner Sexual Violence.

Staff Sexual Harassment: Verbal or written statements or comments of a sexual nature directed by staff to a prisoner, demeaning references to gender or derogatory verbal or written statement or comments about body or clothing directed by staff to a prisoner, or profane or obscene language or gestures of a sexual nature directed by staff to a prisoner.

*NOTE: For male correctional facilities: The Inspector is responsible for conducting a preliminary review and then contacting the Internal Affairs Manager to discuss the incident. The IA Manager will make a determination as to whether it should be entered in AIPAS or handled locally.* 

Staff Sexual Misconduct: A sexual act directed by an employee toward a prisoner, including any of the following:

- 1. An attempted, threatened, or requested sexual act or helping, advising, or encouraging another employee to engage in a sexual act.
- 2. The intentional touching, either directly or through clothing, of a prisoner's genitals, anus, groin, breast, inner thigh, or buttocks with the intent to abuse, arouse, or gratify the sexual desire of any person.
- 3. Invasion of privacy for sexual gratification, indecent exposure, or voyeurism.

*NOTE: For male correctional facilities: Allegations made as a result of a patdown search – the Inspector is responsible for conducting a preliminary review and then contacting the Internal Affairs Manager to discuss the incident. The IA Manager will make a determination as to whether it should be entered in AIPAS or handled locally.* 

*Allegations, as defined above, not resulting from a patdown search – enter in AIPAS and investigate.* 

Prisoner on Prisoner Sexual Violence: Abusive sexual contact and non-consensual sexual acts between or among prisoners without the other prisoner's consent or with a prisoner who is unable to consent or refuse. For purposes of this policy:

- 1. "Abusive sexual contact" means physical contact with another prisoner for sexual purposes, including intentional touching of sexual areas but <u>not</u> including nonconsensual sexual acts.
- 2. "Non-consensual sexual acts" means non-consensual intercourse, cunnilingus, fellatio, or any other intrusion or penetration, however slight, of any part of a person's body or of any object into the genital or anal openings of another person's body.

*NOTE: Enter in AIPAS and investigate.* 

#### **(A2) CFA/FOA/OSA – Incident Information Sent to Designated Staff for AIPAS Data Entry**

**CFA Facilities** – Warden's Secretary, Inspector, or Administrative Assistant.

**CFA Regional Offices** – Regional Secretary or Regional Administrative Assistant.

**FOA** – FOA Deputy Director Executive Secretary and Other Designated Administrative Support

#### **(B2) CFA/FOA/OSA – Completes EEO Forms and Forwards to Appropriate Staff**

Harassment Counselor completes CAJ-326, *Discriminatory Harassment Reporting and Prevention Contact Form*, and assists the complainant in completing CAJ-339, *Complaint Form for Discriminatory Harassment Reporting and Prevention*. Harassment Counselor forwards CAJ-326 and CAJ-339 to appropriate CFA/FOA/OSA staff for review.

Ensures allegation is entered in AIPAS by designated staff as outlined in (A2).

# **(A3) (B3) CFA/FOA/OSA – Designee Enters Incident Into AIPAS**  *Main Menu: Allegations and Investigations – Incident Details***Main Menu** Incident Details **Investigation Assignment Details** Allegations and Investigation Investigative Findings Allegations and Investigation Reports Incident File Tracking Incident Closing Opens AIPAS Investigation data entry

#### *Incident Finder: Click "New"* **Elncident Finder**  $MDOC Nbr:$ **HRMN Nbr:** Last Name: **Eirst Name:** Reference Type: AIPAS Nbr  $\overline{\mathbf{r}}$ Number: **Sort Criteria** AIPAS Nb 「国」 Ascending Descending **AIPAS IA Mail** Incident Complaint **Location Nbr Log Nbr Date Incident Status Incident Location Nbr** Date  $\prec$  $\rightarrow$ 0 Rows Retrieved Search **Clear**  $\Box$ K New )<br>}ancel Help  $M$ ore **"Incident Intake" Box Incident Intake** Incident Status: Pending Investigation v  $AIPAS ID: 753$ Create Date: 12/15/2010 Received By: POLHEMUS, JENNIFER 凨 Incident Date: 12/06/2010 00:00 Mo/Yr  $\Box$  Year  $\Box$ 闸 Shift: First  $\overline{\phantom{0}}$ Incident Location: ALGER CORRECTIONAL FACILITY 园 Site: Housing Unit ᅬ  $\overline{\mathbf{0}}$ K Cancel Help

COMPLAINT DATE – Date complaint reported

RECEIVED BY – Employee who the complaint was reported to (i.e. if complaint received in a grievance, the grievance coordinator would be the person entered). (Defaults to AIPAS user entering the incident).

INCIDENT DATE – Date incident was alleged to have occurred

- If exact date and/or time is known, enter it
- If only month and exact year are known, enter a date in that month and click the "Mo./Yr." button (defaults to first day of the month and the appropriate year)
- If only a potential year is known, enter a date in that year and click the "Year." box (defaults to January  $1<sup>st</sup>$  and the appropriate year)

SHIFT – Select the shift that the alleged incident occurred from the dropdown list, if occurred during the

course of employment. Otherwise enter "Off-duty" or "Unknown"

INCIDENT LOCATION – Enter the location where the alleged incident occurred (specific Facility, specific FOA location or Central Office). If the incident occurred during work time but not at the facility (on transport, for example), enter the facility where the staff member is assigned/where the prisoner is housed.

SITE – Select the site where the alleged incident occurred from the dropdown list.

#### **Incident Details" Tab**<br>Elitigation Tracking System - TEST!  $B$  $x$ File Edit Window Help **Example 20**<br>Sain Menu - Open - Close - Save  $\triangleq$  $\mathcal{D}$  $\Pi$  $\Box$  $\times$ AIPAS Entry (New) AIPAS Nbr: 753 Incident Location: ALGER CORRECTIONAL FACILITY **Location Hbr:** Incident Status: Pending Investigation Inoident Details Complainant / Witness Suspect Victim Incident Note Incident Summary 753 Incident Status: Pending Investigation **AIPAS Nbr:** IA Ilbr: EEO Investigation: Create Date: 12/15/2010 Incident Overall Finding: (None) **Location Nb** Location Ilbr;<br>
<u>| Incident Date</u>| |12/06/2010 00:00 ||aa|| Mo.⁄Yr. | TYear|<br>| Receiving Employee| POLHEMUS, JENNIFER **PREA Overall Finding:** (None) SMRC Referral Date:  $\boxed{00/00/0000}$ Medident Location: ALGER CORRECTIONAL FACILITY exual Violence Type: <mark>(None)</mark>  $\overline{\phantom{0}}$ Shift: First V Site: (None) Internal Affairs Details: bsite (None) **Incident Description:**  $\boxed{\mathbb{A}}$ Last Updated by cof070 on 12/15/2010 at 10:27:12 from 10.10.2.86 ⊡⊺ Incident Allegations Sexual Nature Type: 同 团  $\blacktriangleright$  $\left| \cdot \right|$  $\blacktriangleright$ User ID: Toof070 Caseload: Central Office Case Loa Uccation: Ingham/Lan g/Central Office

EEO INVESTIGATION – If a Discriminatory Harassment allegation is made, check the box. *Note:* If this box is checked, be sure to select allegation type Discriminatory Harassment in INCIDENT ALLEGATIONS.

SEXUAL VIOLENCE TYPE – If the alleged incident was sexual in nature, enter the type. See (A1) for definitions.

SUBSITE – If applicable, select the more specific location of where the alleged incident occurred from the dropdown list. For example, if the incident allegedly occurred in the housing unit bathroom: SITE is "Housing Unit", SUBSITE is "Bathroom".

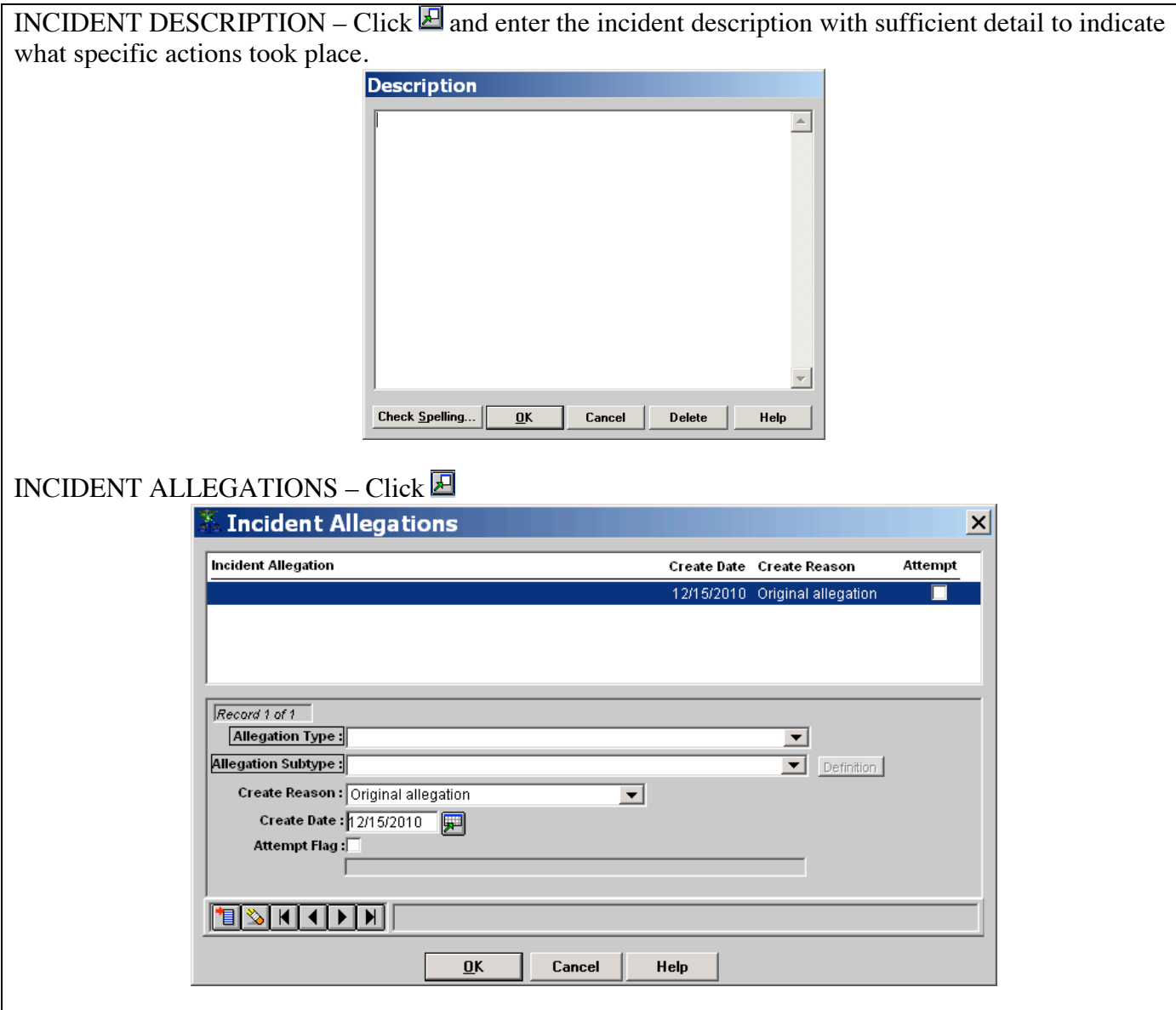

- ALLEGATION TYPE Select the Work Rule, Category 17, Employment Requirement
- ALLEGATION SUBTYPE Select the appropriate subtype (if there is no subtype associated with the allegation type, it will default to "None"). Click the "Definition" button for additional explanation of the subtype.
- CREATE REASON Original Allegation (default) or Post Investigation Allegation
	- o Original Allegation An allegation raised at the onset of the complaint
	- o Post Investigation Allegation An allegation raised/found during the investigation or after the completion of the investigation
- CREATE DATE Date the allegation is added to the incident (defaults to current date)
- ATTEMPT FLAG Check this box if it was attempted conduct

*Note*: If more than one work rule/category 17/employment requirement violation, click in the bottom left corner of the Incident Allegations box. NOTE: There may be more than one of the same work rule with different subtypes. For example, Work Rule #32 with subtype "Sleeping" and Work Rule #32 with subtype "Unauthorized Reading Materials". To delete an allegation, highlight the allegation and click  $\mathbb{R}$ 

in the bottom left corner of the Incident Allegation box. If the allegation is associated with a suspect, you must first disassociate the work rule from the suspect in the Suspect tab, Suspect Allegations. If the allegation is associated with a suspect, you must first disassociate the work rule from the suspect in the Suspect tab, Suspect Allegations.

SEXUAL NATURE TYPE – If the conduct was sexual in nature, click  $\Box$ . Select the boxes that apply. If "Other", type the description in the "Other" box.

"Inmate-on-Inmate Abusive Sexual Contact" and "Inmate-on-Inmate Nonconsensual Sexual Act":

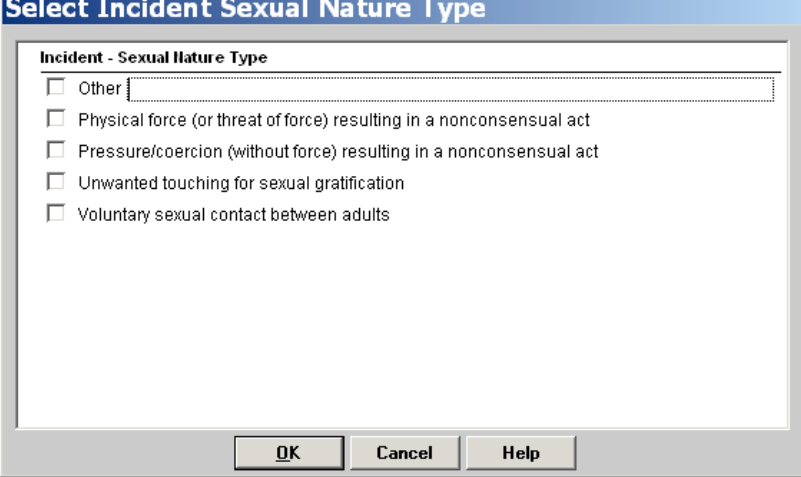

#### "Staff Sexual Harassment" and "Staff Sexual Misconduct": Select Incident Sexual Nature Type

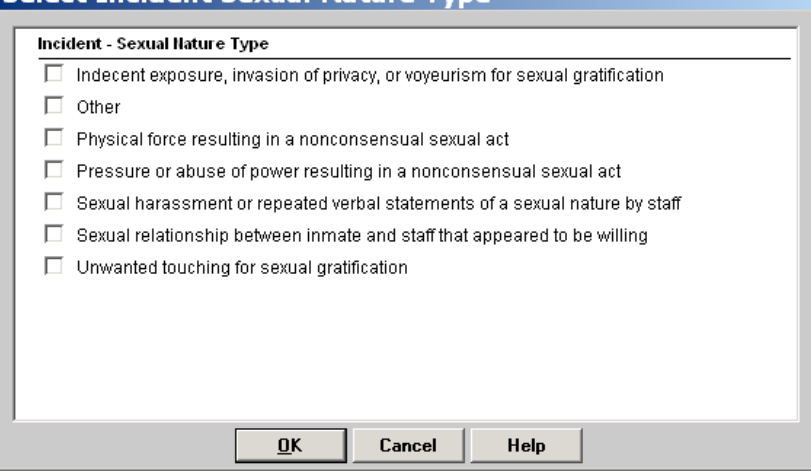

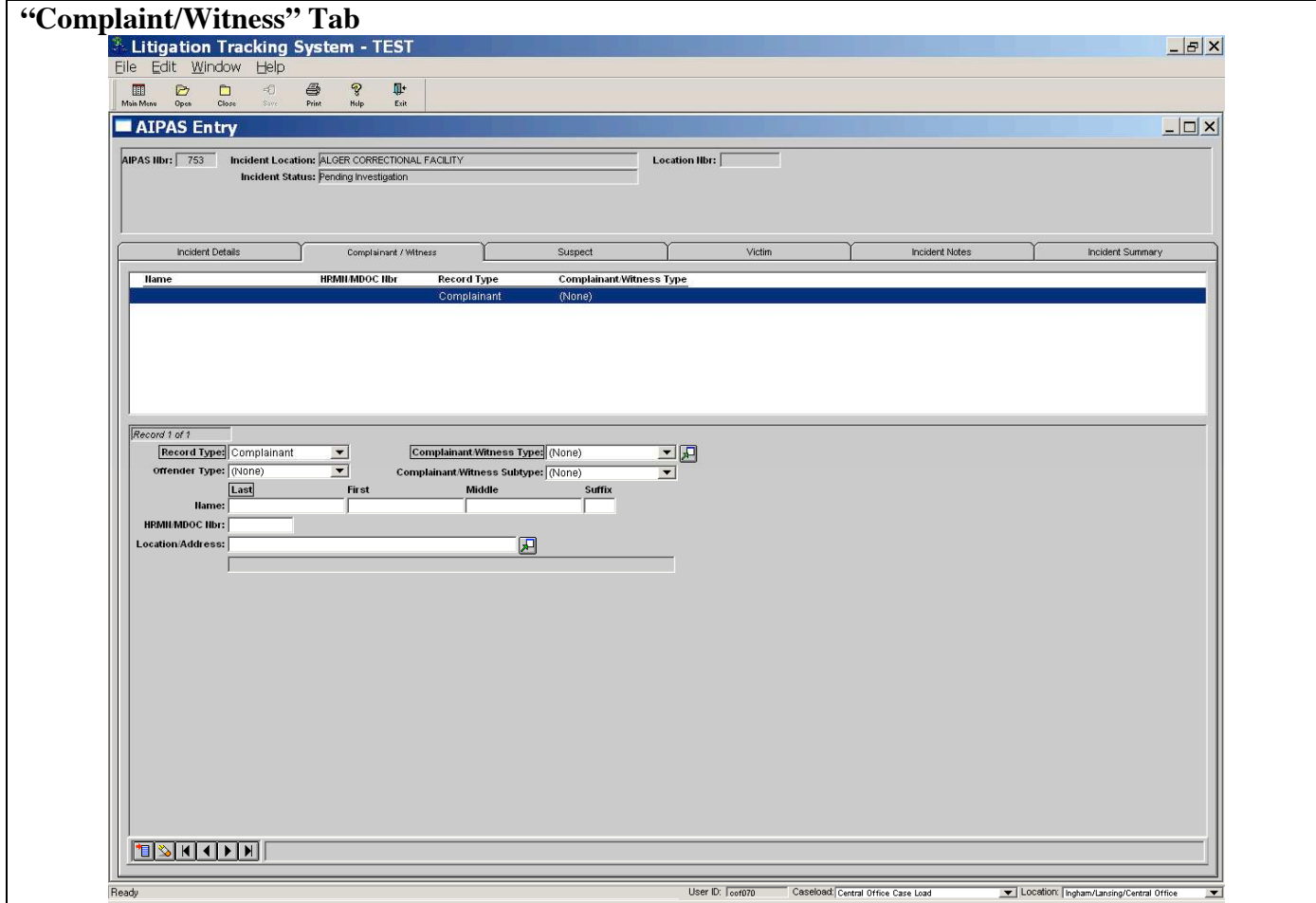

RECORD TYPE – Enter "Complainant" or "Witness".

*Note*: Tab requires one complainant and allows multiple witnesses.

COMPLAINT/WITNESS TYPE – Select type from dropdown. Complaint/witness name entered as follows:

- Contractor Click  $\blacksquare$  and search for the contractor by last name
- Employee Click  $\blacksquare$  and search for the employee by last name
- Former Employee Click  $\blacksquare$  and search for the former employee by last name
- Non-MDOC Person Type the person's name in the Complainant/Witness Name boxes
- Offender Click  $\Box$  and search for the offender by last name or MDOC number
- Unknown "Unknown" automatically displays
- Volunteer Click  $\blacksquare$  and search for the volunteer by last name
- If only First Name or Last Name is known Click  $\Box$  and search for "Unknown" and select. Type in the known name and type "Unknown" in the other. For example, Officer Smith – enter "Smith" in LAST and "Unknown" in FIRST.

# *Note*:

If the RECORD TYPE is "Complainant":

• Offender – Select the OFFENDER TYPE and COMPLAINANT/WITNESS SUBTYPE from the dropdown list.

• All Others – Select the COMPLAINANT/WITNESS SUBTYPE from the dropdown list.

If the RECORD TYPE is "Witness":

- Employee, Contractor, Former Employee, Volunteer Select the COMPLAINANT/WITNESS SUBTYPE from the dropdown list and click  $\blacksquare$  to search by last name.
- Non-MDOC Person Select the COMPLAINANT/WITNESS SUBTYPE from the dropdown list and manually enter the name.
- Unknown Select the COMPLAINANT/WITNESS SUBTYPE from the dropdown list. "Unknown" automatically displays.
- Offender Select the OFFENDER TYPE and COMPLAINANT/WITNESS SUBTYPE from the dropdown lists and click  $\blacksquare$  to search by last name or MDOC number.

LOCATION/ADDRESS – Automatically displays for those entered using  $\Box$ . Can be edited by clicking  $H$  to the right of the ASSIGNED LOCATION box.

*Note*: If more than one RECORD TYPE, click **i** in the bottom left corner of the "Complainant/Witness" tab to add additional information. To delete a complainant/witness, highlight the complainant/witness name at the top of the "Complainant/Witness" tab and click  $\mathbb{S}$  in the bottom left corner of the tab.

#### **"Suspect" Tab**

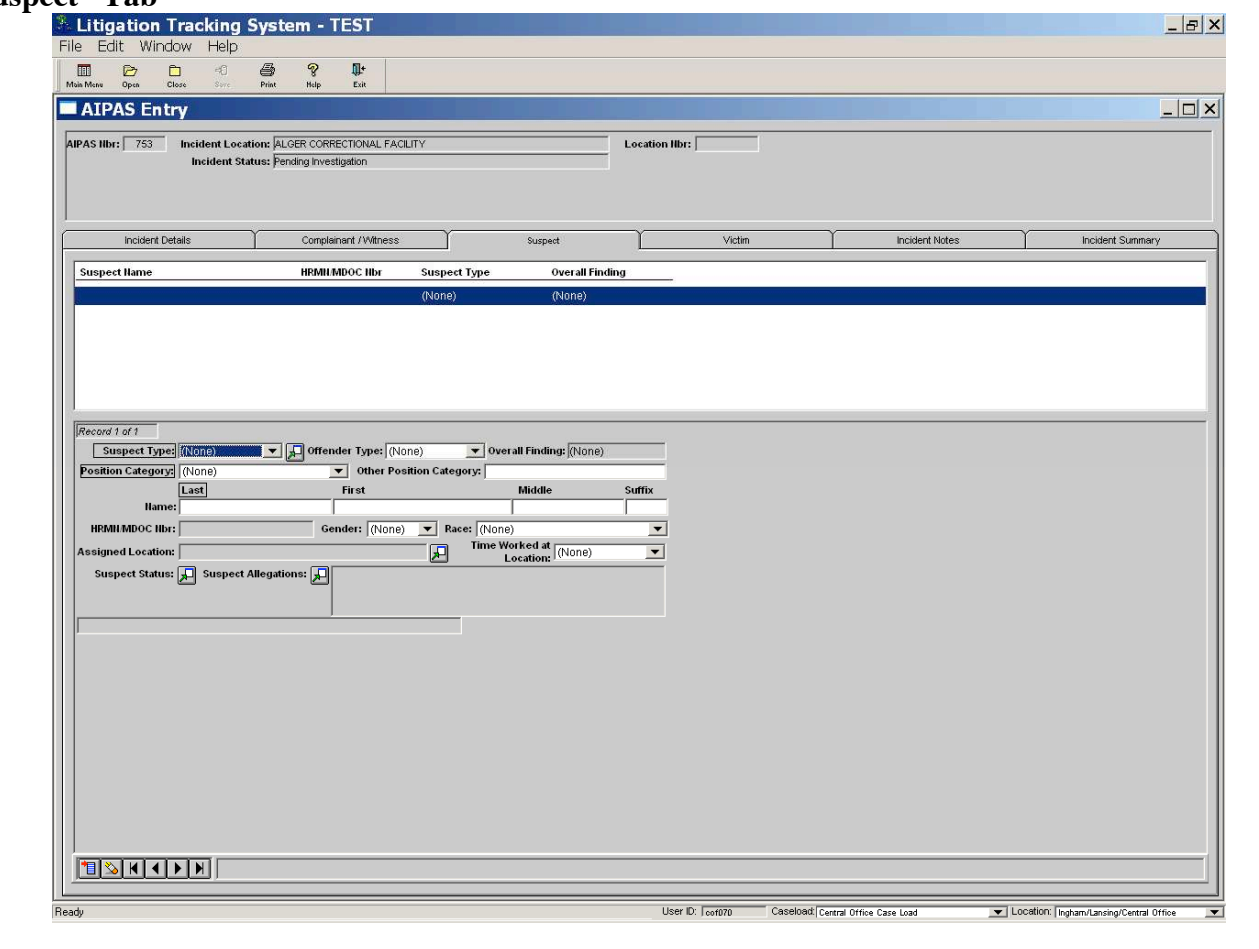

SUSPECT TYPE – Select type from dropdown. Suspect name entered as follows:

- Contractor Click  $\mathbb{E}$  and search for the contractor by last name
- Employee Click  $\blacksquare$  and search for the employee by last name
- Former Employee Click  $\blacksquare$  and search for the former employee by last name
- Non-MDOC Person Type the person's name in the Suspect Name boxes
- Offender Click  $\blacksquare$  and search for the offender by last name or MDOC number
- Unknown "Unknown" automatically displays
- Volunteer Click  $\blacksquare$  and search for the volunteer by last name
- If only First Name or Last Name is known Click  $\blacksquare$  and search for "Unknown" and select. Type in the known name and type "Unknown" in the other. For example, Officer Smith – enter "Smith" in LAST and "Unknown" in FIRST.

You must click  $\frac{10}{300}$  before you can proceed.

*Note*: If SUSPECT TYPE is:

- Employee Select the POSITION CATEGORY and OTHER POSITION CATEGORY from the dropdown list.
- Offender Select the OFFENDER TYPE from the dropdown list.

GENDER and RACE – Must click on  $\overline{E}$  next to SUSPECT TYPE and re-search for the suspect name for these fields to display.

ASSIGNED LOCATION – Automatically displays for those entered using  $\Box$ . Can be edited by clicking  $\mathbf{\Xi}$  to the right of the ASSIGNED LOCATION box.

SUSPECT STATUS – Click  $\blacksquare$ 

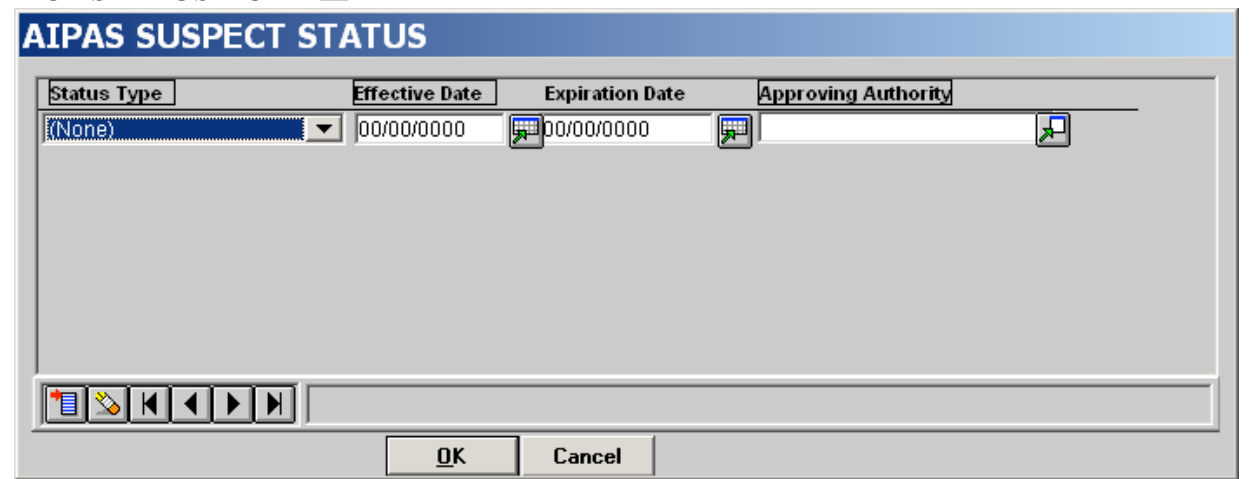

• STATUS TYPE – Select type from the dropdown list (i.e. employee placed on stop order; prisoner placed in segregation)

*Note*: The stop order red flag  $\overline{\bullet}$  in the top window of the "Suspect" tab is triggered by the STATUS TYPE Stop Order with an effective date.

- EFFECTIVE DATE Required
- EXPIRATION DATE, if known
- APPROVING AUTHORITY Click  $\blacksquare$  to search by last name

*Note*: If more than one STATUS TYPE, click  $\Box$  in the bottom left corner of the AIPAS Suspect Status box to add additional information. For example, employee placed on stop order (1<sup>st</sup> entry) and resigned prior to completion of investigation  $(2^{nd}$  entry). To delete a STATUS TYPE, highlight the STATUS TYPE in the AIPAS Suspect Status box and click  $\mathbb{S}$  in the bottom left corner.

SUSPECT ALLEGATIONS – Click  $\blacksquare$  and check all that apply to the selected suspect. This links the suspect to specific allegations as entered in the "Incident Details" tab (INCIDENT ALLEGATIONS).

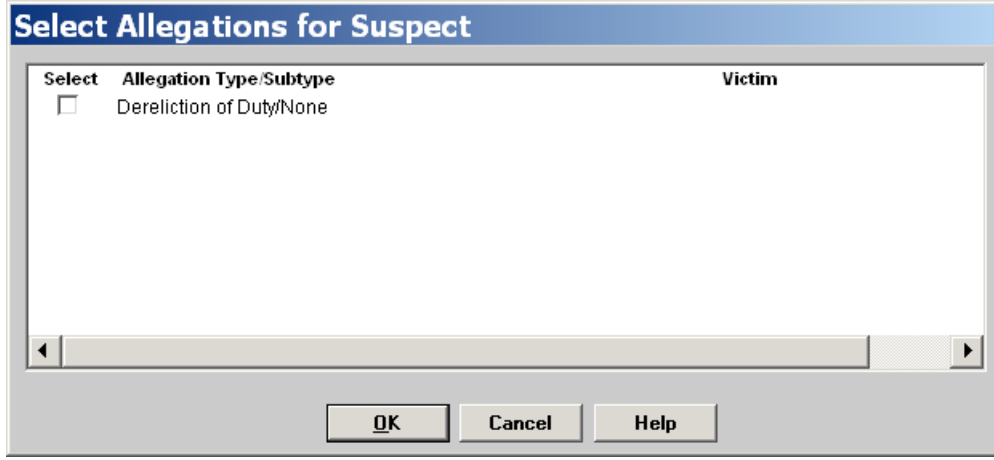

*Note*: If more than one suspect, click **i**n the bottom left corner of the "Suspect" tab to add additional suspect information. To delete a suspect, highlight the suspect name at the top of the "Suspect" tab and click  $\delta$  in the bottom left corner of the tab.

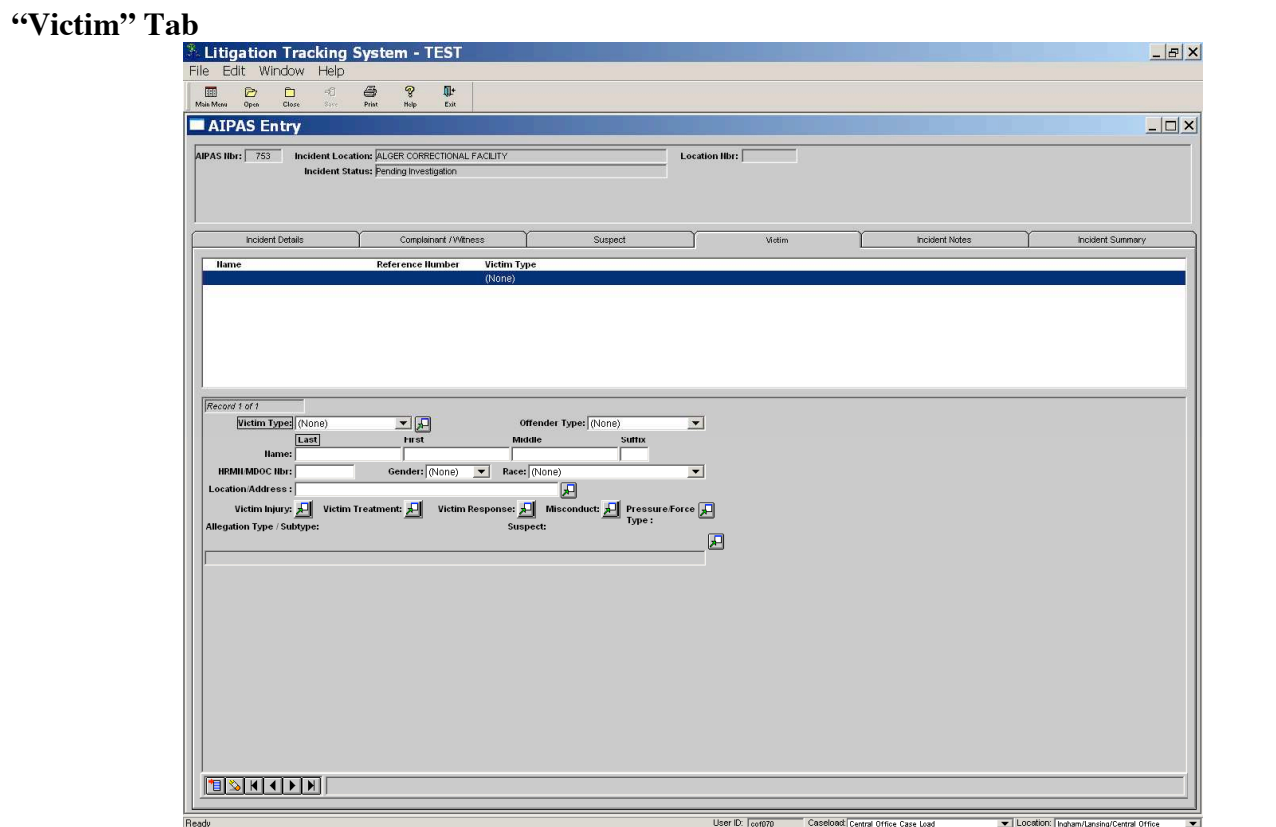

VICTIM TYPE – Select type from dropdown. Victim name entered as follows:

- Contractor Click  $\blacksquare$  and search for the contractor by last name
- Employee Click  $\blacksquare$  and search for the employee by last name
- None (No Victim) "None (No Victim)" automatically displays
- Non-MDOC Person Type the person's name in the Victim Name boxes
- Offender Click  $\blacksquare$  and search for the offender by last name or MDOC number
- Unknown "Unknown" automatically displays
- Volunteer Click  $\blacksquare$  and search for the volunteer by last name
- If only First Name or Last Name is known Click  $\blacksquare$  and search for "Unknown" and select. Type in the known name and type "Unknown" in the other. For example, Officer Smith – enter "Smith" in LAST and "Unknown" in FIRST.

You must click **save** before you can proceed.

Note: If VICTIM TYPE is:

• Offender – Select the OFFENDER TYPE from the dropdown list.

LOCATION/ADDRESS – Automatically displays for those entered using  $\Box$ . Can be edited by clicking  $H$  to the right of the ASSIGNED LOCATION box.

ALLEGATION TYPE/SUBTYPE – Click  $\Box$  and check all that apply to that victim. *Note*: This information must be completed prior to the VICTIM INJURY, VICTIM TREATMENT, VICTIM RESPONSE, MISCONDUCT, and PRESSURE/FORCE TYPE, if appropriate.

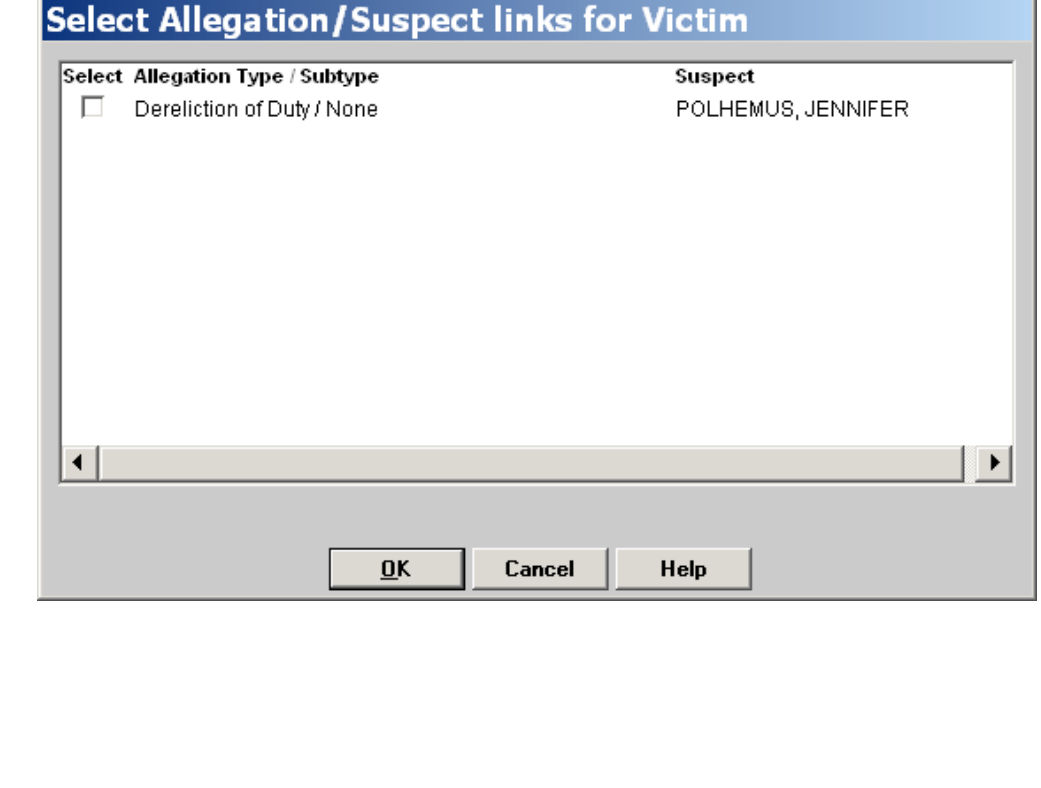

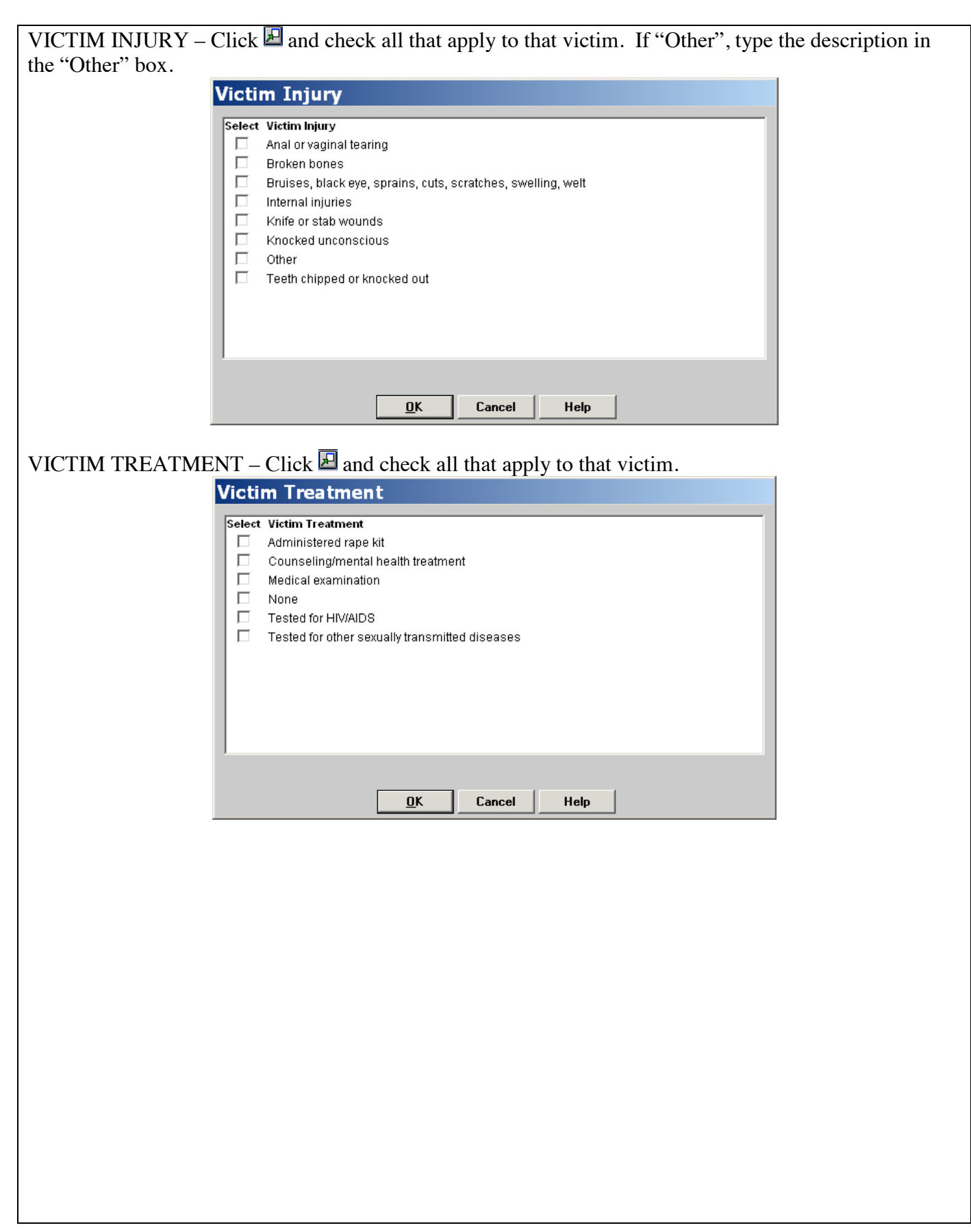

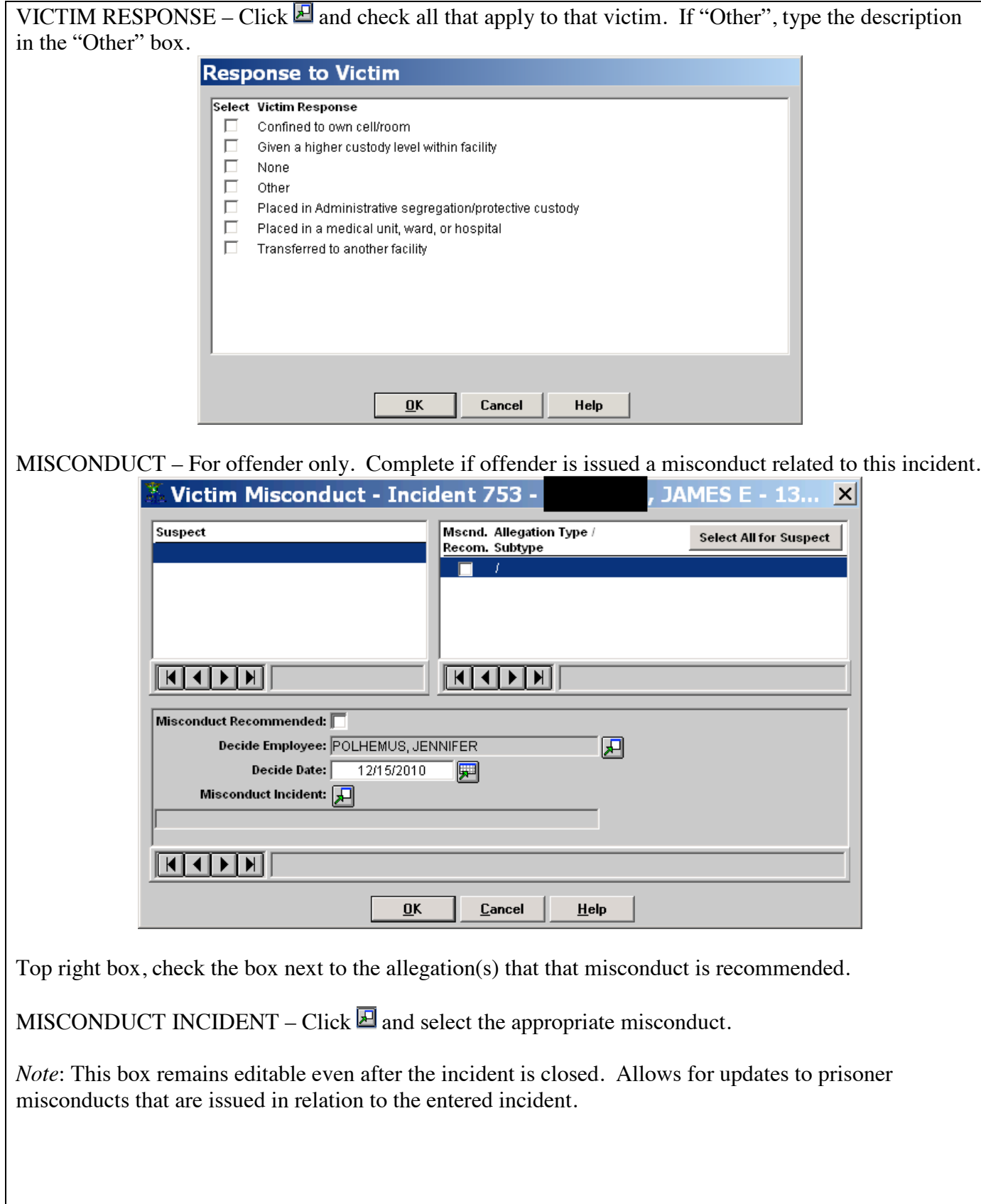

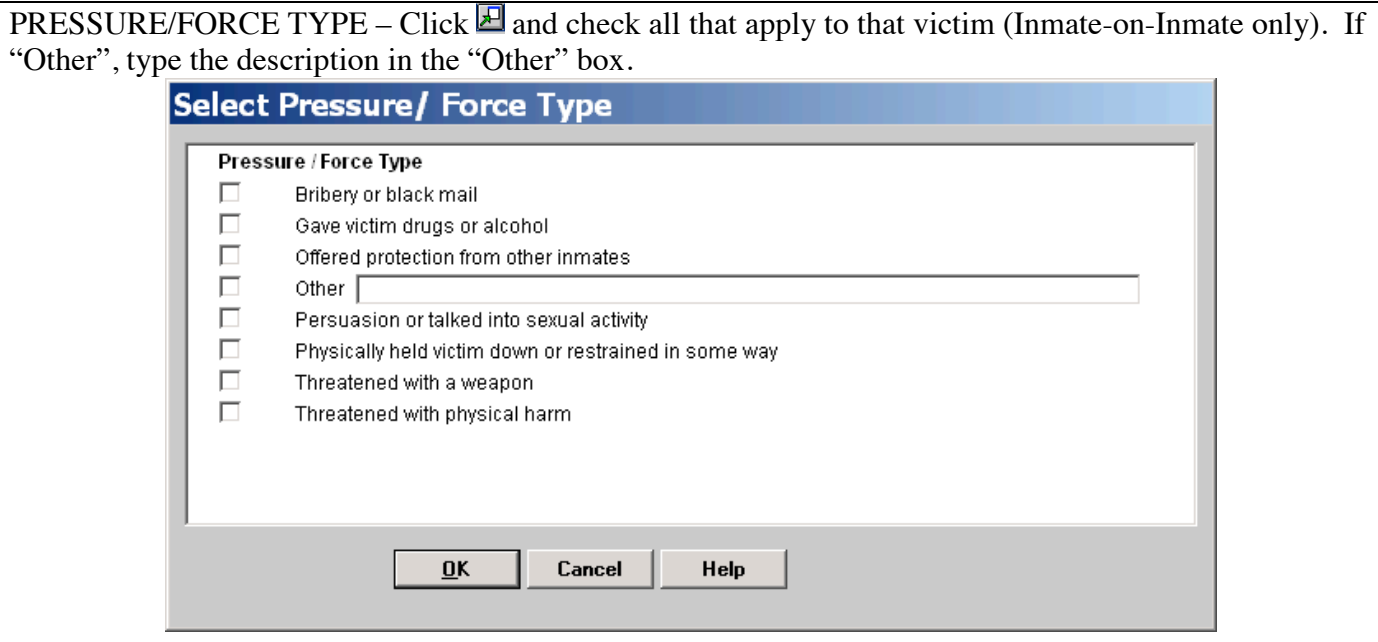

*Note*: If more than one victim, click **i**n the bottom left corner of the "Victim" tab to add additional victim information. To delete a victim, highlight the victim name at the top of the "Victim" tab and click  $\hat{\mathbf{S}}$  in the bottom left corner of the tab.

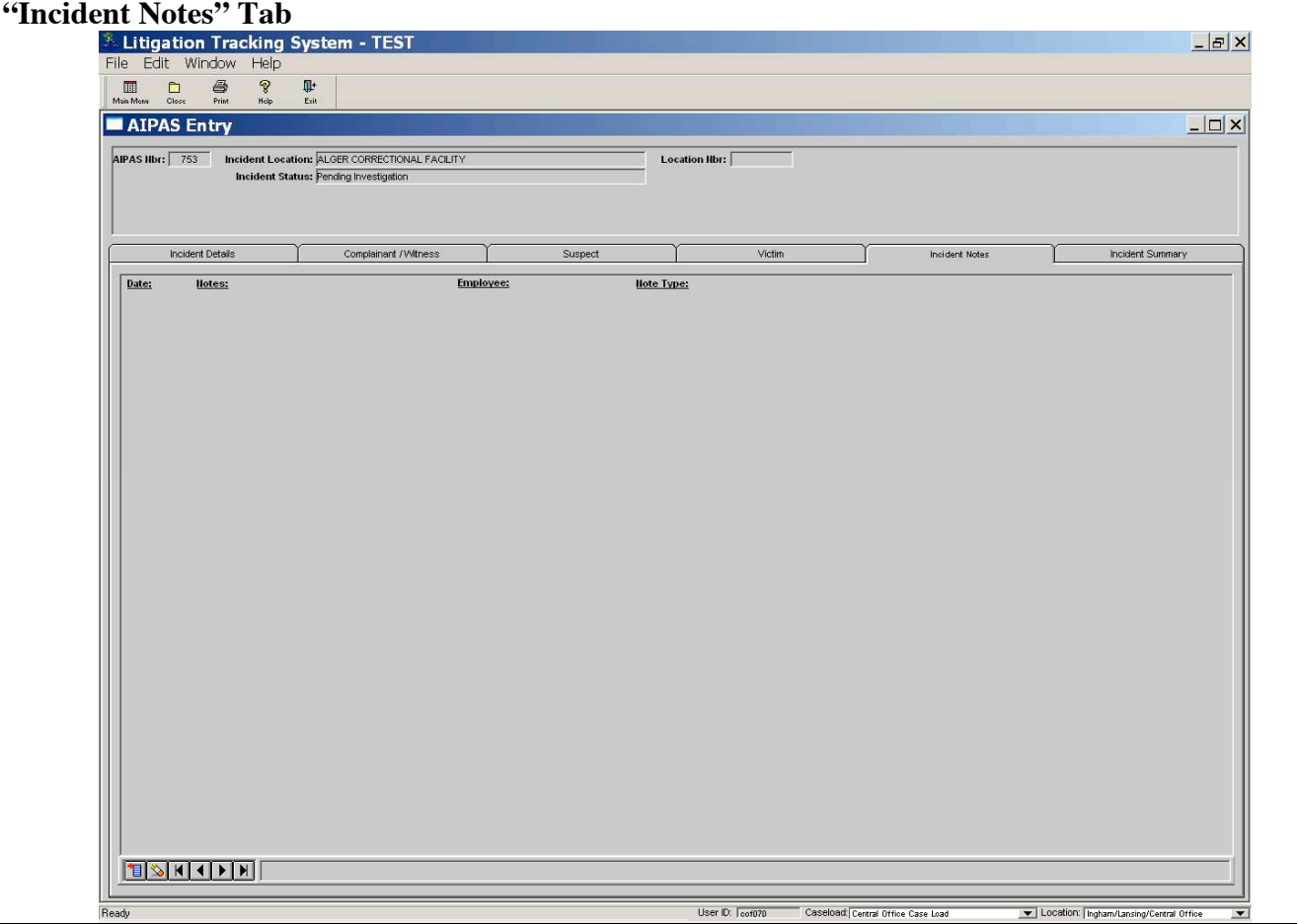

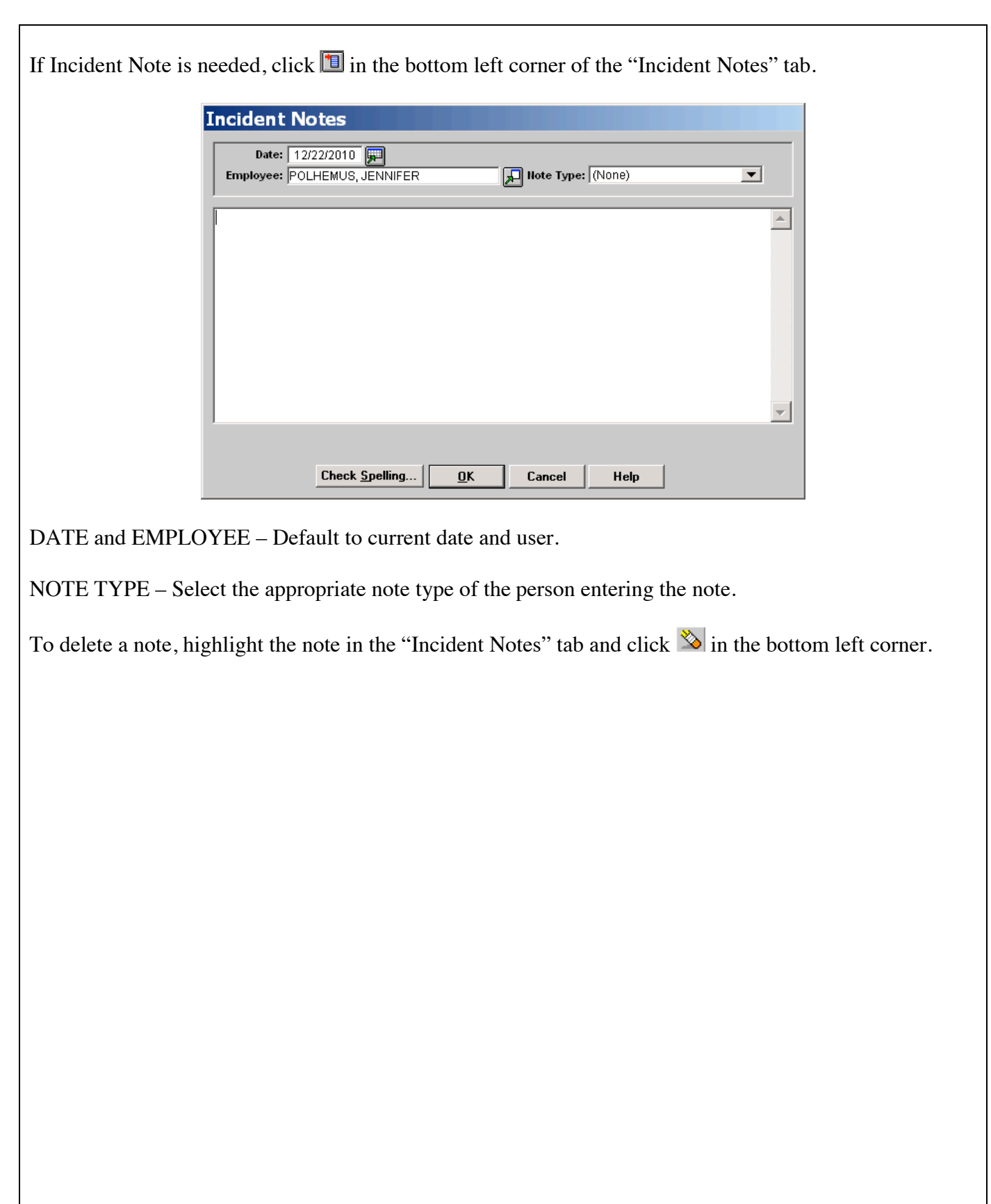

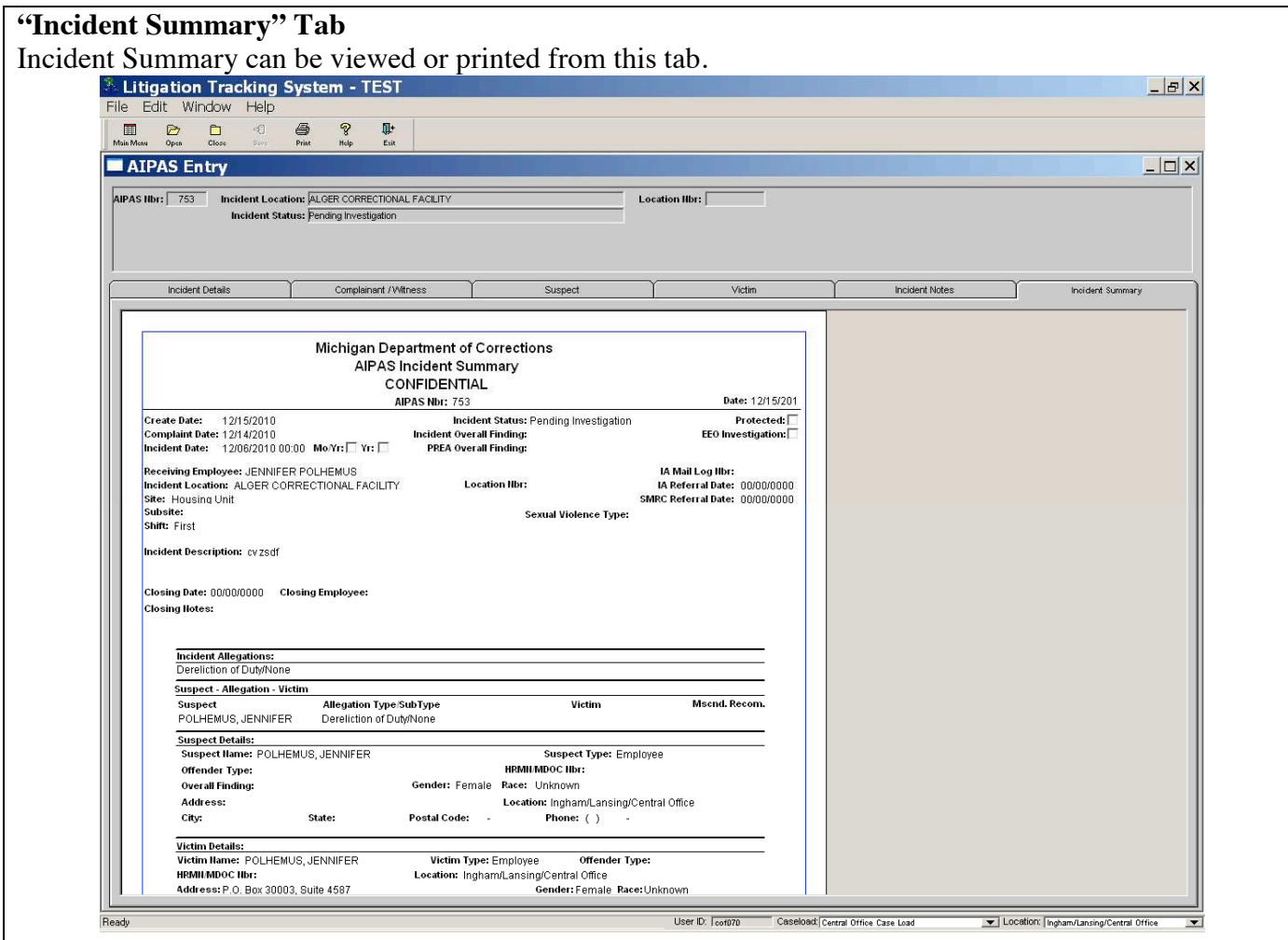

After an AIPAS entry, IA reviews and documents the IA decision.

# **To view the IA Review Decision and/or EEO Comments for a specific incident:** *Main Menu: Allegations and Investigations – Incident Details*

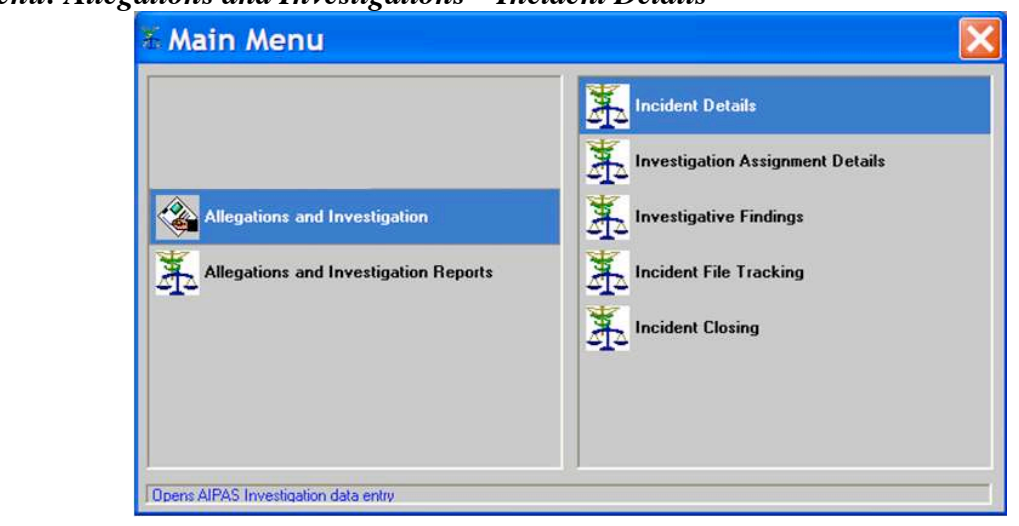

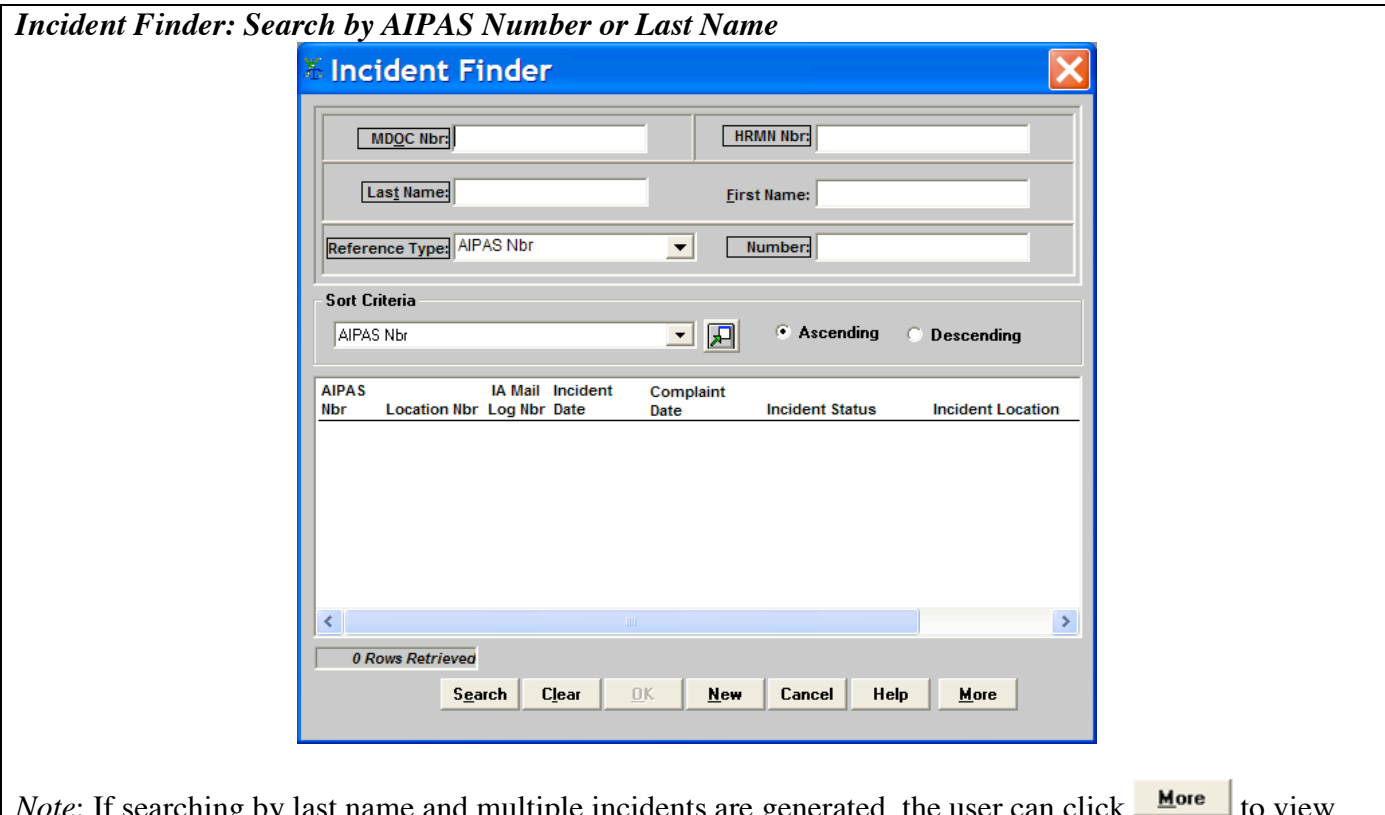

*Note*: It searching by last name and multiple incidents are generated, the user can click **notice** to view the Incident Summary.

# *"Incident Details" Tab*

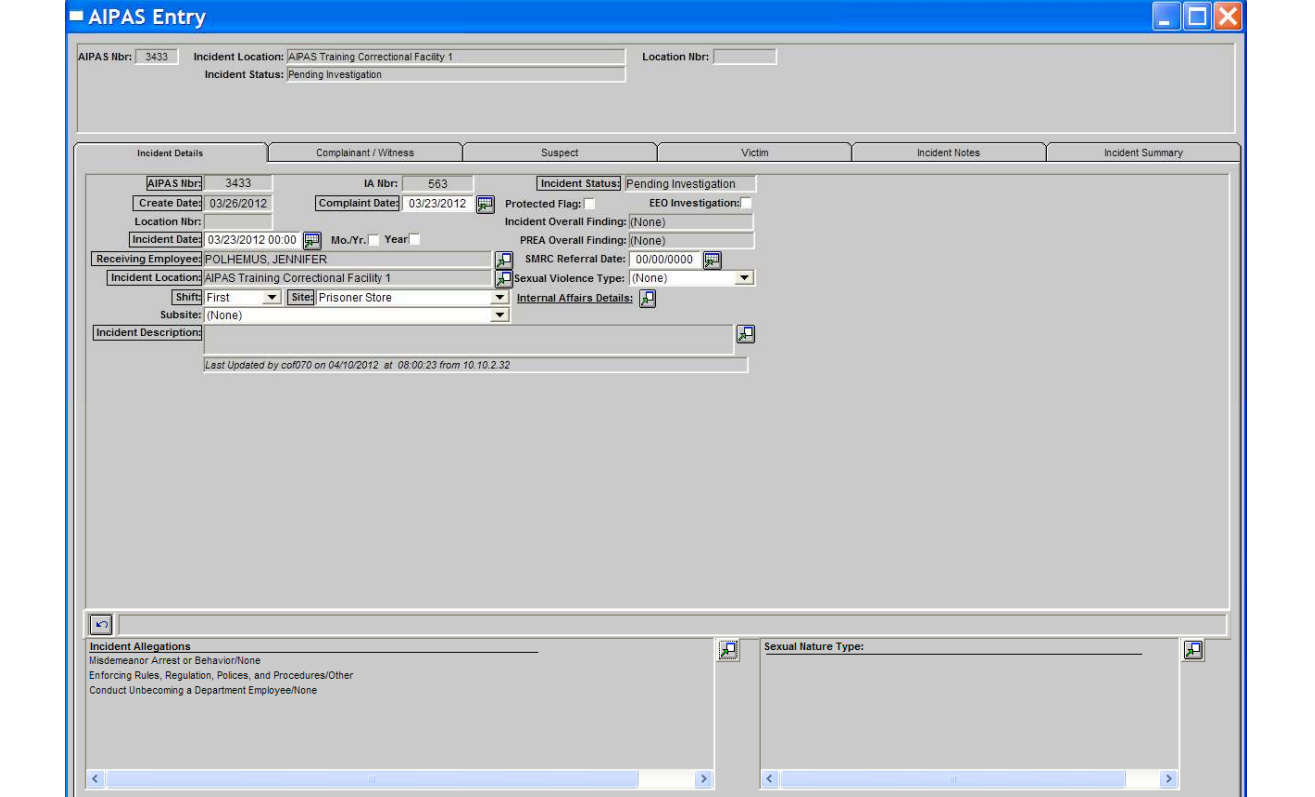

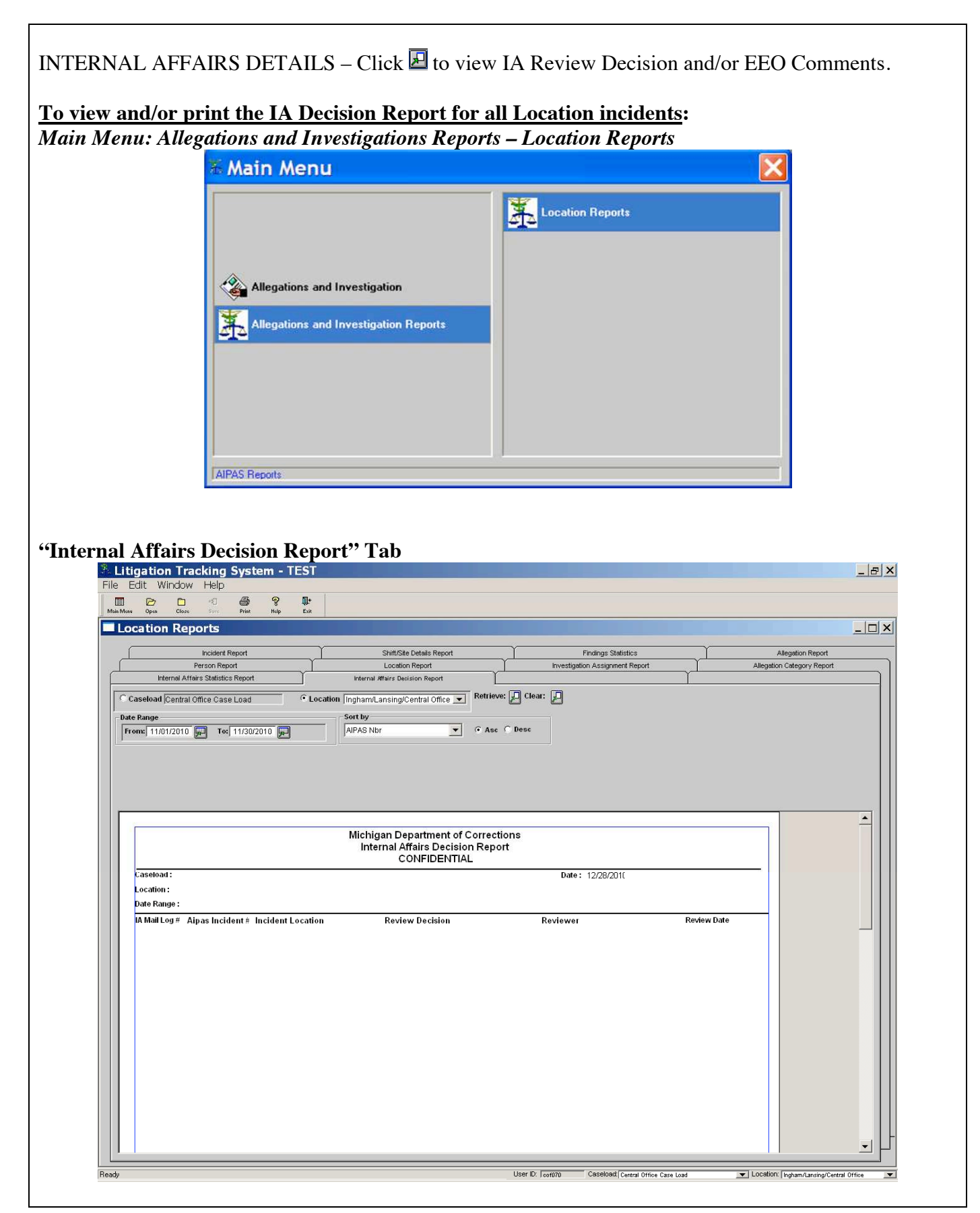

LOCATION – Select the appropriate CFA/FOA/OSA Location. Click Retrieve:  $\Box$ 

**Date Range** The list can be limited by date range  $\boxed{\text{From}$  11/01/2010  $\boxed{=}$  To: 11/30/2010  $\boxed{=}$  and can also be sorted.

#### **(A4) CFA/FOA/OSA – Incident Auto Referred to Internal Affairs**

Upon completion of the incident entry, the incident is automatically referred to IA for review in AIPAS.

#### **(B4) CFA/FOA/OSA – Incident Auto Referred to EEO Office. Emails Forms to EEO Office and Internal Affairs**

Upon completion of the incident entry, the incident is automatically referred to the EEO Office for review.

Ensure that all Discriminatory Harassment forms are emailed to the EEO Office and IA.

**(B5) EEO – Reviews EEO Complaint. Enters EEO Comments in AIPAS and "Forces" Referral to IA** 

The EEO Administrator or designee reviews the complaint to determine if the conduct as alleged may constitute discriminatory harassment.

An EEO AIPAS entry must be "force" referred to IA with comments. To do so, go to: **"Incident Details" Tab**

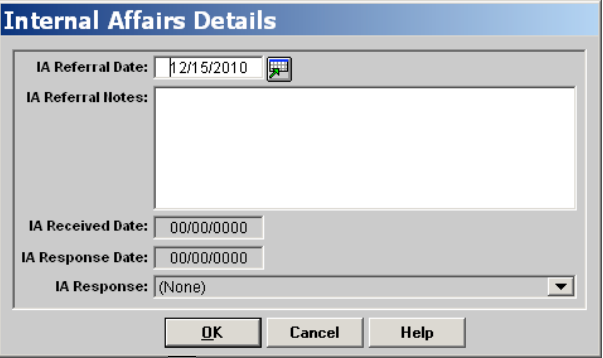

INTERNAL AFFAIRS DETAILS – Click  $\mathbb{E}$  and enter:

- "Conduct as Alleged May Constitute Discriminatory Harassment" Meets purview of EEO Policy.
- "Reviewed by EEO" All other incidents.

After an EEO AIPAS entry, IA reviews and documents the IA decision.

# **To view the IA Review Decision and/or EEO Comments for a specific incident:**

*Main Menu: EEO Allegations and Investigations – Incident Details*

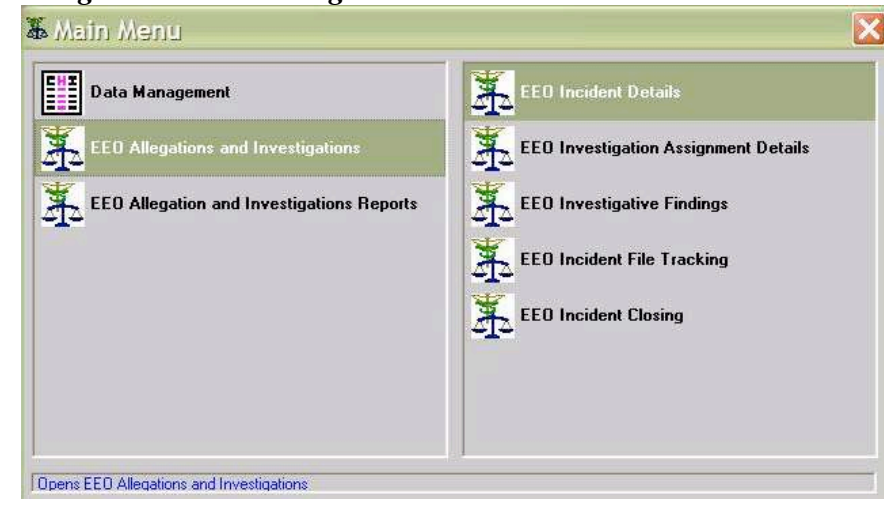

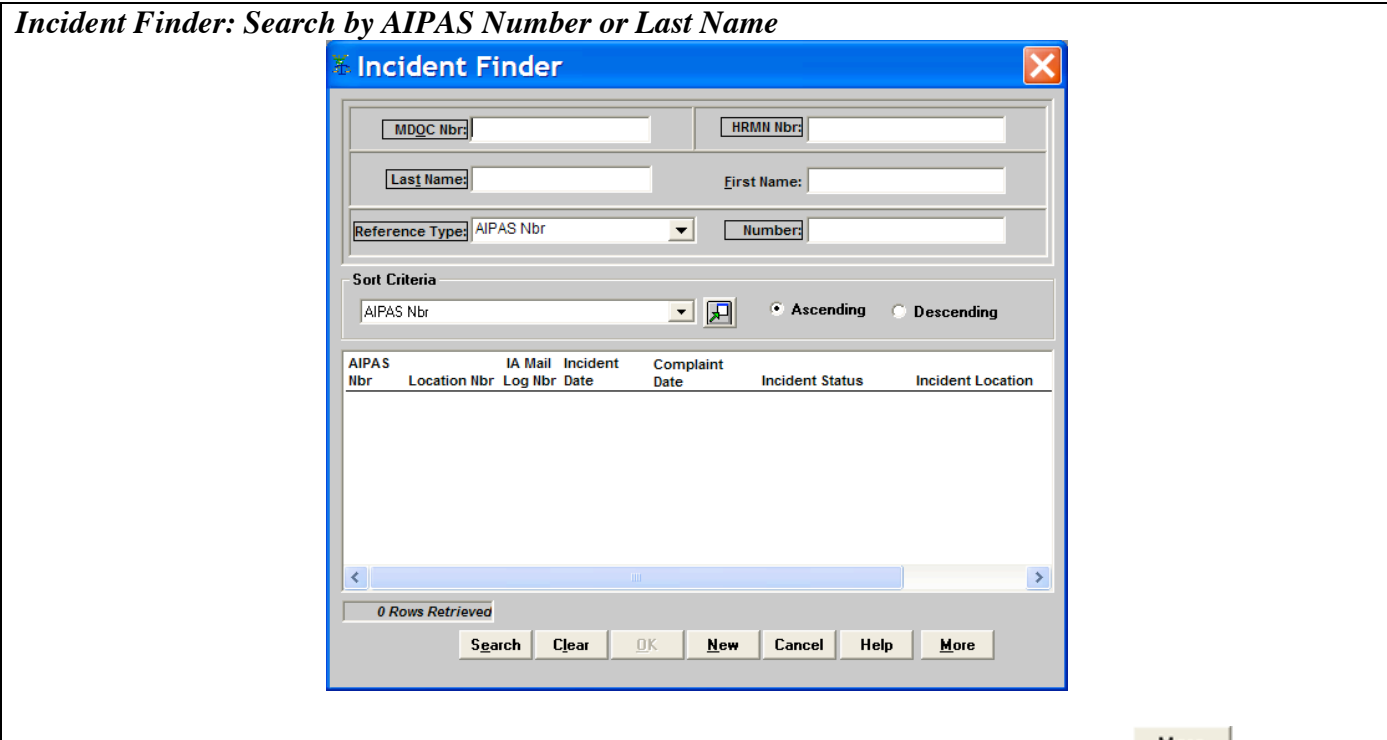

*Note*: If searching by last name and multiple incidents are generated, the user can click  $\frac{\text{More}}{\text{...}}$  to view the Incident Summary.

# *"Incident Details" Tab*

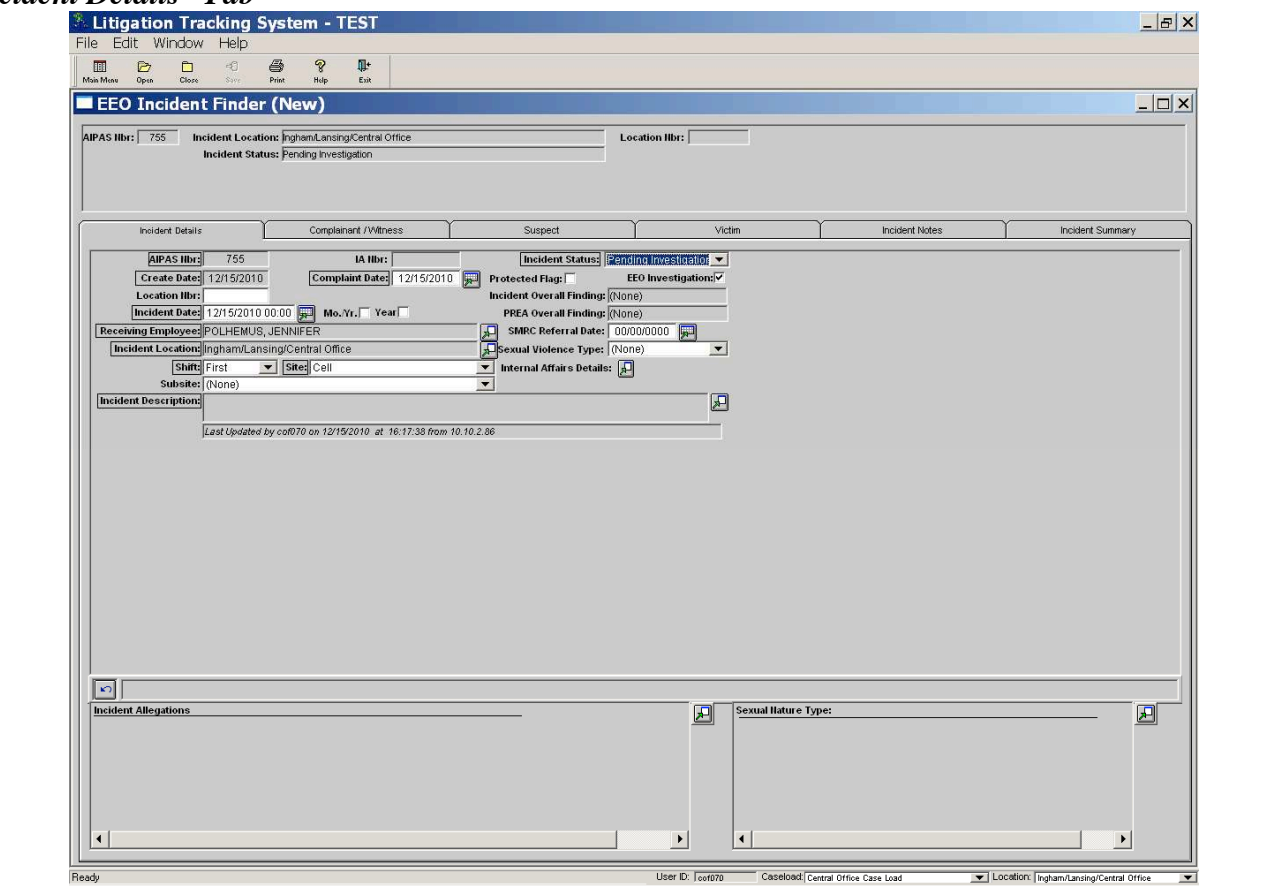

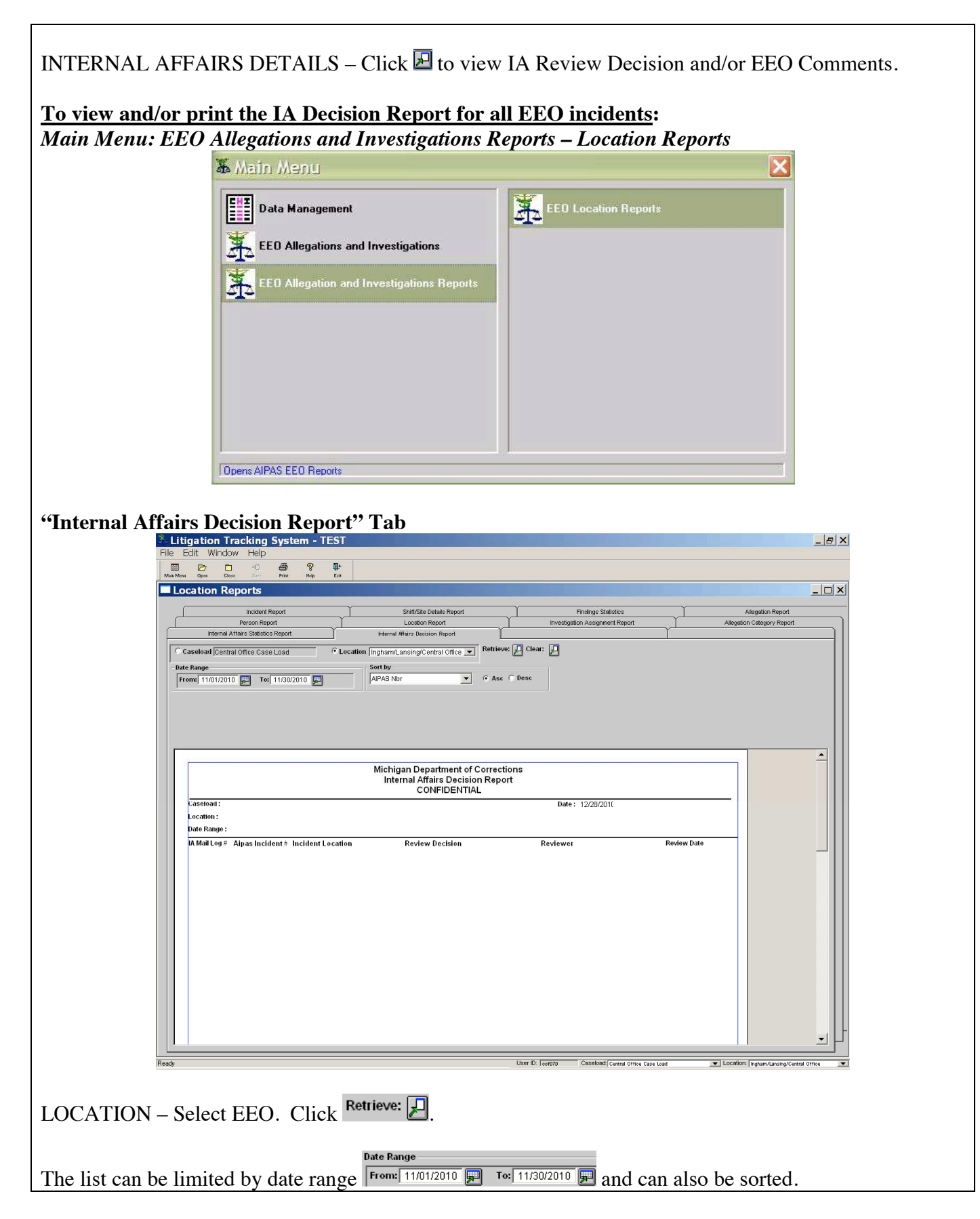

# **(A5) (B6) INTERNAL AFFAIRS – Reviews and Documents IA Decision**

Internal Affairs Administrator or Designee reviews the AIPAS entries to determine how the AIPAS incident will be handled.

# **For (A5) – CFA/FOA/OSA Entries Only:**

*Main Menu: Internal Affairs – Mail Log Review*

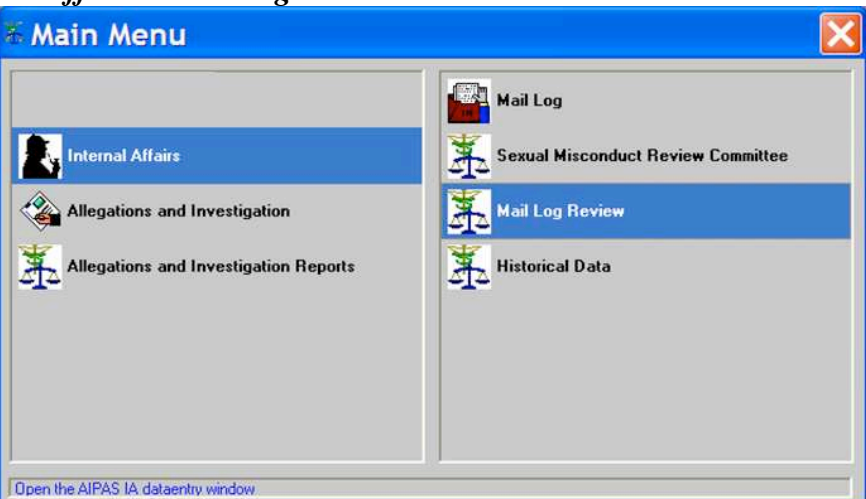

# **"Unreferred Incident Review" Tab**

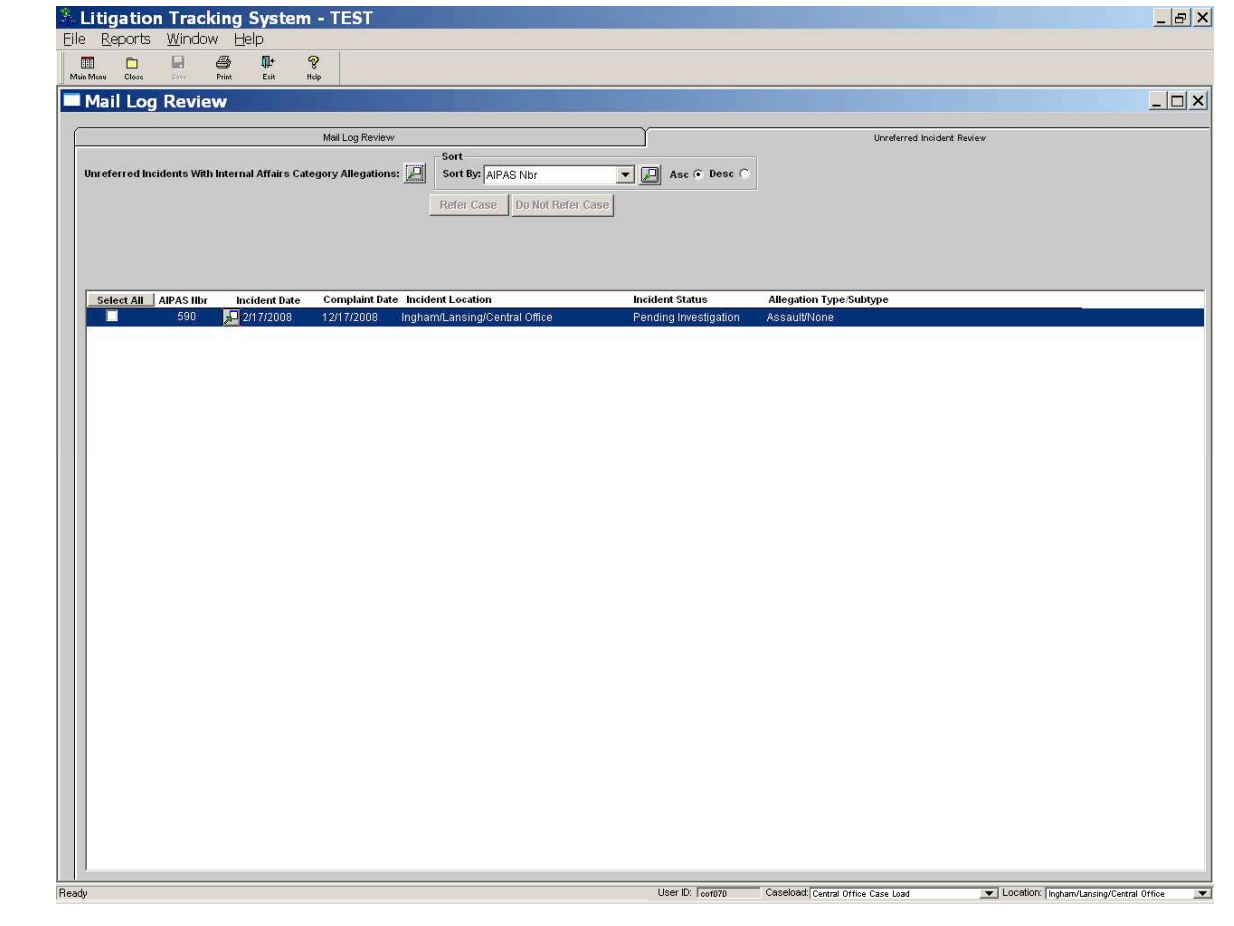

# UNREFERRED INCIDENTS WITH INTERNAL AFFAIRS CATEGORY ALLEGATIONS – click  $\blacksquare$

Highlight the incident to be reviewed then click on  $\mathbb{\mathbb{F}}$  next to the AIPAS number.

Review the summary. If the incident will be an IA Monitored Investigation or IA Investigation, print the summary.

Document the AIPAS Number and Decision on the Internal Affairs AIPAS Referral Form. Complete these steps for all incidents listed in the "Unreferred Incident Review" tab.

Click  $\frac{\text{Select All}}{\text{Select All}}$  to check all boxes. Click  $\frac{\text{Refer case}}{\text{case}}$  to refer all incidents to the "Mail Log Review" tab.

*Note*: When incidents are moved from the "Unreferred Incident Review" tab to the "Mail Log Review" tab, a mail log number is assigned. This number needs to be documented so the IA reviewer has the ability to re-open the IA review if necessary.

# **For All Incidents:**

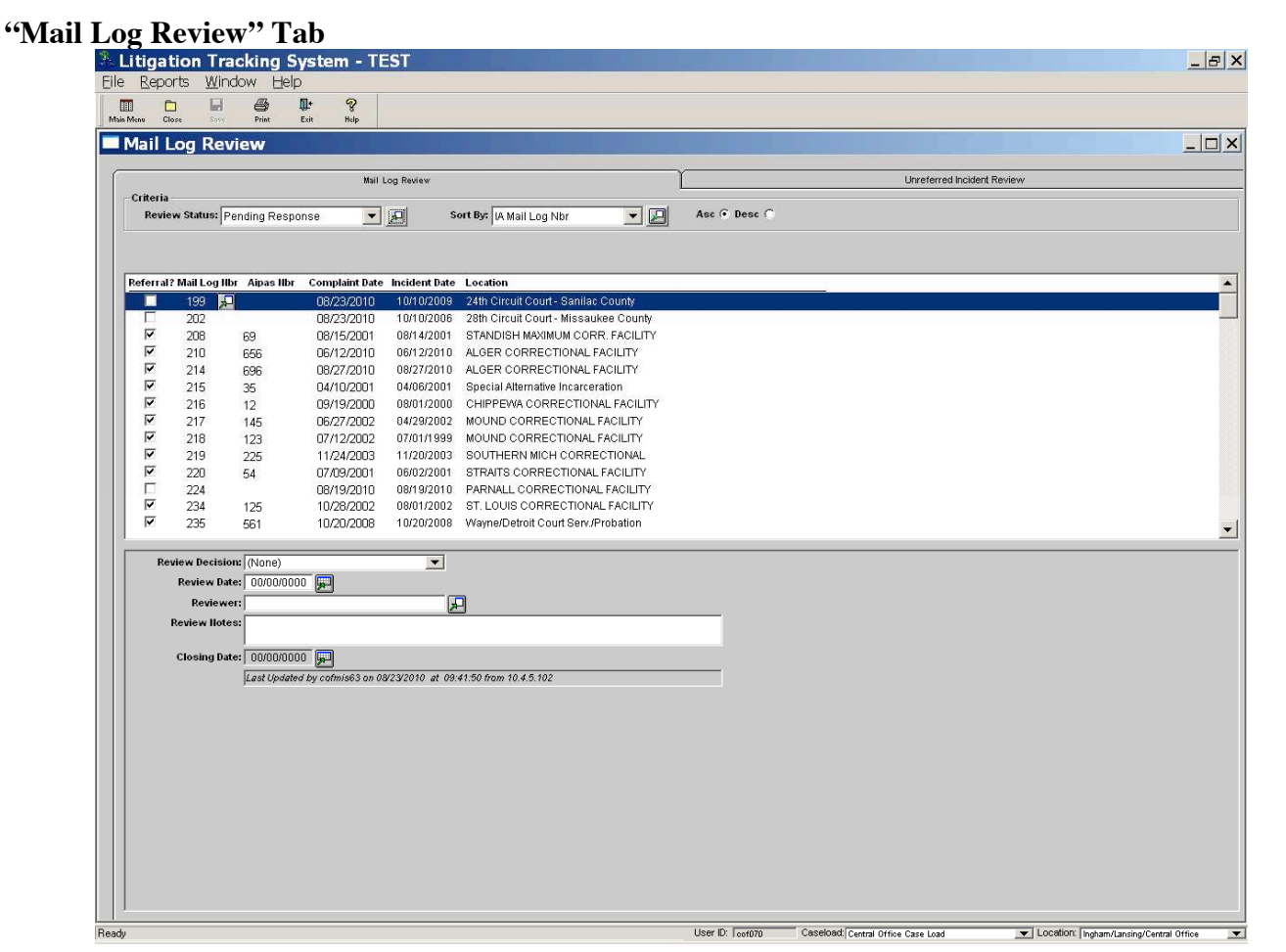

REVIEW STATUS – Select "Pending Response" and click  $\Box$ . Displays entries to be reviewed by the IA Administrator or Designee.

*Note*: Incidents with  $\overline{\blacksquare}$  are initiated by CFA/FOA/OSA locations. Incidents with  $\Box$  are initiated through the IA mail log.

Click on the AIPAS Number being reviewed (the line should highlight).

In the bottom half of the screen, complete the fields for the AIPAS Number being reviewed.

REVIEW DECISION – Select the IA Decision from the dropdown list:

- **→** Initiate and Close CFA/FOA Investigation
- **↓** IA Monitored Investigation Initiated
- $\triangle$  IA Investigation Initiated

REVIEW DATE – Date the review completed and decision made.

REVIEWER – Enter the name of the person reviewing.

REVIEW NOTES – Enter if applicable

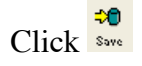

### **(A6) INTERNAL AFFAIRS – Initiate and Close CFA/FOA Investigation**

After IA review, complaint handled completely by the Location without IA involvement. If the circumstances of the investigation change from what is outlined in the initial Incident Description, contact IA for direction.

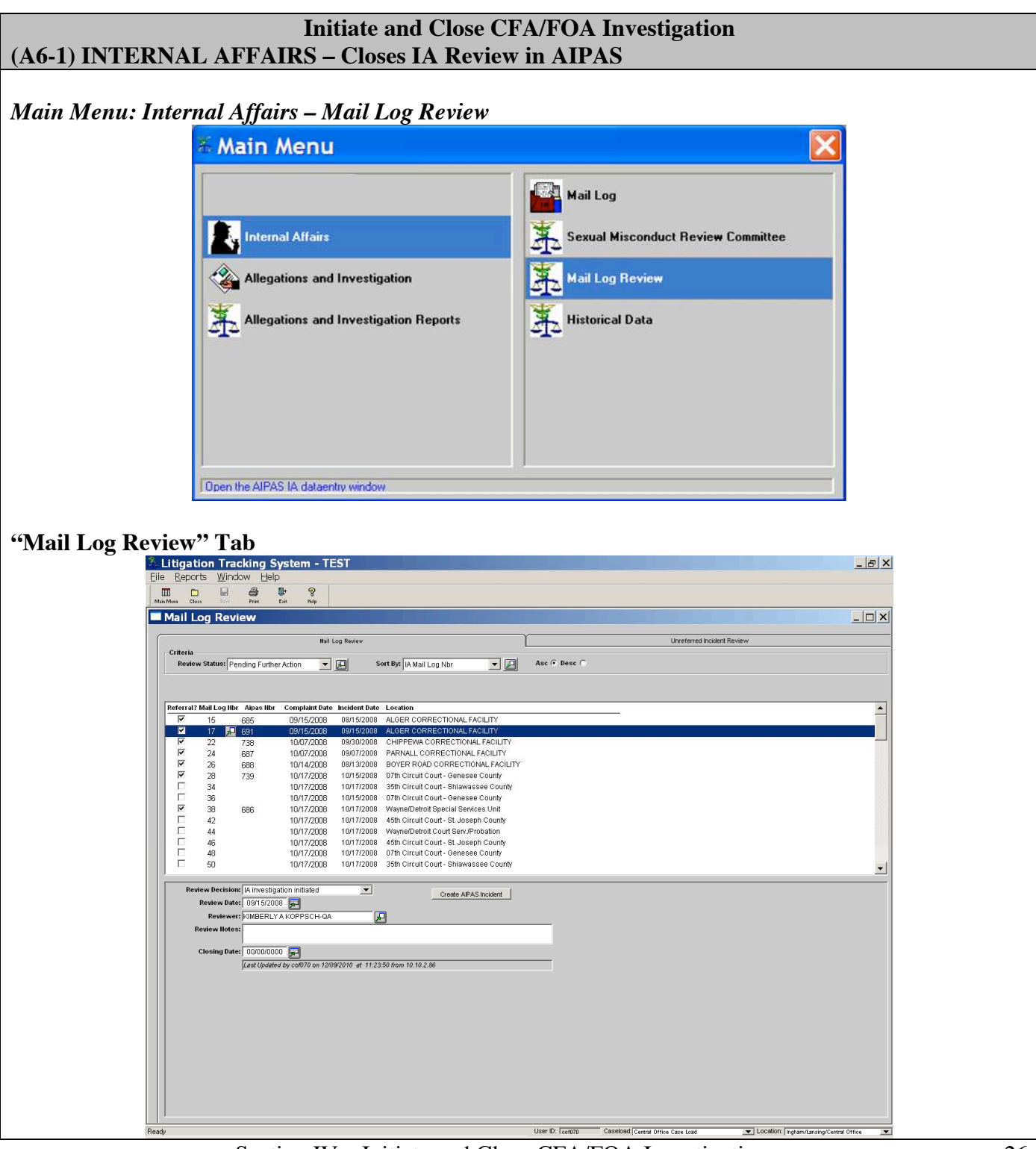

REVIEW STATUS – Select "Pending Further Action" and click  $\blacksquare$  to display reviewed incidents and IA review decisions.

Click on the AIPAS Number being reviewed (the line should highlight).

Click  $\mathbb{E}$  in the highlighted row to view/print the summary report.

In the bottom half of the screen, enter the CLOSING DATE to close the IA review.

CLOSING DATE – Enter the date the review is being closed.

Click "Save" at the top of the screen.

*Note*: Clicking "Save" removes the incident from the "Mail Log Review". To re-open go to Main Menu: Internal Affairs – Mail Log. Search by Mail Log number. In the bottom left corner of the "Incident Details" tab, click  $\Box$ . The incident will be returned to "Mail Log Review".

#### **Initiate and Close CFA/FOA Investigation (A6-2) CFA/FOA/OSA – Conducts and Completes Investigation**

In accordance with *Employee Discipline* policies PD 02.03.100 and OP 02.03.100A, *Internal Affairs* policy PD 01.01.140, and *Discriminatory Harassment* policy PD 02.03.109, if applicable.

*Note*: As information is received during an investigation, all tabs in the Main Menu: Allegations and Investigations – Incident Details needs to be updated.

*Allegations and Investigations – Investigation Assignment Details*

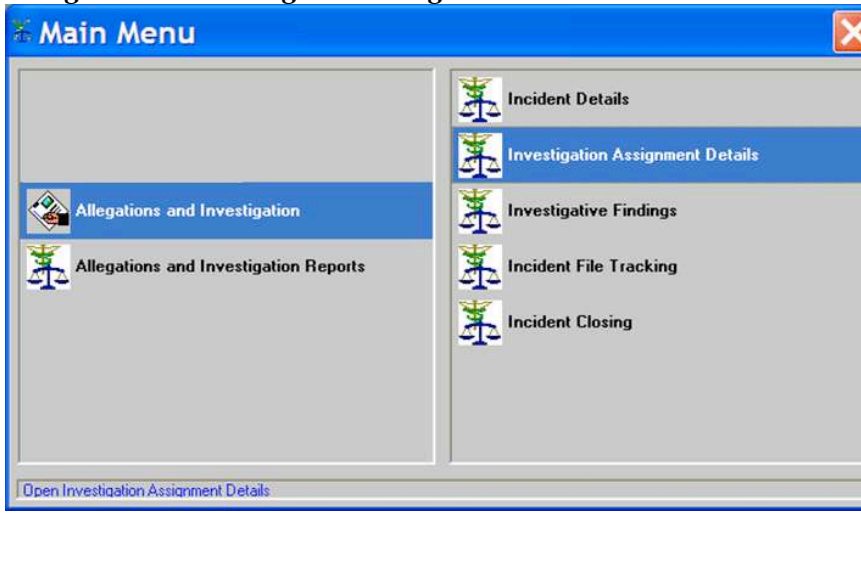

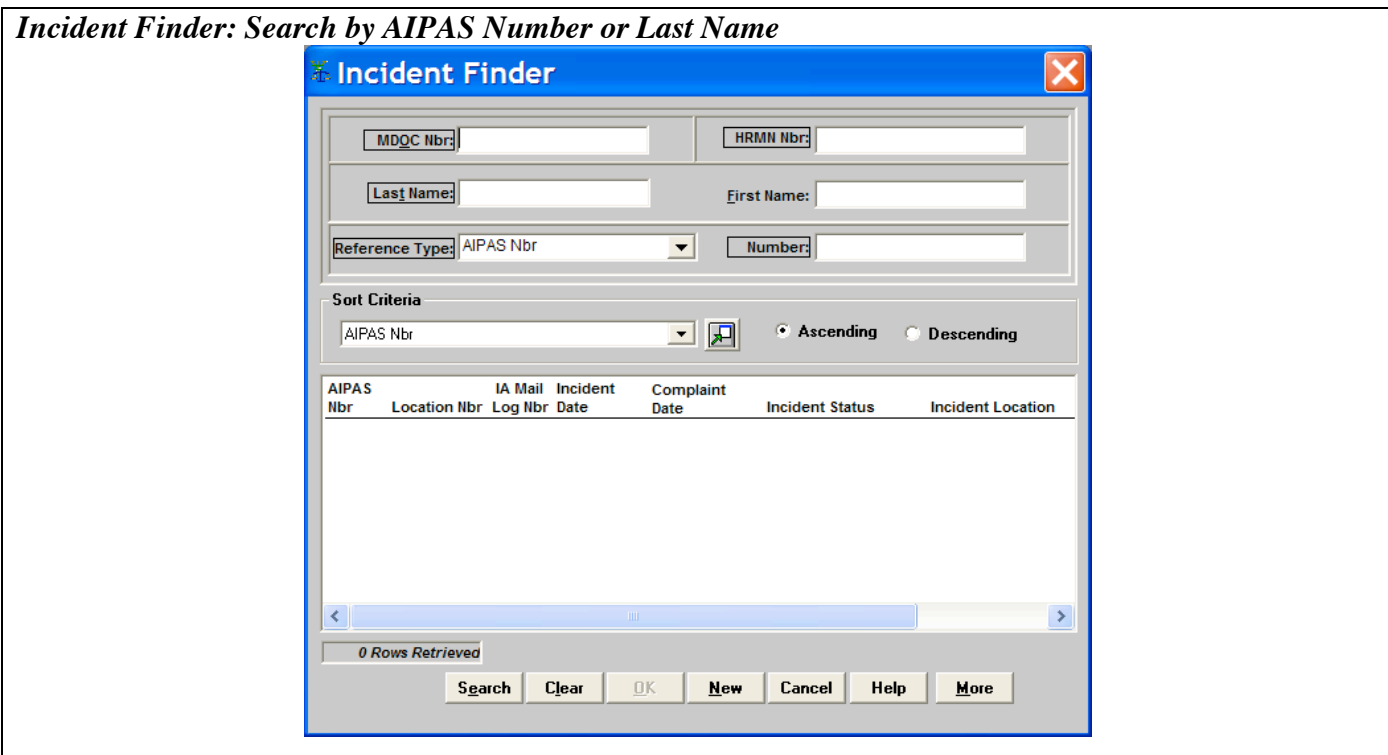

*Note*: If searching by last name and multiple incidents are generated, the user can click **More** to view the Incident Summary.

# **"Investigation Assignment Details" Tab**

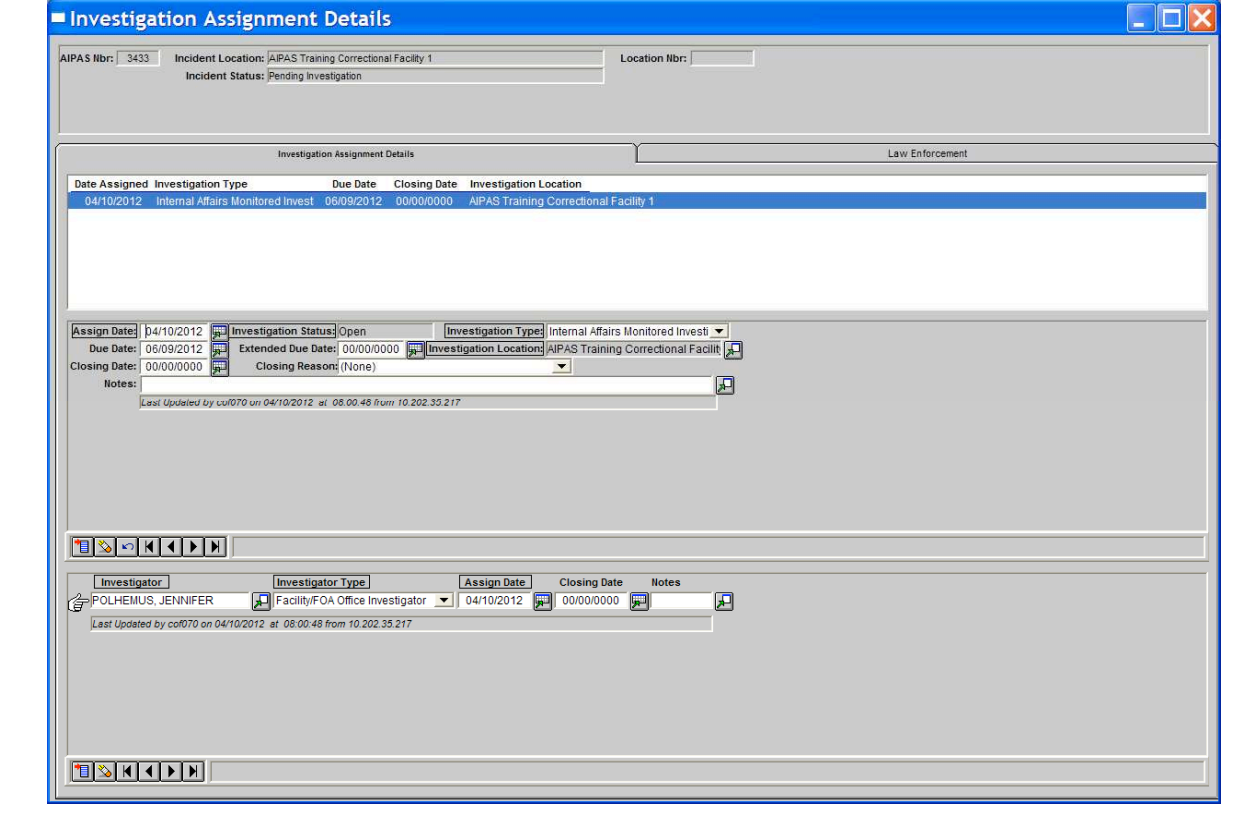

Middle Screen:

ASSIGN DATE – Enter date being assigned for investigation (defaults to IA Review Decision date).

INVESTIGATION TYPE – Enter type of investigation (Facility/FOA Office Investigation, Internal Affairs Monitored Investigation, Internal Affairs Investigation)

DUE DATE – Defaults to 60 days from the ASSIGN DATE.

EXTENDED DUE DATE – Entered at a later date if an extension is needed/granted.

Bottom Screen:

INVESTIGATOR – Click  $\blacksquare$  and search for the assigned investigator by last name.

INVESTIGATOR TYPE – Enter type of investigator (IA Investigator, Facility/FOA Office Investigator).

ASSIGN DATE – Enter date being assigned to the investigator (defaults to current date).

NOTES – Click  $\Box$  and enter notes, if applicable. May be entered by investigator throughout the investigation as needed.

 $\rightarrow$ Click Save

*Note*: If at any time the investigation is re-assigned to a different investigator, enter the CLOSING DATE for the current investigator. Click  $\blacksquare$  in the bottom left corner of the "Investigation Assignment Details" tab to add the new investigator information. To delete an entry, highlight the investigator name and click  $\hat{\mathcal{S}}$  in the bottom left corner of the "Investigation Assignment Details" tab.

![](_page_35_Picture_51.jpeg)

REFERRAL DATE – Enter date incident being referred to/from law enforcement.

STATUS – Enter status of referral (Open, TOT Prosecutor, Victim Declined, Unfounded, Prosecutor Declined, Law Enforcement Declined).

COUNTY – Enter the county where the incident was referred to/from.

REFERRAL DIRECTION – Enter referral direction (Referred To Law Enforcement, Referral From Law Enforcement)

AGENCY – Select from the drop down list or click  $\blacksquare$  to search for the agency being referred to/from.

![](_page_35_Picture_52.jpeg)

Section IV – Initiate and Close CFA/FOA Investigation  $(A6)$  through  $(A6-4)$
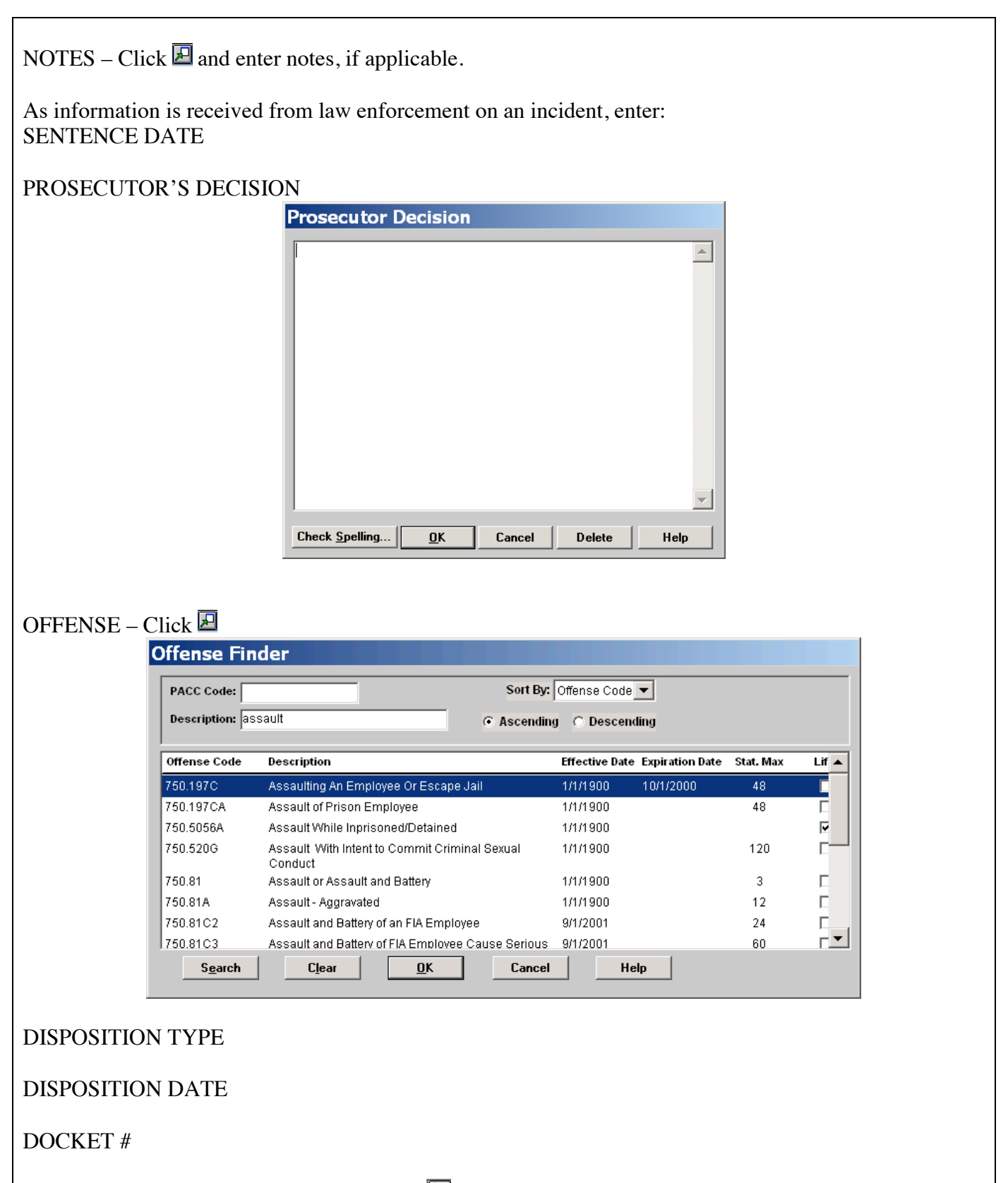

*Note*: If more than one charge/offense, click **i** in the bottom left corner of the "Law Enforcement" tab to add additional information. To delete a charge/offense, highlight the charge/offense in the "Charges" box and click  $\triangle$  in the bottom left corner of the screen.

*Note*: If the incident has been closed and additional information needs to be added, click  $\Box$  at the bottom left corner of the "Law Enforcement" tab (re-opens this tab only). The tab will automatically close when exiting the incident.

*Allegations and Investigations Reports – Investigation Reports (Completed by Investigator) Incident Finder: Search by AIPAS Number or Last Name* Currently under construction. Will be released in Phase II.

*Note*: If new allegations arise during the investigation resulting in additional work rule violations, go to Main Menu: Allegations and Investigations – Incident Details. Search by AIPAS number. In the "Incident Details" tab, go to INCIDENT ALLEGATIONS and add the additional work rules. CREATE REASON will be Post Investigation Allegation.

#### **Initiate and Close CFA/FOA Investigation (A6-3) CFA/FOA/OSA – Updates AIPAS Incident. Closes Investigation in AIPAS. Investigator and Warden's Findings Entered.**

#### *Allegations and Investigations – Incident Details*

Ensures all tabs are updated (Incident Details, Complainant/Witness, Suspect, and Victim)

#### *Allegations and Investigations – Investigation Assignment Details*

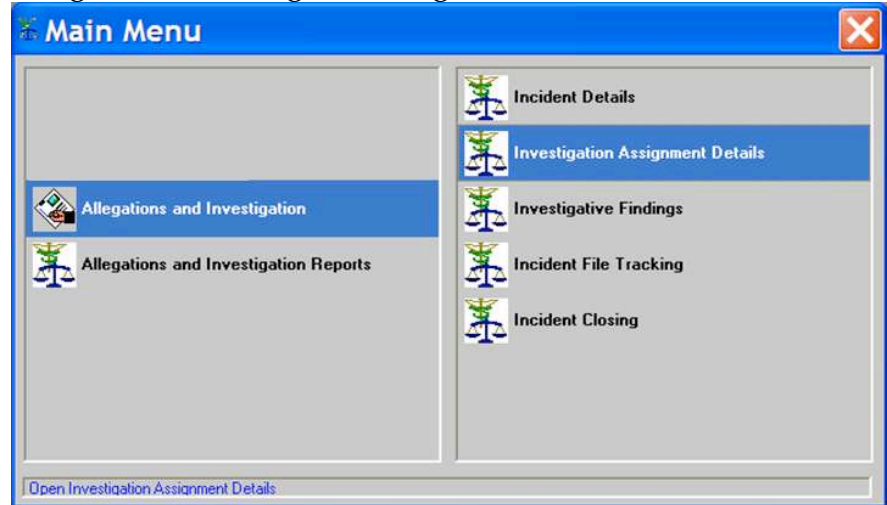

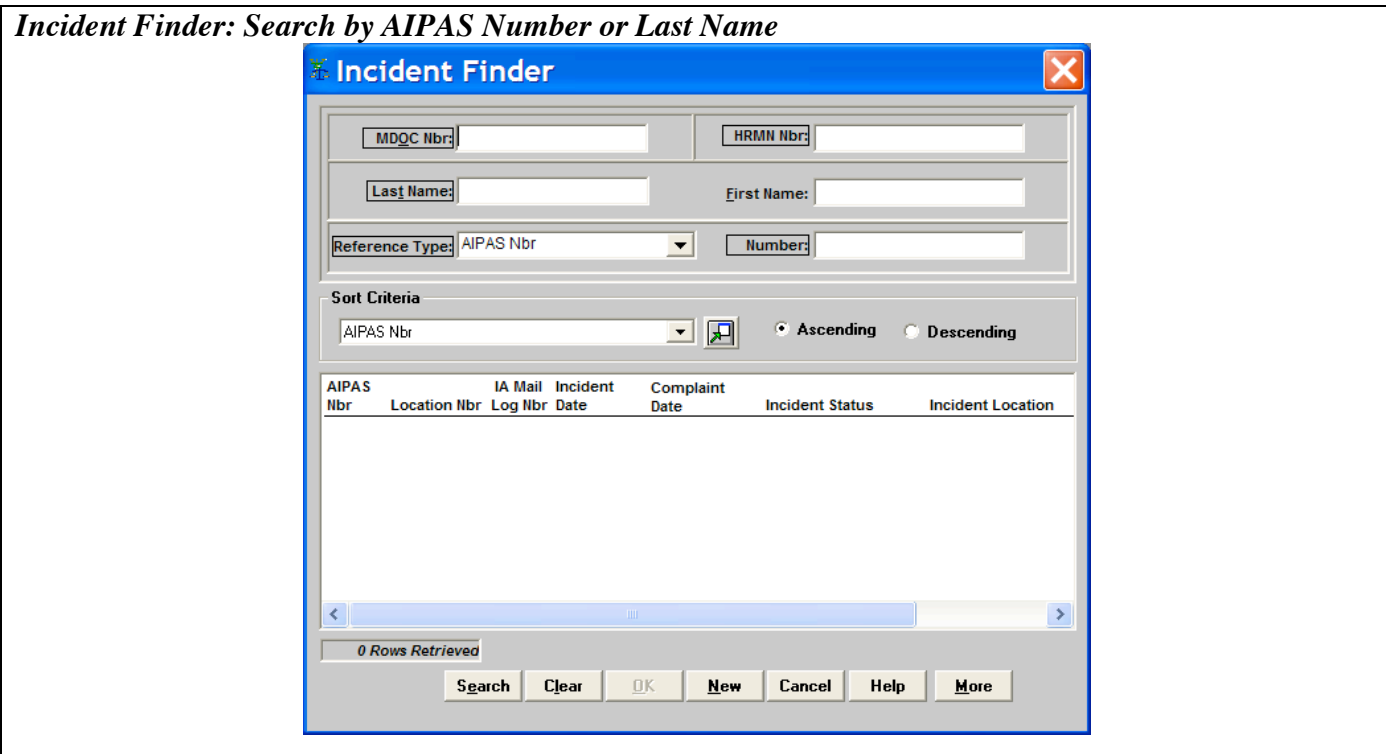

*Note*: If searching by last name and multiple incidents are generated, the user can click **More** to view the Incident Summary.

## **"Investigation Assignment Details" Tab**

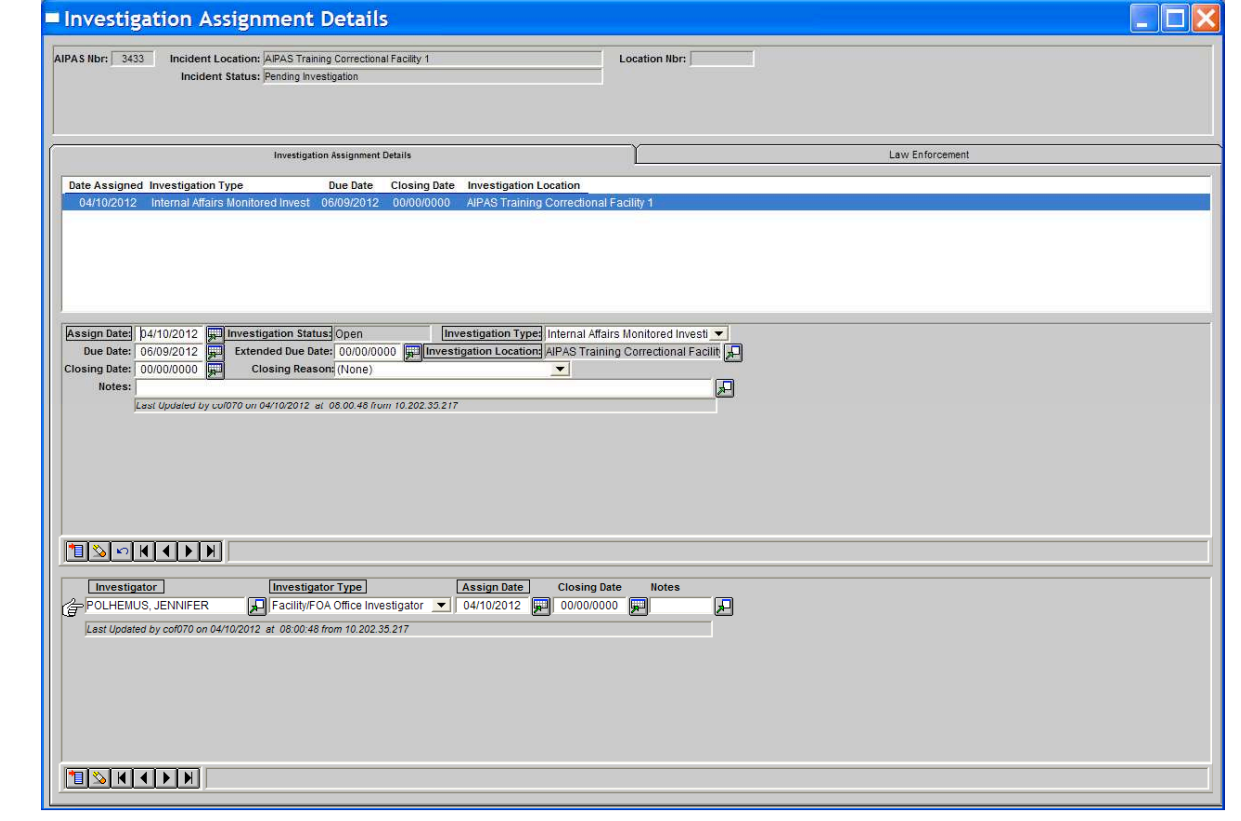

#### Middle Screen:

CLOSING DATE – Enter date the investigator submitted the investigative report to the Warden or designee.

CLOSING REASON – Select the closing reason (i.e. Investigation Complete, Investigation Reassigned, Investigation Turned Over to Internal Affairs) from the dropdown list.

NOTES – Click  $\blacksquare$  and enter notes, if applicable.

## Bottom Screen:

CLOSING DATE – Enter date the investigator submitted the investigative report to the Warden or designee (or date the investigator is no longer assigned). NOTES – Click  $\blacksquare$  and enter notes, if applicable.

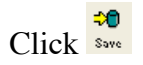

*Note*: If at any time the investigation is re-assigned to a different investigator, enter the CLOSING DATE for the current investigator. Click in the bottom left corner of the "Investigation Assignment Details" tab to add the new investigator information. To delete an entry, highlight the investigator name and click  $\mathcal{S}$  in the bottom left corner of the "Investigation Assignment Details" tab.

## *Allegations and Investigations – Investigative Findings*

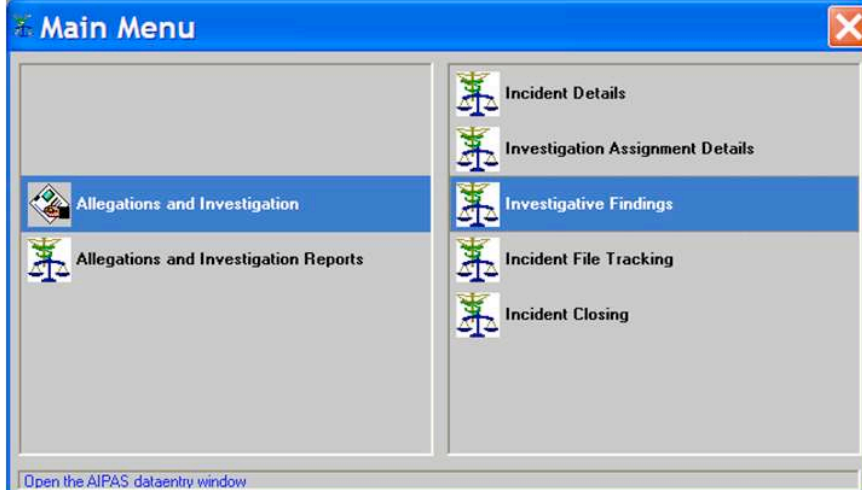

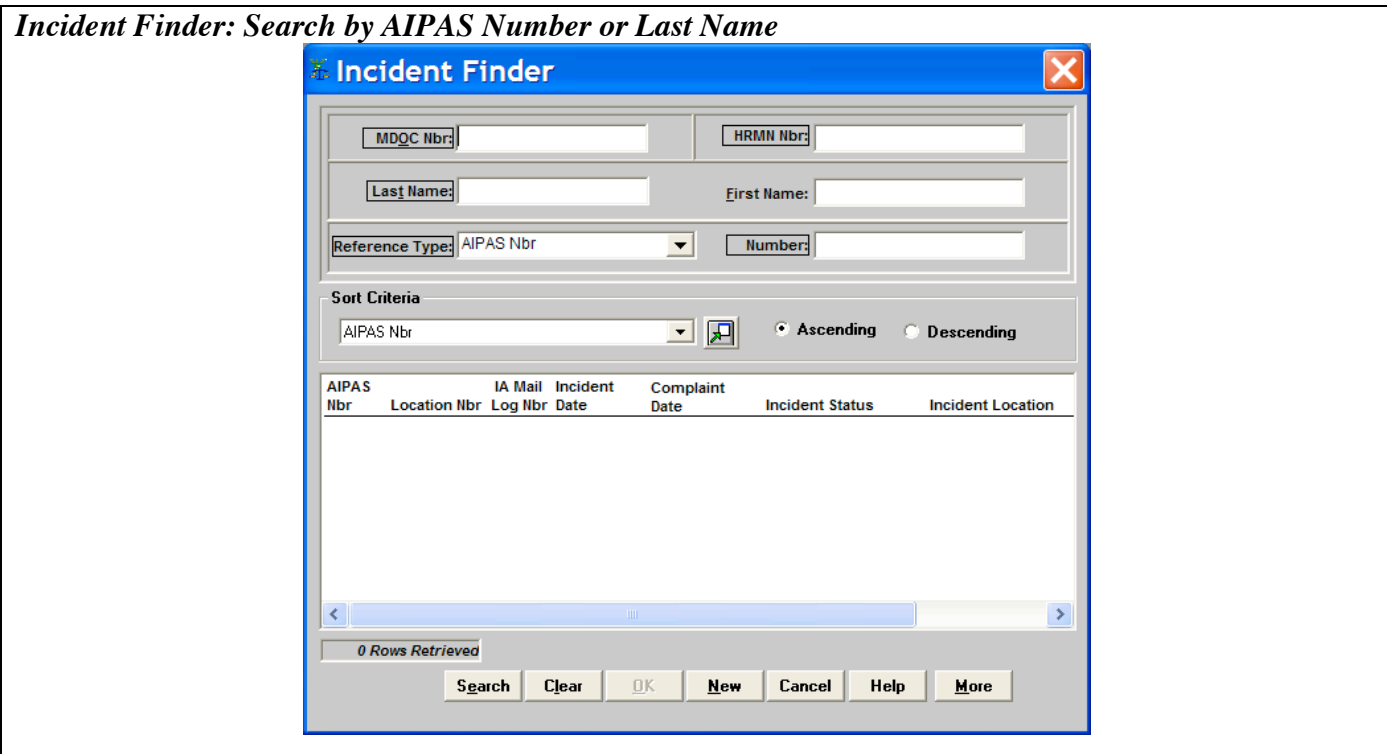

*Note*: If searching by last name and multiple incidents are generated, the user can click **More** to view the Incident Summary.

## **"Investigative Findings" Tab**

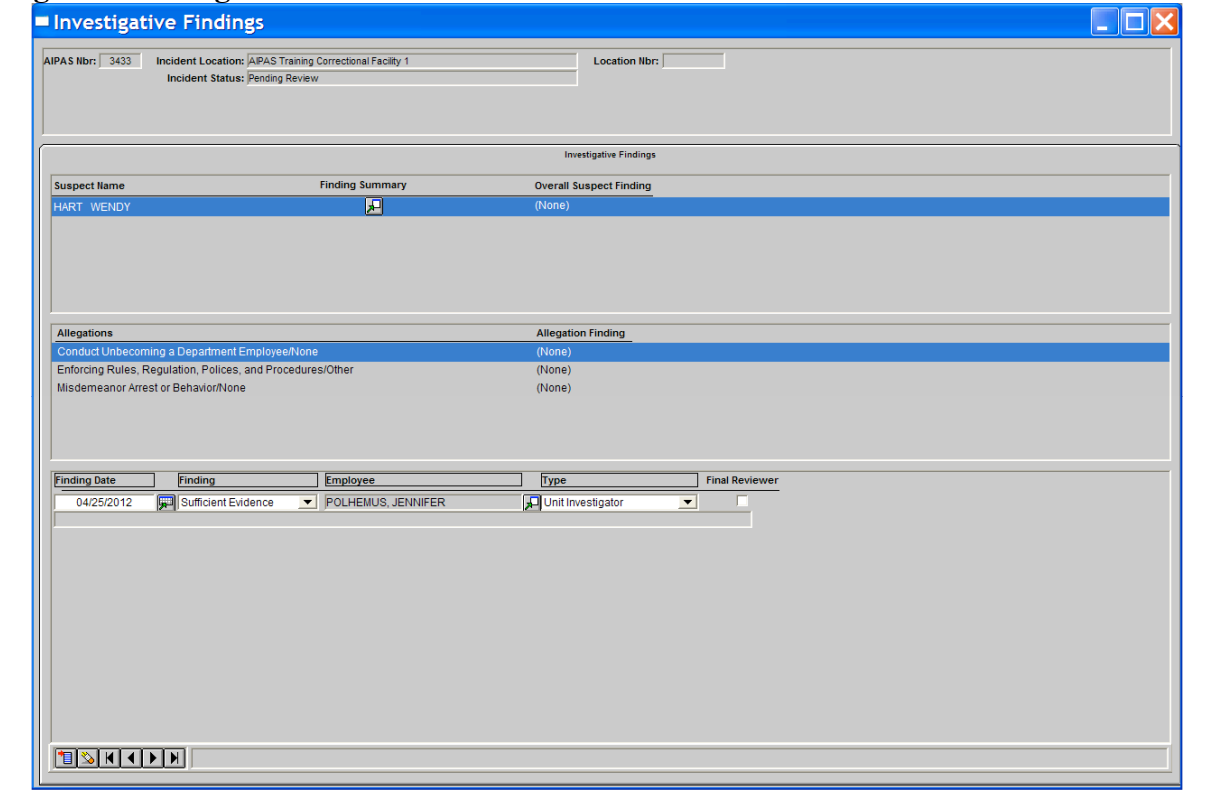

Enter **Investigator Findings** for every suspect and suspect allegation.

FINDING DATE – Date the finding was made (defaults to current date).

FINDING – Sufficient Evidence, Insufficient Evidence, No Evidence

*Note*: No Finding shall only be used by the Warden/FOA Administrator for CFA/FOA Investigations or by the IA Administrator for IA Monitored Investigations and IA Investigations.

EMPLOYEE – Employee making the finding. Click  $\blacksquare$  to search by last name.

TYPE – Deputy Director, Director, Director's Designee, Internal Affairs Administrator, Internal Affairs Investigator, Internal Affairs Manager, Location Investigator, Regional Administrator FOA, Regional Prison Administrator, Sexual Misconduct Review Committee, Warden

FINAL REVIEWER – Check the box if the entry is being made by the final reviewer in the process.

*Note*: For CFA/FOA Investigations – the final reviewer is the Warden/FOA Administrator.

For IA Monitored and IA Investigations that are Sufficient Evidence – the final reviewer is the Deputy Director (*Exception*: when the IA Administrator makes a determination of No Finding on a work rule, the final reviewer is the IA Administrator for that specific work rule). For IA Monitored and IA Investigations that are Insufficient/No Evidence – the final reviewer is the IA Administrator.

 $\rightarrow$ Click Save

*Note*: To delete a finding, highlight the finding and click  $\mathbb{S}$  in the bottom left corner of the "Investigative Findings" tab.

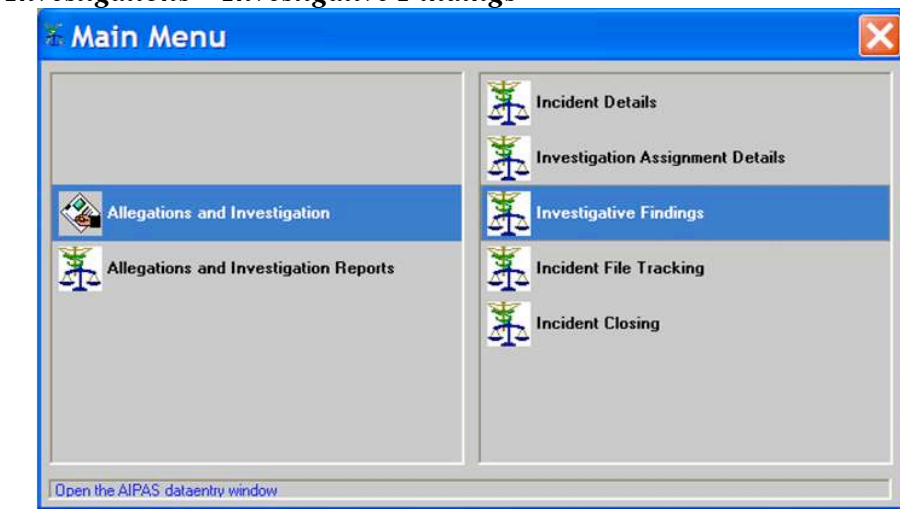

## *Allegations and Investigations – Investigative Findings*

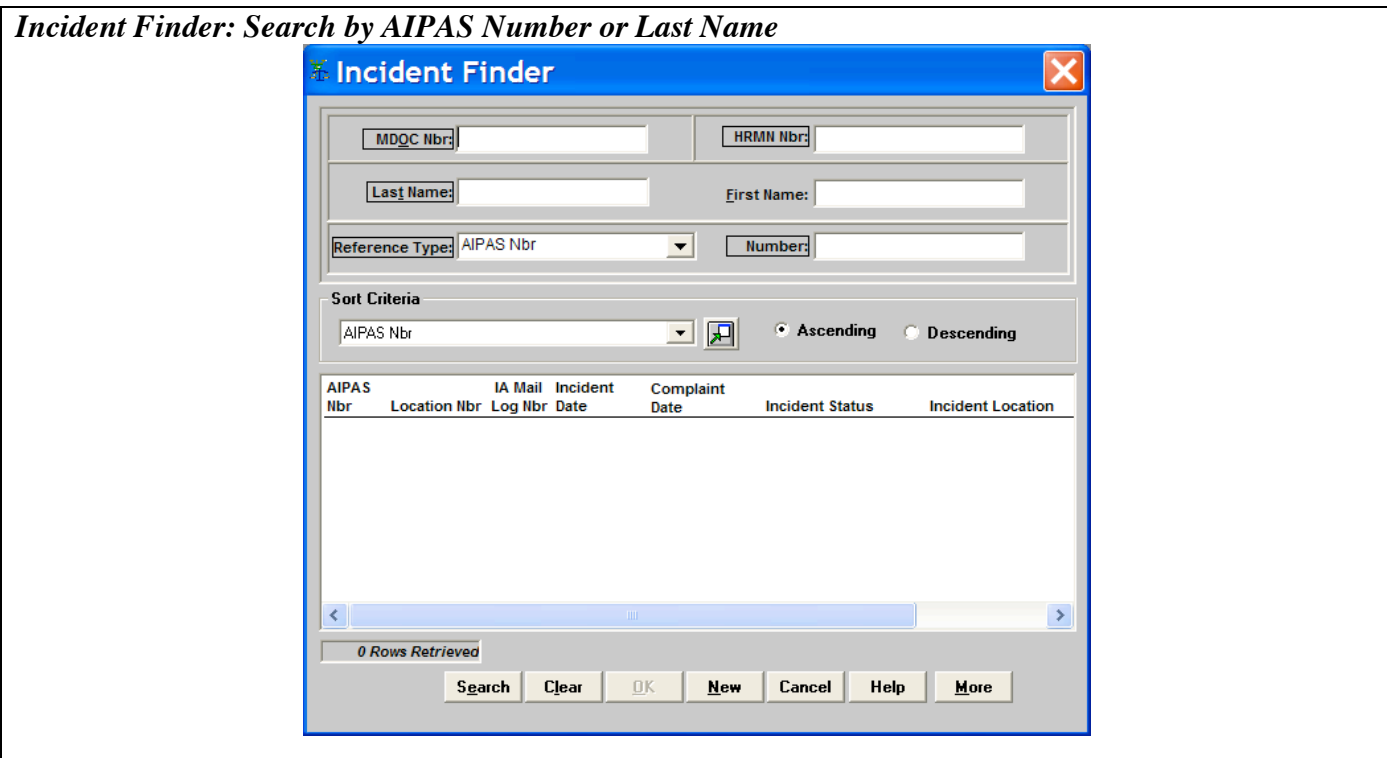

*Note*: If searching by last name and multiple incidents are generated, the user can click **More** to view the Incident Summary.

## **"Investigative Findings" Tab**

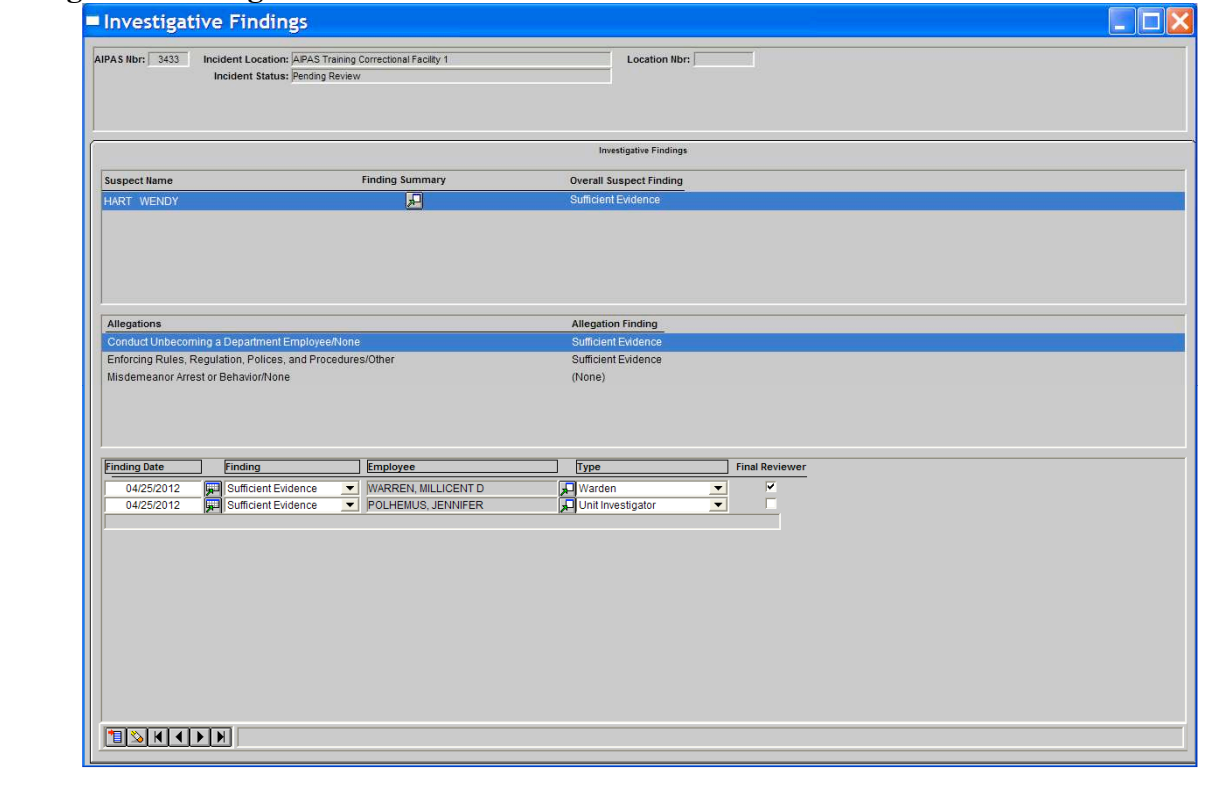

Enter **Warden's Review Findings** for every suspect and suspect allegation.

Section IV – Initiate and Close CFA/FOA Investigation (A6) through (A6-4)

Click  $\Box$  in the bottom left corner of the screen to add Warden's Review Finding.

FINDING DATE – Date the finding was made (defaults to current date).

FINDING – Sufficient Evidence, Insufficient Evidence, No Evidence

*Note*: No Finding shall only be used by the Warden/FOA Administrator for CFA/FOA Investigations or by the IA Administrator for IA Monitored Investigations and IA Investigations.

EMPLOYEE – Employee making the finding. Click  $\blacksquare$  to search by last name.

TYPE – Deputy Director, Director, Director's Designee, Internal Affairs Administrator, Internal Affairs Investigator, Internal Affairs Manager, Location Investigator, Regional Administrator FOA, Regional Prison Administrator, Sexual Misconduct Review Committee, Warden

FINAL REVIEWER – Check the box if the entry is being made by the final reviewer in the process.

*Note*: For CFA/FOA Investigations – the final reviewer is the Warden/FOA Administrator. For IA Monitored and IA Investigations that are Sufficient Evidence – the final reviewer is the Deputy Director (*Exception*: when the IA Administrator makes a determination of No Finding on a work rule, the final reviewer is the IA Administrator for that specific work rule). For IA Monitored and IA Investigations that are Insufficient/No Evidence – the final reviewer is the IA Administrator.

 $Click \frac{100}{s_{\text{ave}}}$ 

*Note*: To delete a finding, highlight the finding and click  $\mathbb{S}$  in the bottom left corner of the "Investigative Findings" tab.

## **Initiate and Close CFA/FOA Investigation (A6-4) CFA/FOA/OSA – Closes Incident in AIPAS**

*Main Menu: Allegations and Investigations – Incident Closing* 

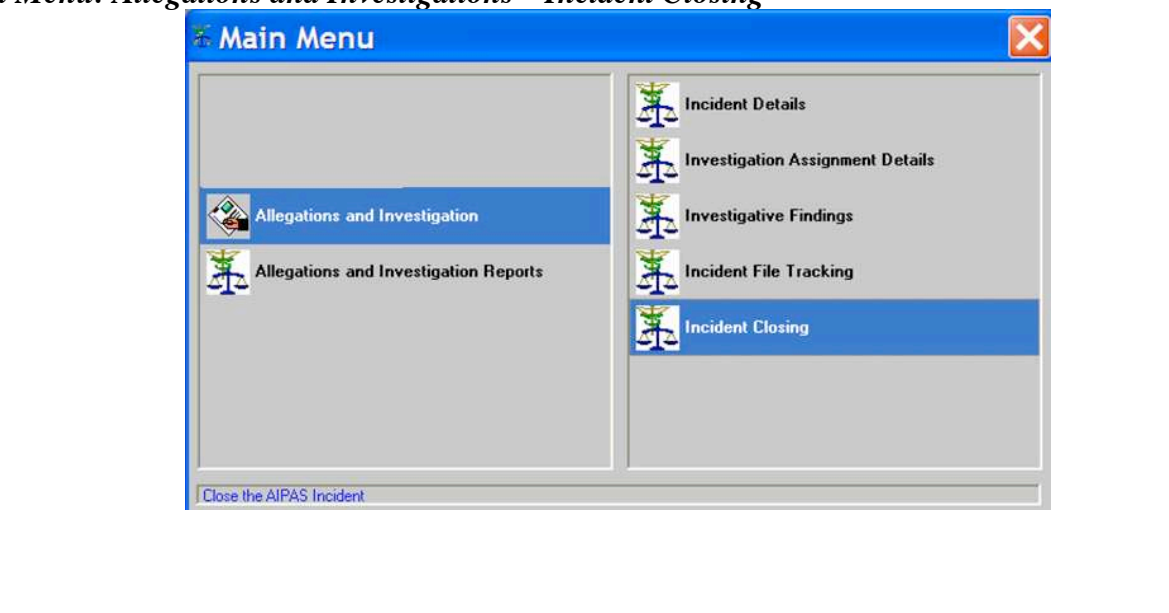

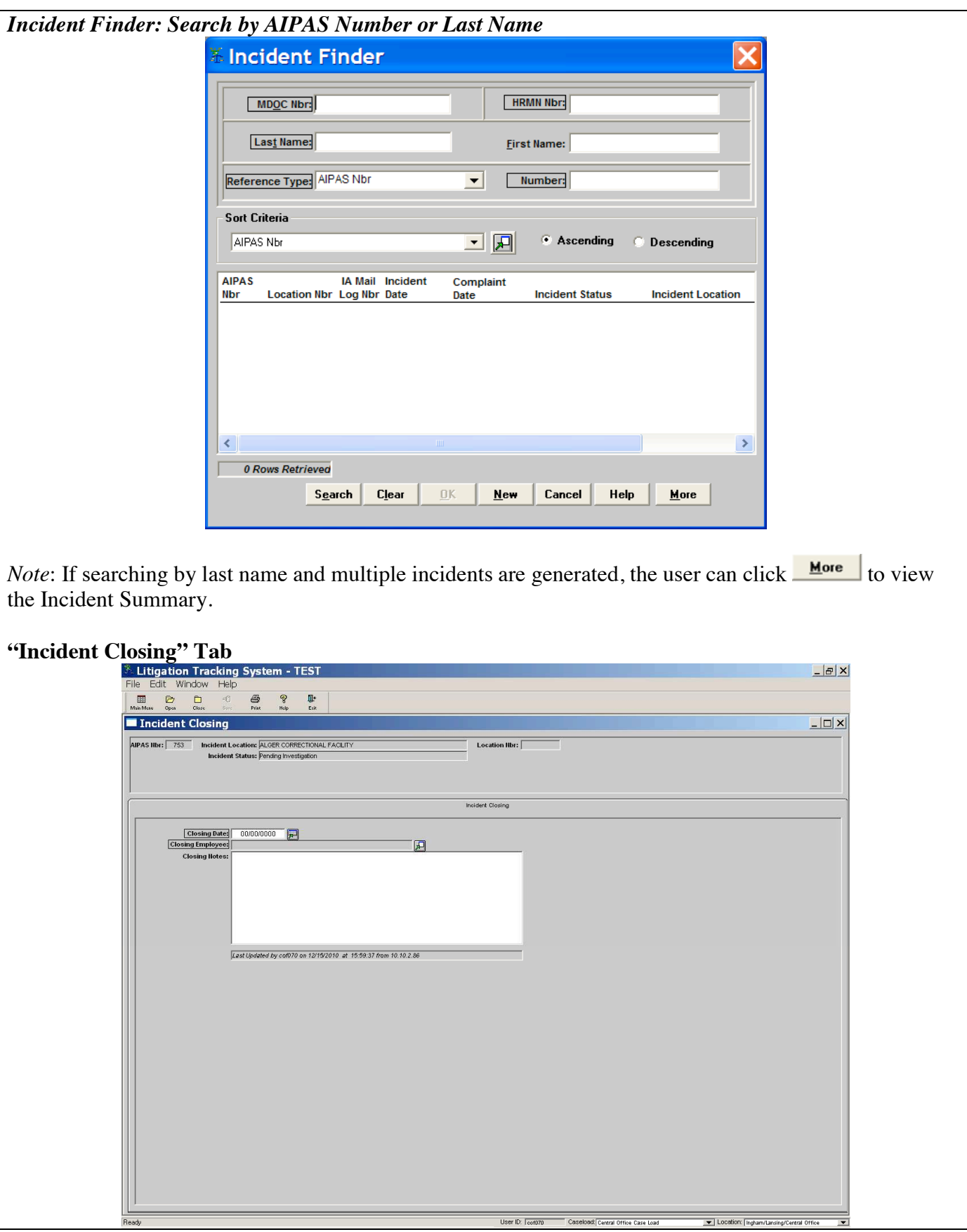

CLOSING DATE – Enter the date the incident is being closed. CLOSING EMPLOYEE – Click  $\blacksquare$  and search by last name of the employee closing the incident. CLOSING NOTES – Enter closing notes, if applicable.

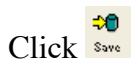

*Note*: To re-open an incident that has been closed, go to Main Menu: Allegations and Investigations – Incident Details. Search by AIPAS number. In the "Incident Details" tab, click  $\Box$  toward the bottom left side of the screen.

## **(A7) (B7) INTERNAL AFFAIRS – IA Monitored Investigation**

After IA review, complaint monitored by IA but investigated by investigator assigned by CFA/FOA.

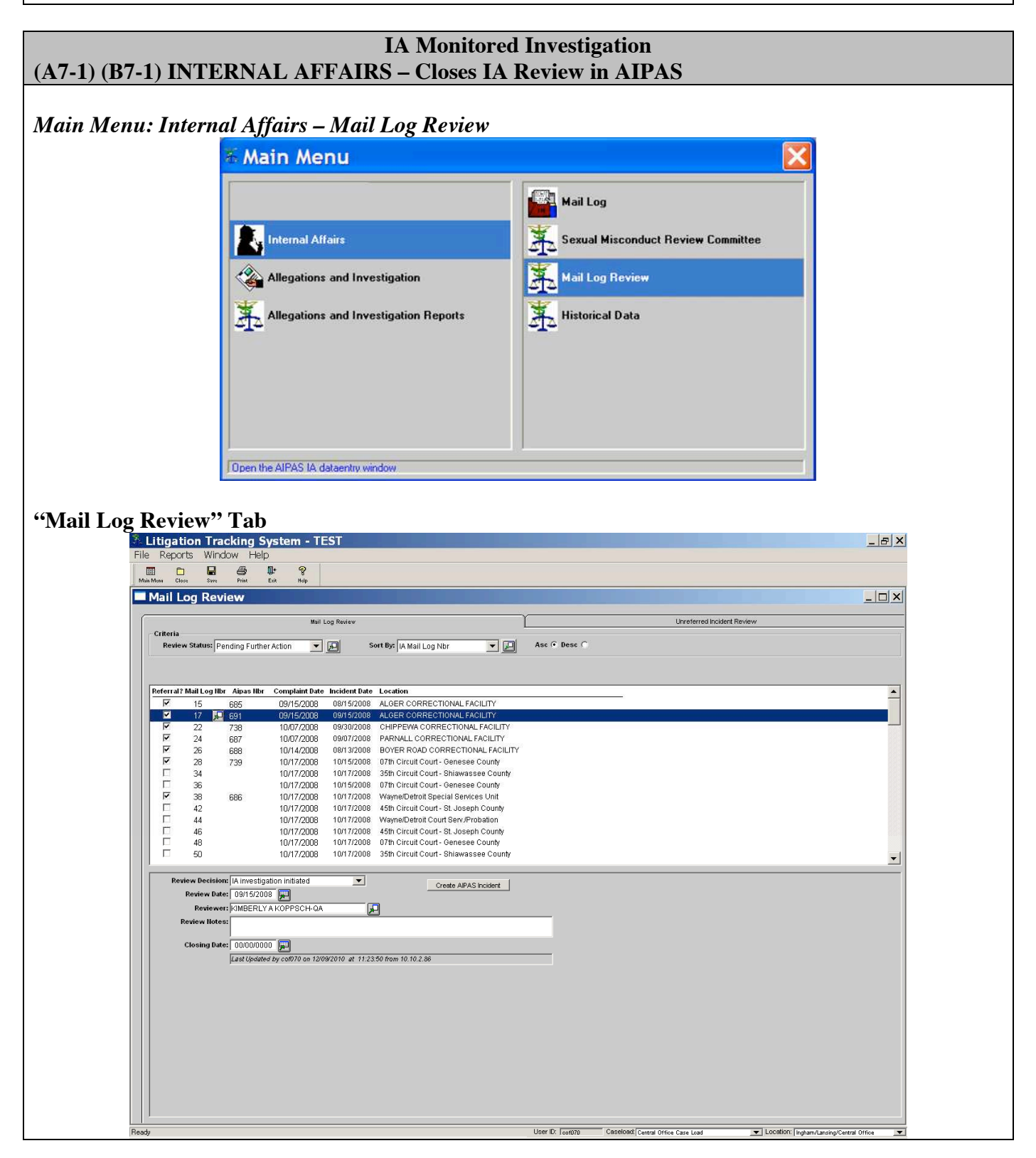

REVIEW STATUS – Select "Pending Further Action" and click  $\blacksquare$  to display reviewed incidents and IA review decisions.

Click on the AIPAS Number being reviewed (the line should highlight).

Click  $\mathbb{E}$  in the highlighted row to view/print the summary report.

In the bottom half of the screen, enter the CLOSING DATE to close the IA review.

CLOSING DATE – Enter the date the review is being closed.

Click "Save" at the top of the screen.

*Note*: Clicking "Save" removes the incident from the "Mail Log Review". To re-open go to Main Menu: Internal Affairs – Mail Log. Search by Mail Log number. In the bottom left corner of the "Incident Details" tab, click  $\Box$ . The incident will be returned to "Mail Log Review".

#### **IA Monitored Investigation (A7-2) (B7-2) CFA/FOA/OSA – Conducts and Completes Investigation**

In accordance with *Employee Discipline* policies PD 02.03.100 and OP 02.03.100A, *Internal Affairs* policy PD 01.01.140, and *Discriminatory Harassment* policy PD 02.03.109, if applicable.

*Allegations and Investigations – Investigation Assignment Details*

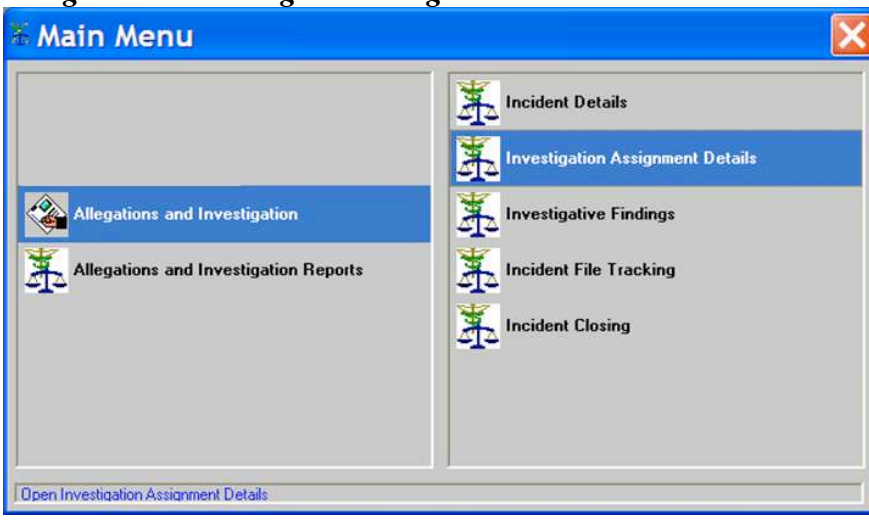

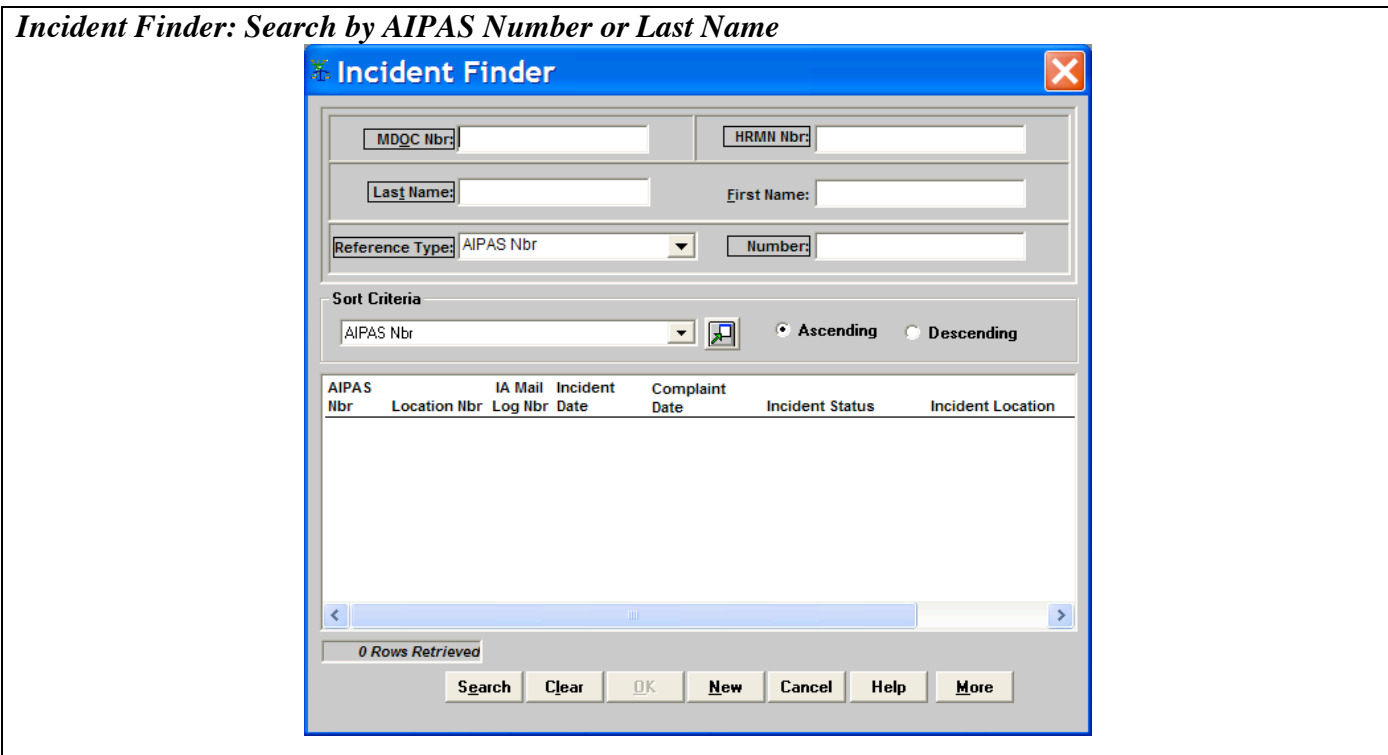

*Note*: If searching by last name and multiple incidents are generated, the user can click **More** to view the Incident Summary.

## **"Investigation Assignment Details" Tab**

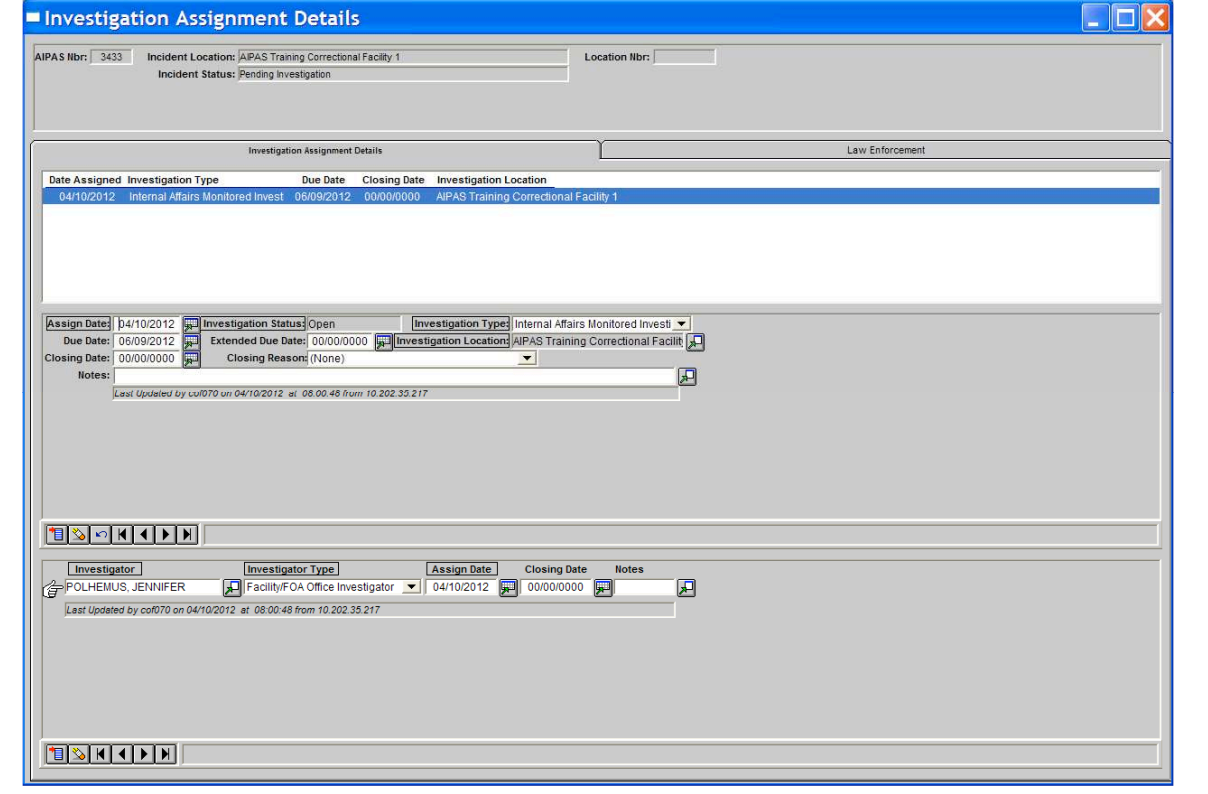

Middle Screen:

ASSIGN DATE – Enter date being assigned for investigation (defaults to IA Review Decision date).

INVESTIGATION TYPE – Enter type of investigation (Facility/FOA Office Investigation, Internal Affairs Monitored Investigation, Internal Affairs Investigation)

DUE DATE – Defaults to 60 days from the ASSIGN DATE.

EXTENDED DUE DATE – Entered at a later date if an extension is needed/granted.

Bottom Screen:

INVESTIGATOR – Click  $\blacksquare$  and search for the assigned investigator by last name.

INVESTIGATOR TYPE – Enter type of investigator (IA Investigator, Facility/FOA Office Investigator).

ASSIGN DATE – Enter date being assigned to the investigator (defaults to current date).

NOTES – Click  $\Box$  and enter notes, if applicable. May be entered by investigator throughout the investigation as needed.

 $\rightarrow$ Click Save

*Note*: If at any time the investigation is re-assigned to a different investigator, enter the CLOSING DATE for the current investigator. Click  $\blacksquare$  in the bottom left corner of the "Investigation Assignment Details" tab to add the new investigator information. To delete an entry, highlight the investigator name and click  $\hat{\mathcal{S}}$  in the bottom left corner of the "Investigation Assignment Details" tab.

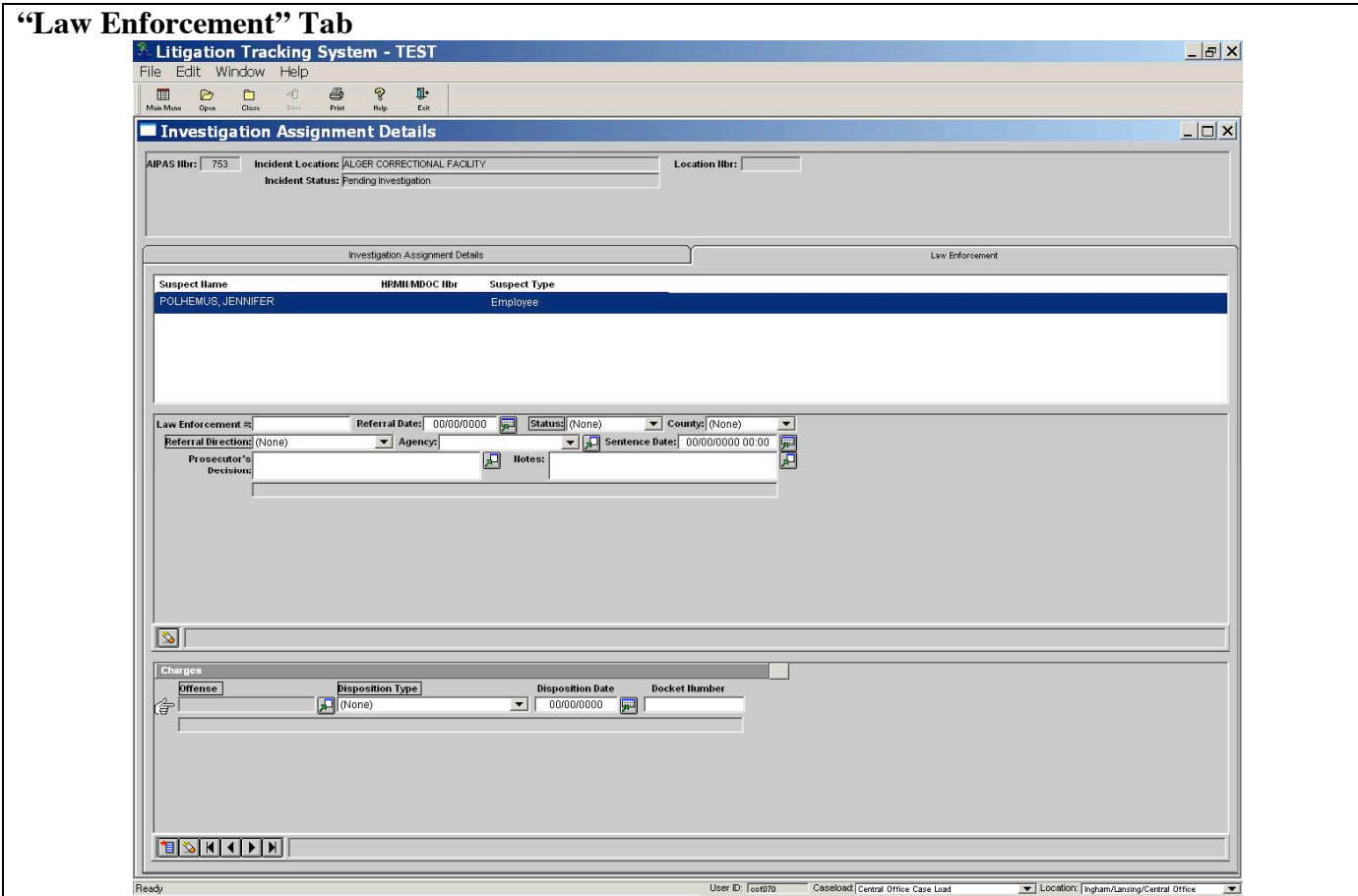

REFERRAL DATE – Enter date incident being referred to/from law enforcement.

STATUS – Enter status of referral (Open, TOT Prosecutor, Victim Declined, Unfounded, Prosecutor Declined, Law Enforcement Declined).

COUNTY – Enter the county where the incident was referred to/from.

REFERRAL DIRECTION – Enter referral direction (Referred To Law Enforcement, Referral From Law Enforcement)

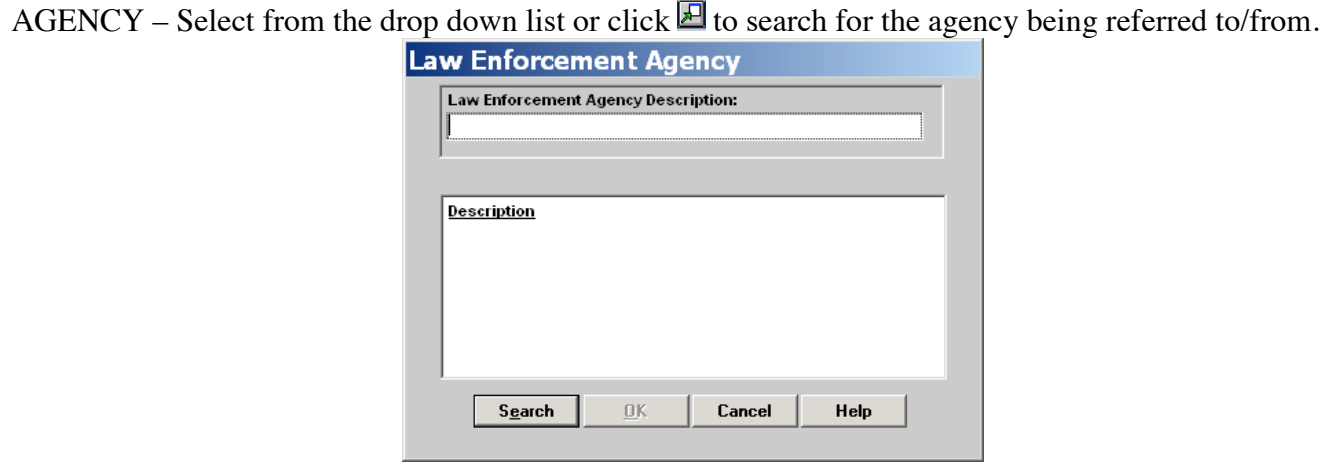

NOTES – Click  $\overline{\mathbf{A}}$  and enter notes, if applicable.

As information is received from law enforcement on an incident, enter: SENTENCE DATE

## PROSECUTOR'S DECISION

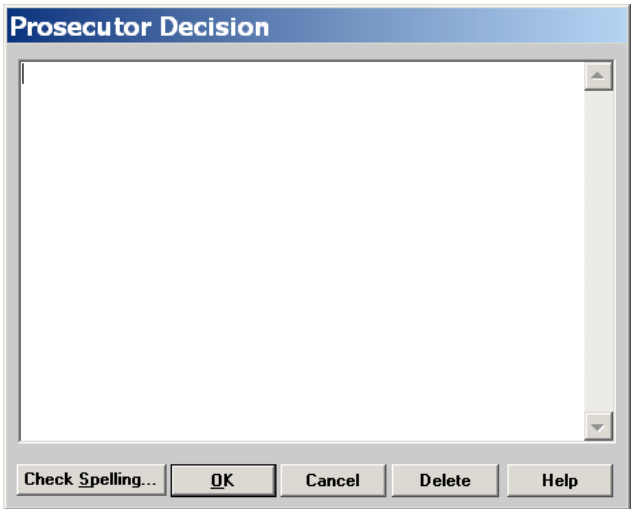

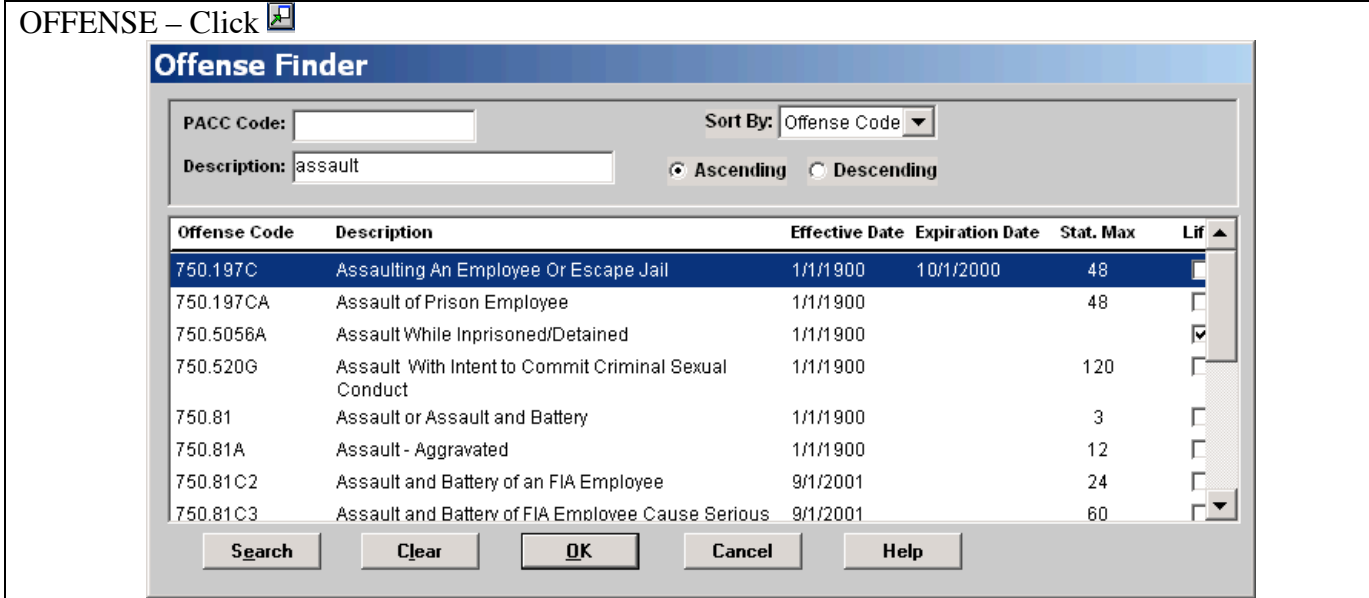

## DISPOSITION TYPE

## DISPOSITION DATE

## DOCKET #

*Note*: If more than one charge/offense, click  $\Box$  in the bottom left corner of the "Law Enforcement" tab to add additional information. To delete a charge/offense, highlight the charge/offense in the "Charges" box and click  $\gg$  in the bottom left corner of the screen.

*Note*: If the incident has been closed and additional information needs to be added, click  $\Box$  at the bottom left corner of the "Law Enforcement" tab (re-opens this tab only). The tab will automatically close when exiting the incident.

#### *Allegations and Investigations Reports – Investigation Reports (Completed by Investigator) Incident Finder: Search by AIPAS Number or Last Name* Currently under construction. Will be released in Phase II.

*Note*: If new allegations arise during the investigation resulting in additional work rule violations, go to Main Menu: Allegations and Investigations – Incident Details. Search by AIPAS number. In the "Incident Details" tab, go to INCIDENT ALLEGATIONS and add the additional work rules. CREATE REASON will be Post Investigation Allegation.

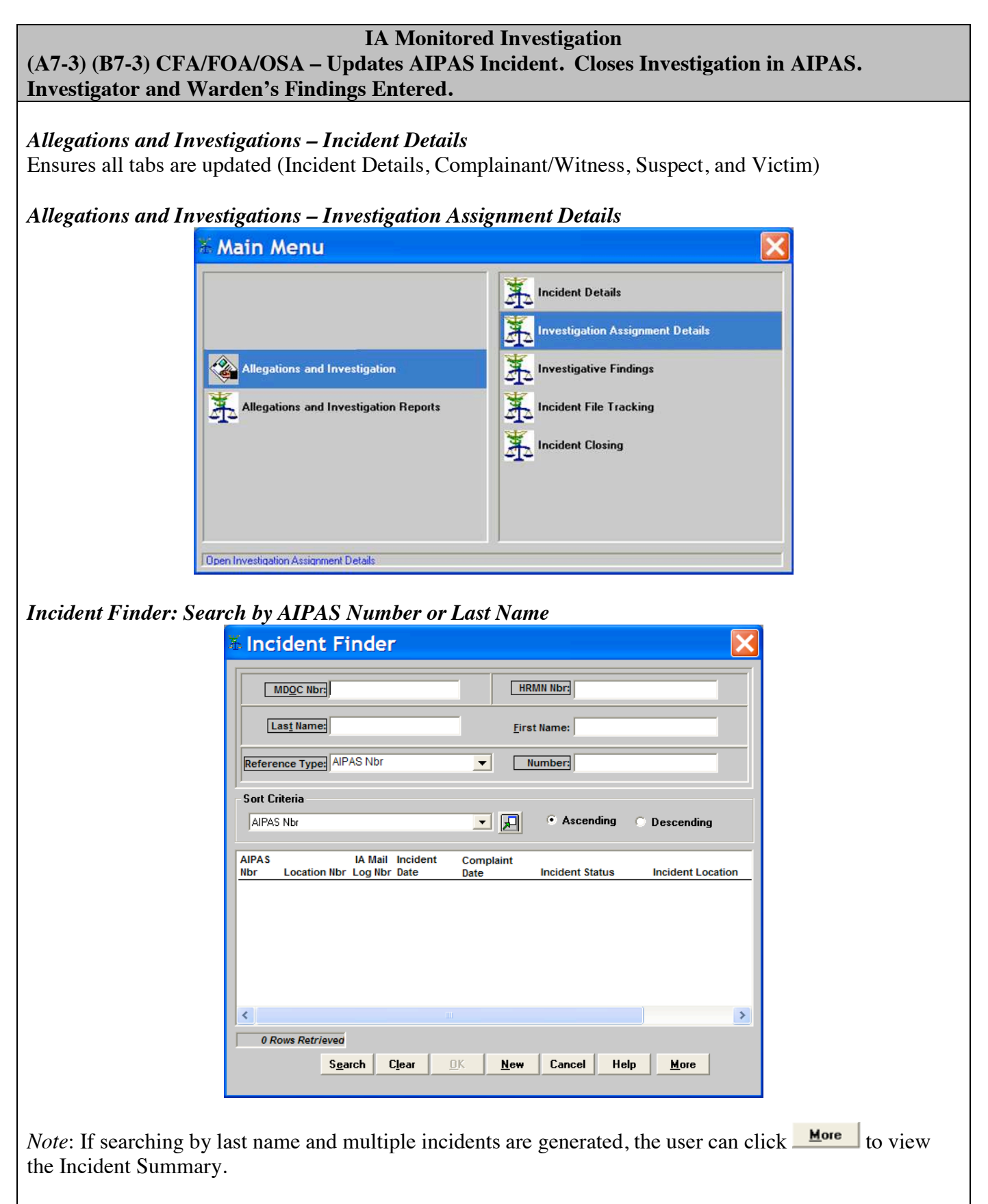

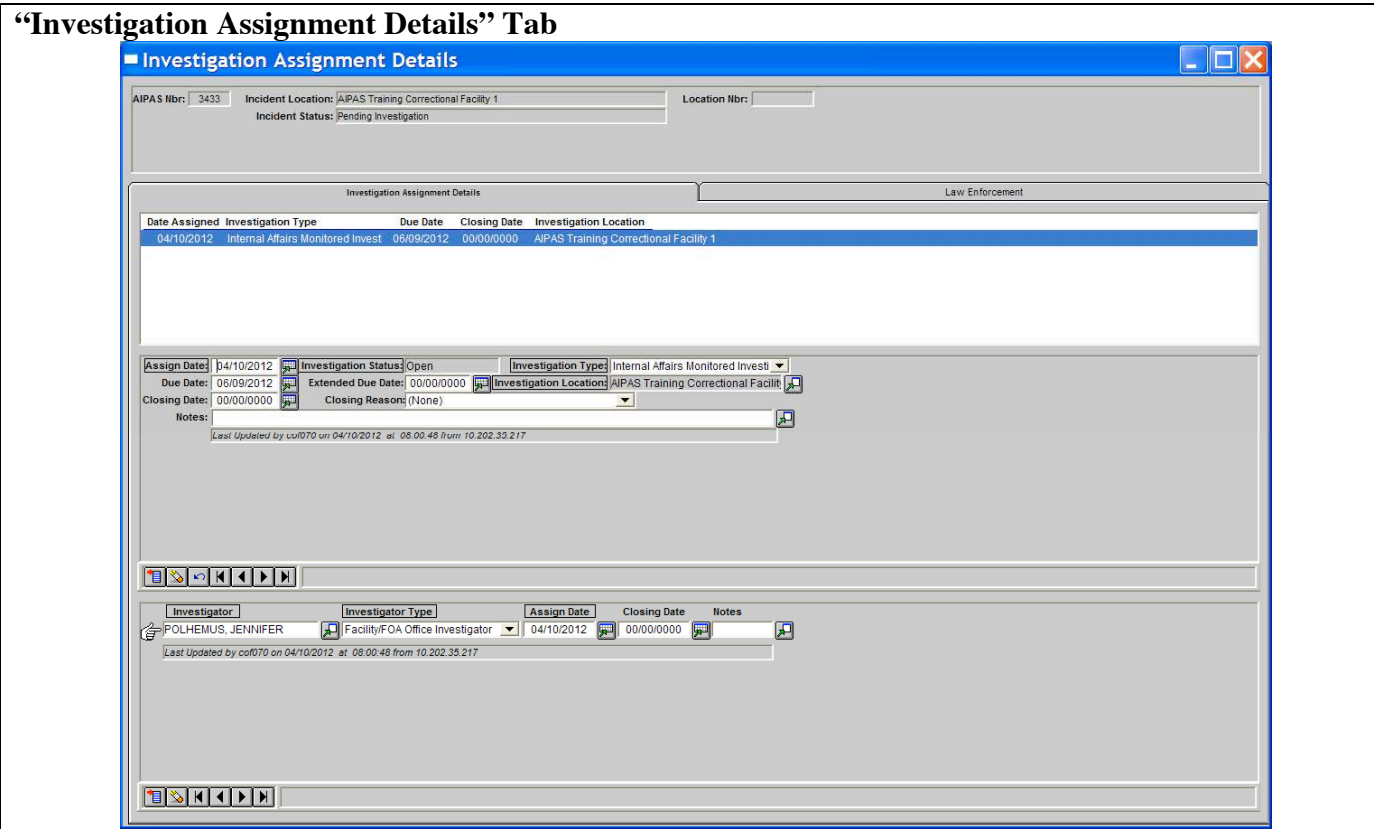

Middle Screen:

CLOSING DATE – Enter date the investigator submitted the investigative report to the Warden or designee.

CLOSING REASON – Enter the closing reason (i.e. Investigation Complete, Investigation Reassigned, Investigation Turned Over to Internal Affairs)

NOTES – Click  $\blacksquare$  and enter notes, if applicable.

Bottom Screen:

CLOSING DATE – Enter date the investigator submitted the investigative report to the Warden or designee (or date the investigator is no longer assigned).

NOTES – Click  $\blacksquare$  and enter notes, if applicable.

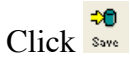

*Note*: If at any time the investigation is re-assigned to a different investigator, enter the CLOSING DATE for the current investigator. Click  $\blacksquare$  in the bottom left corner of the "Investigation Assignment Details" tab to add the new investigator information. To delete an entry, highlight the investigator name and click  $\hat{\mathcal{S}}$  in the bottom left corner of the "Investigation Assignment Details" tab.

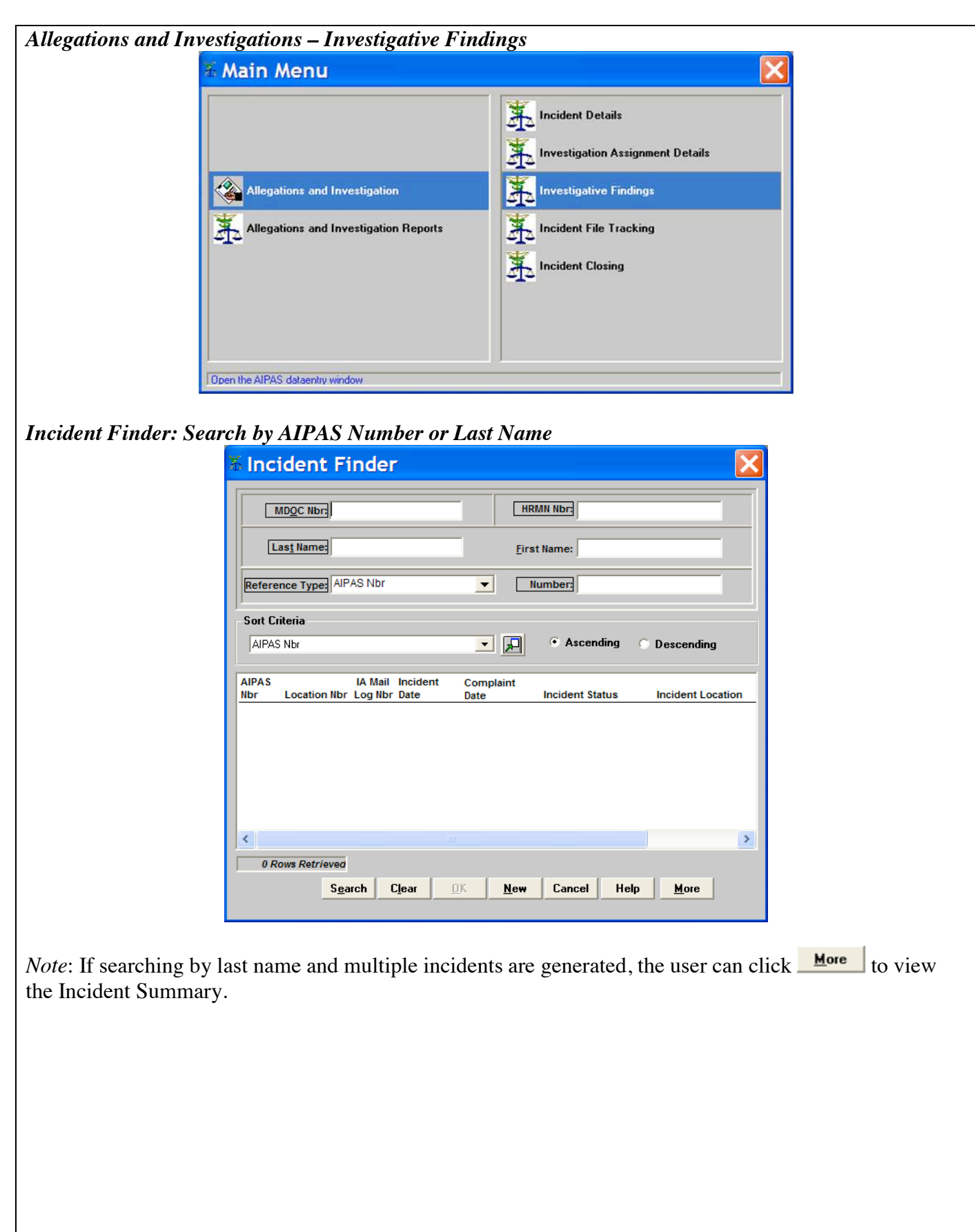

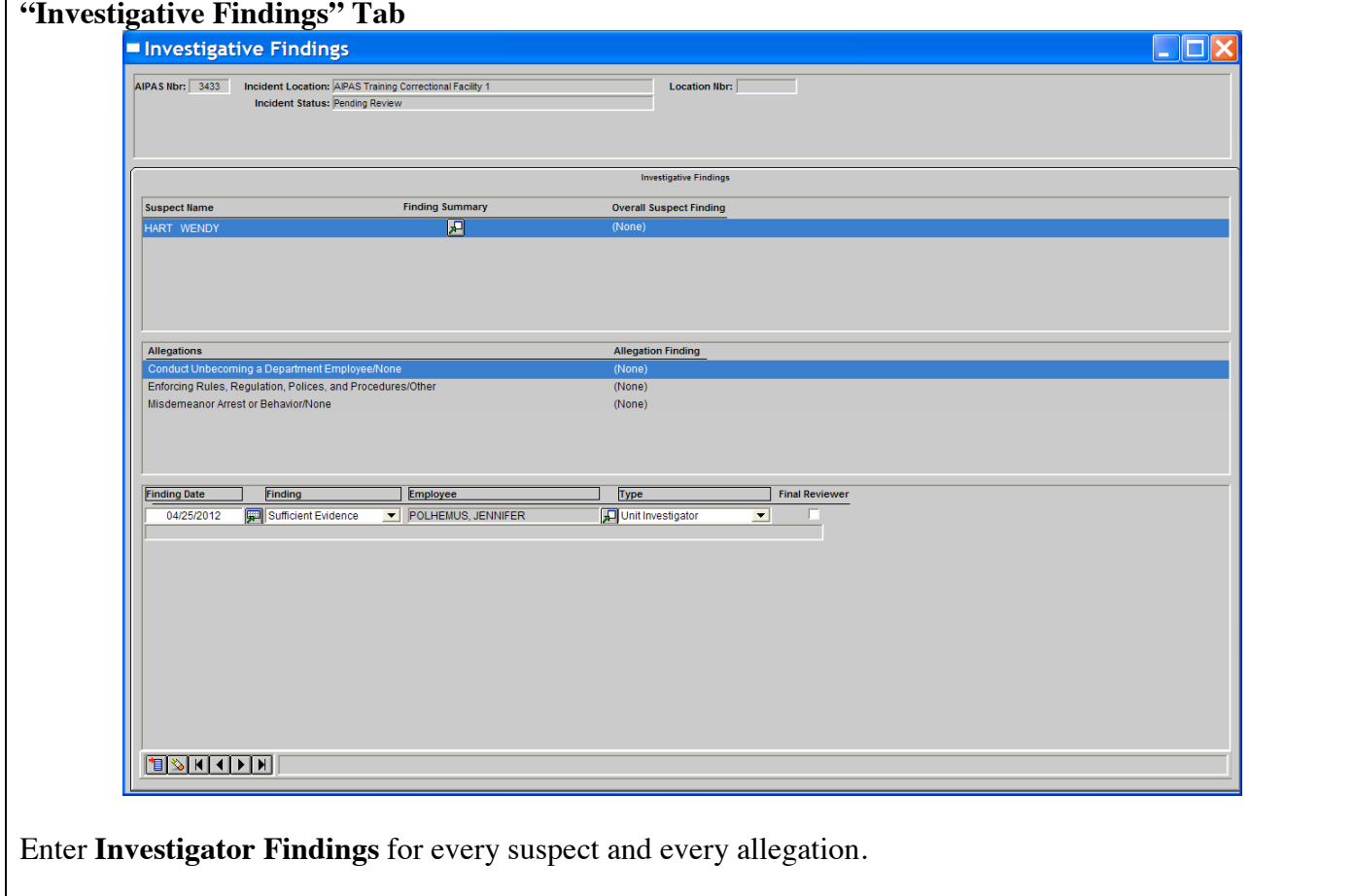

FINDING DATE – Date the finding was made (defaults to current date).

FINDING – Sufficient Evidence, Insufficient Evidence, No Evidence

*Note*: No Finding shall only be used by the Warden/FOA Administrator for CFA/FOA Investigations or by the IA Administrator for IA Monitored Investigations and IA Investigations.

EMPLOYEE – Employee making the finding. Click  $\Box$  to search by last name.

TYPE – Deputy Director, Director, Director's Designee, Internal Affairs Administrator, Internal Affairs Investigator, Internal Affairs Manager, Location Investigator, Regional Administrator FOA, Regional Prison Administrator, Sexual Misconduct Review Committee, Warden

FINAL REVIEWER – Check the box if the entry is being made by the final reviewer in the process.

*Note*: For CFA/FOA Investigations – the final reviewer is the Warden/FOA Administrator. For IA Monitored and IA Investigations that are Sufficient Evidence – the final reviewer is the Deputy Director (*Exception*: when the IA Administrator makes a determination of No Finding on a work rule, the final reviewer is the IA Administrator for that specific work rule). For IA Monitored and IA Investigations that are Insufficient/No Evidence – the final reviewer is the IA Administrator.

 $\rightarrow$ Click save

*Note*: To delete a finding, highlight the finding and click  $\mathbb{S}$  in the bottom left corner of the "Investigative Findings" tab.

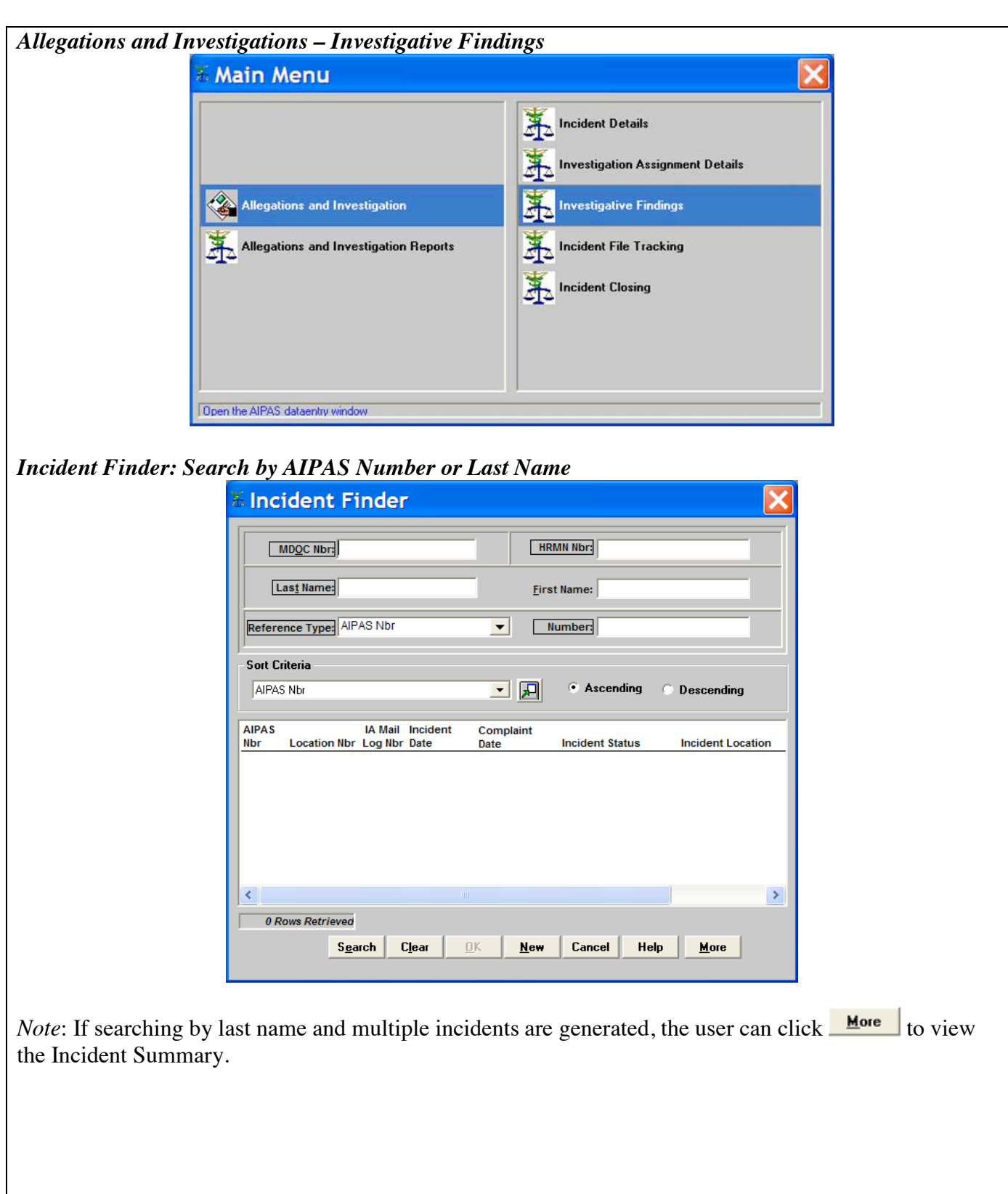

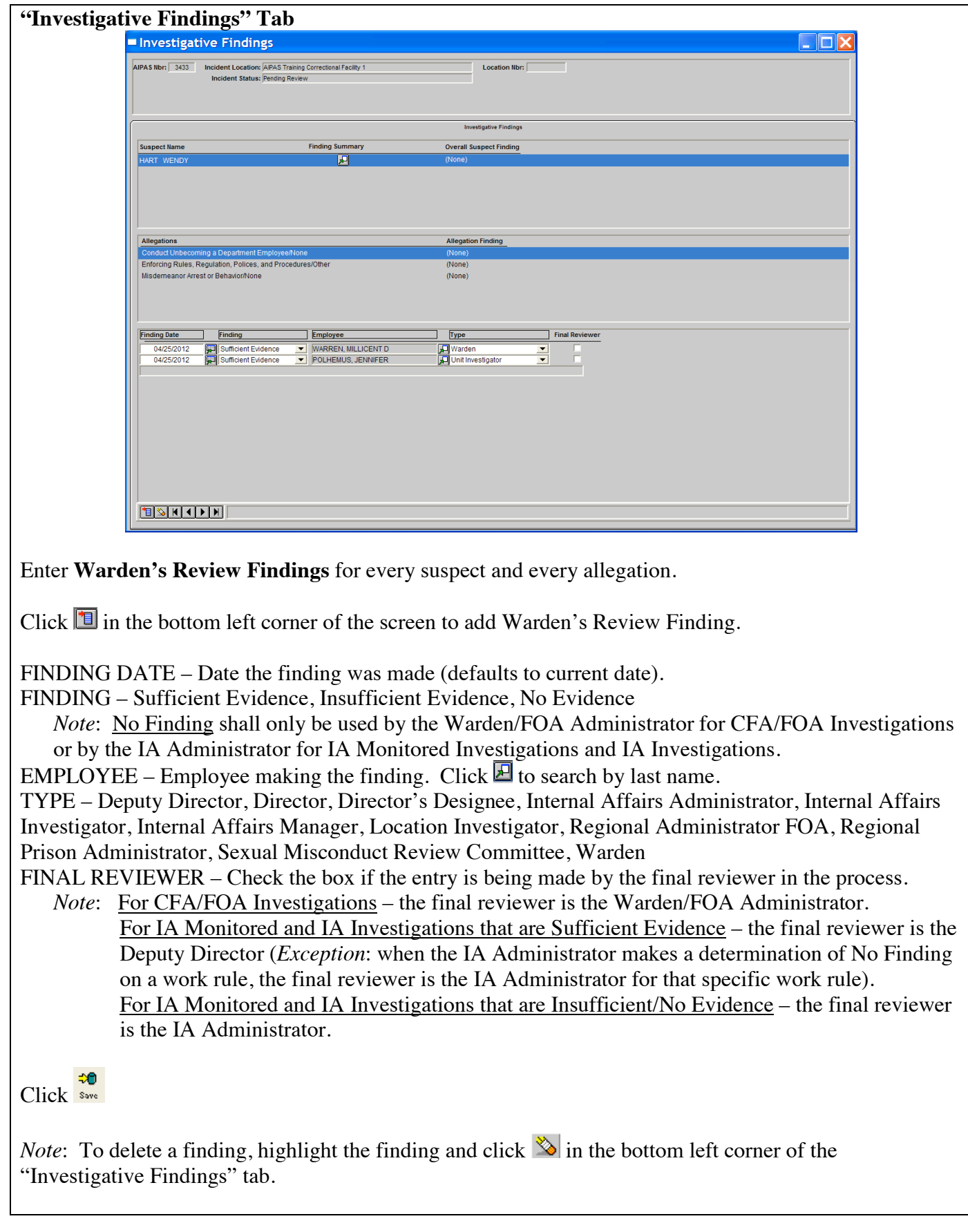

## **IA Monitored Investigation (A7-4) (B7-4) CFA/FOA/OSA – Forwards Completed Investigation to IA**

In accordance with *Internal Affairs* policy PD 01.01.140.

#### **IA Monitored Investigation**

**(A7-5) (B7-5) INTERNAL AFFAIRS –Schedules Sexual Misconduct Review Committee (SMRC), if applicable**

In accordance with *Internal Affairs* policy PD 01.01.140.

#### *Allegations and Investigations – Incident Details*

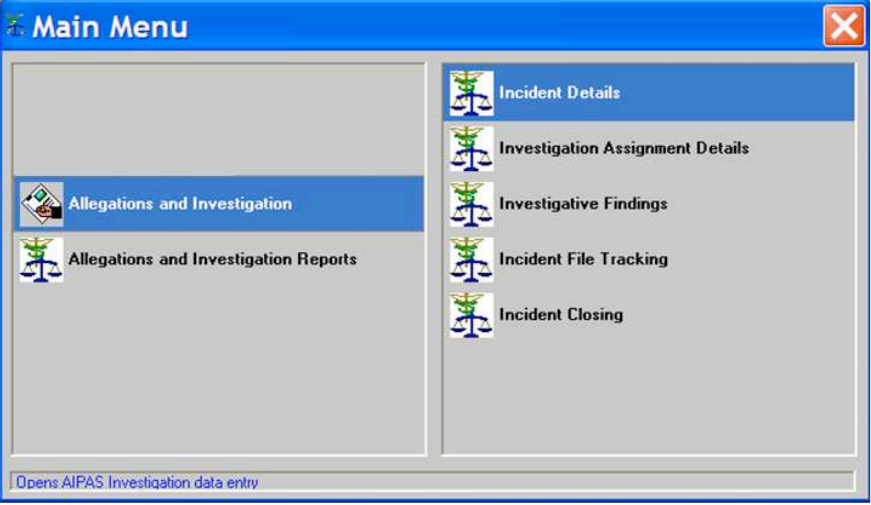

## *Incident Finder: Search by AIPAS Number or Last Name*

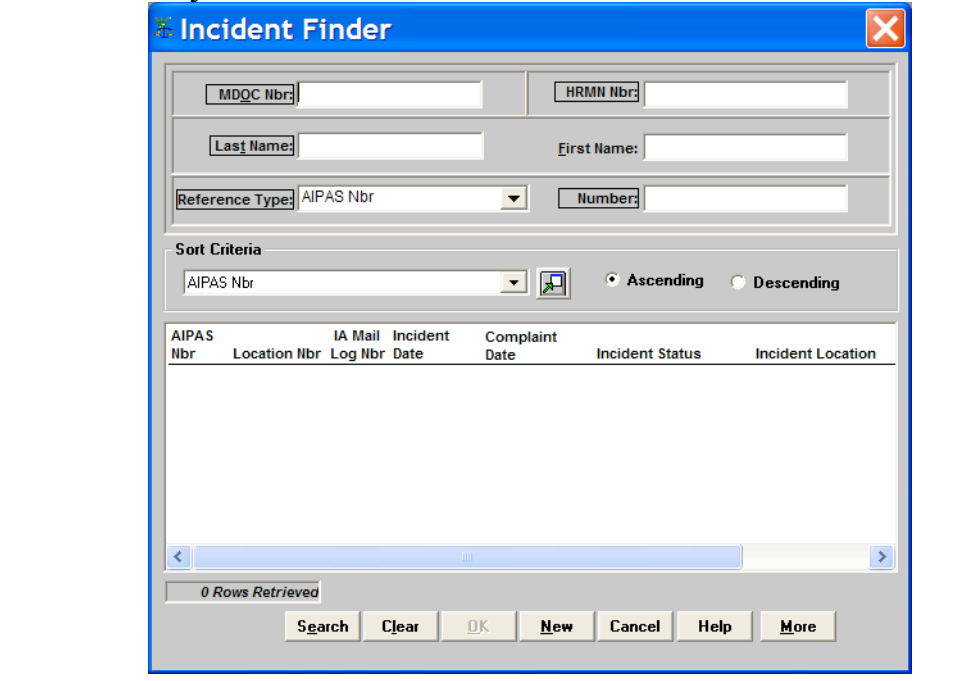

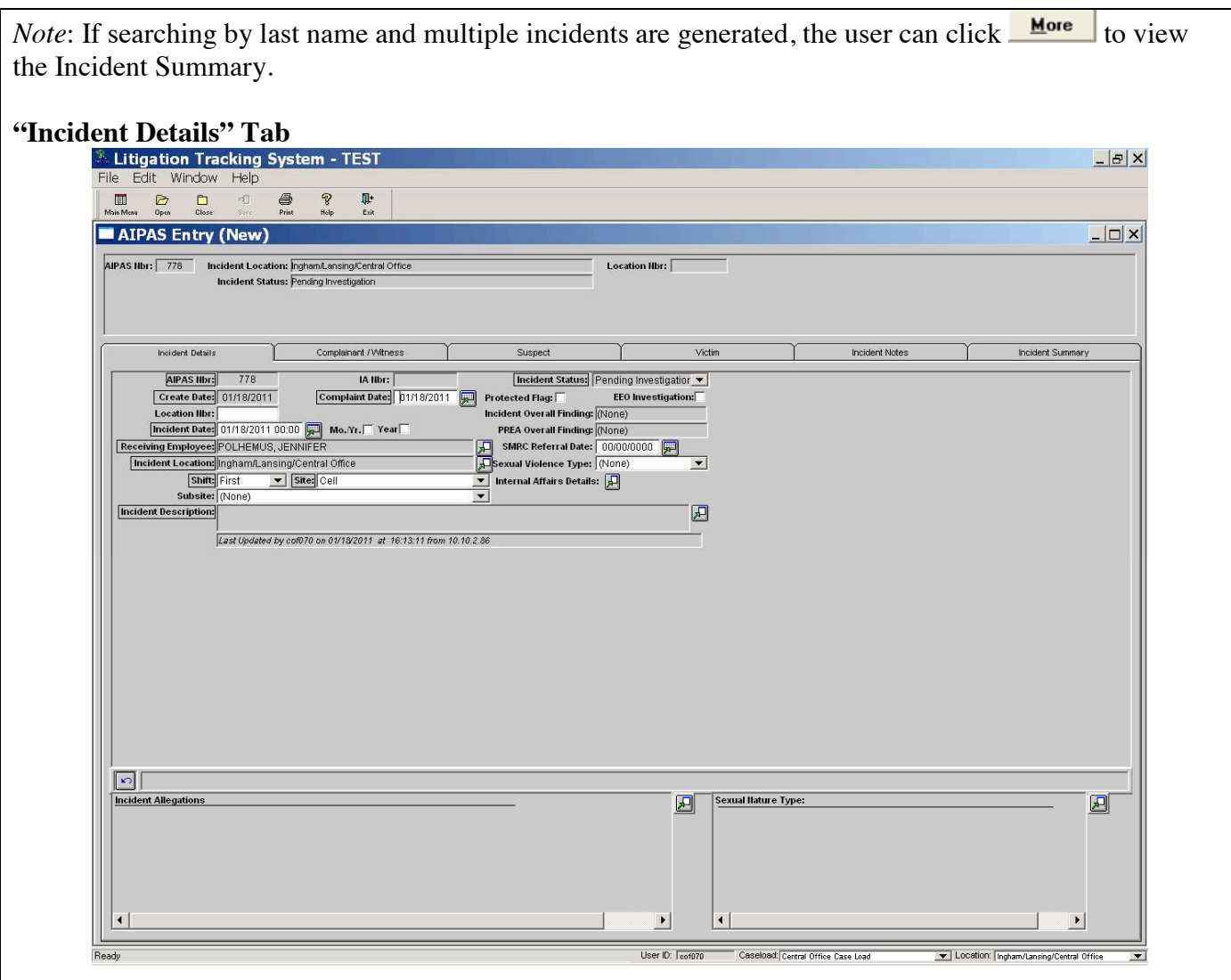

SMRC REFERRAL DATE – Enter the date the incident is being referred to the Sexual Misconduct Review Committee (SMRC)

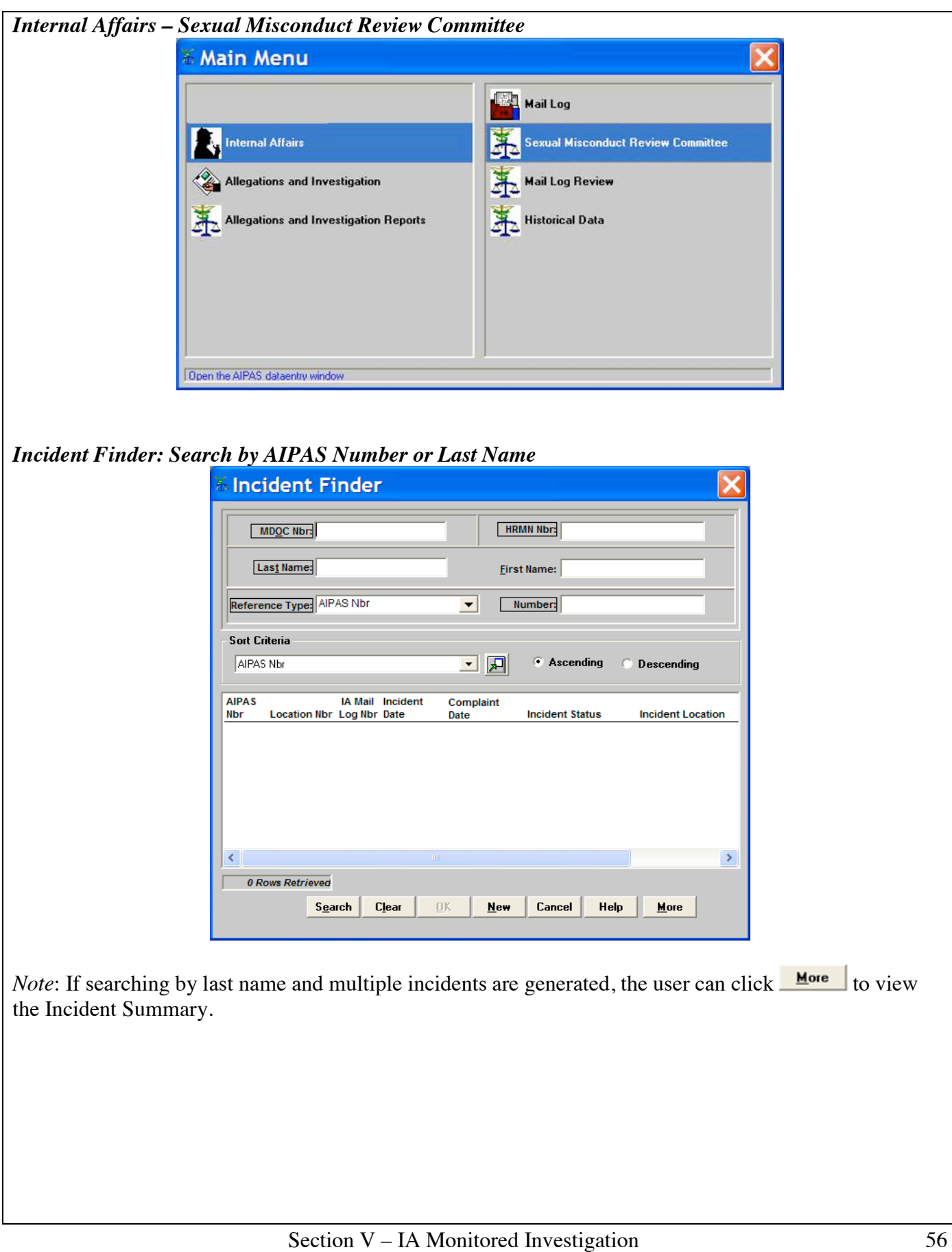

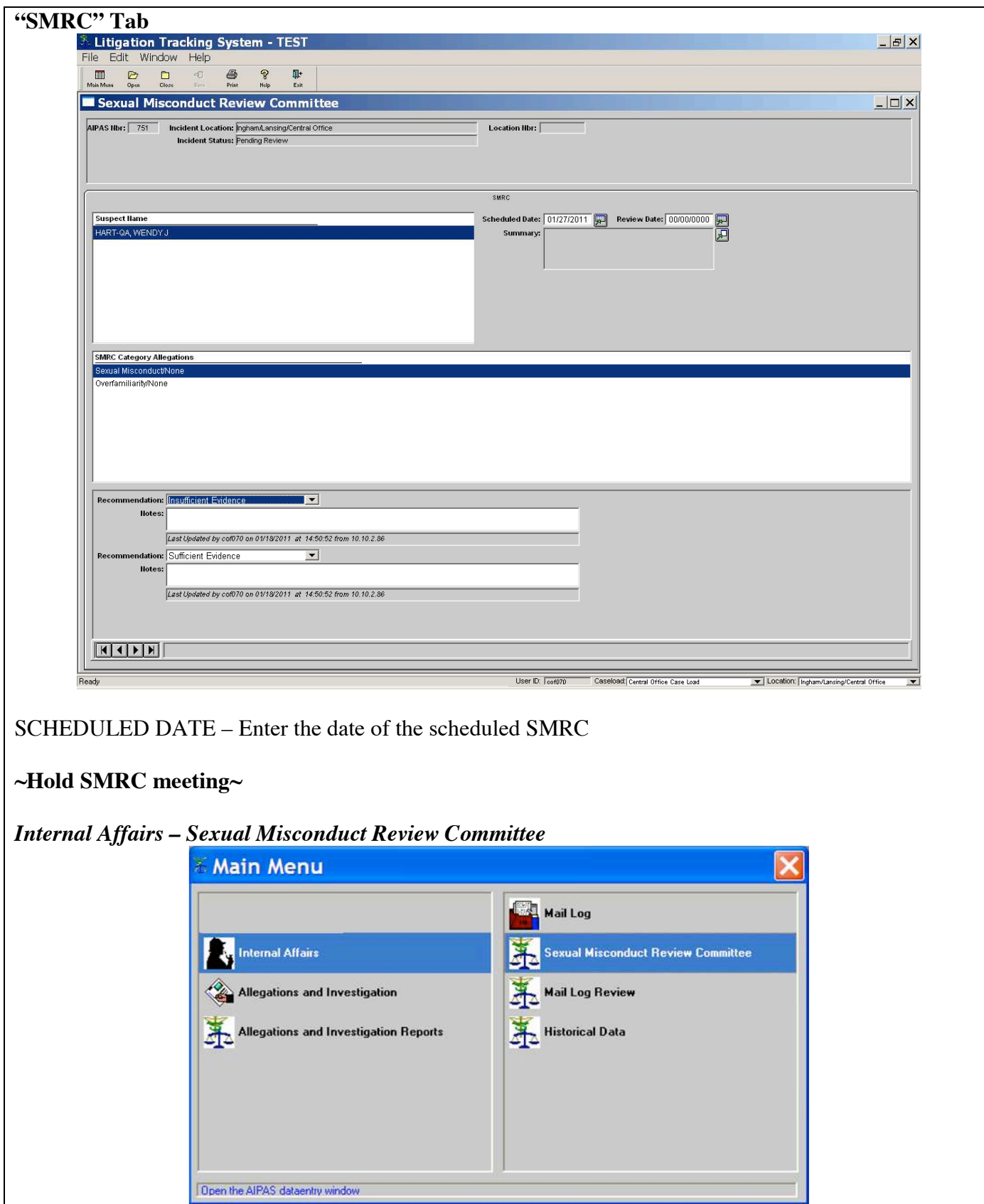

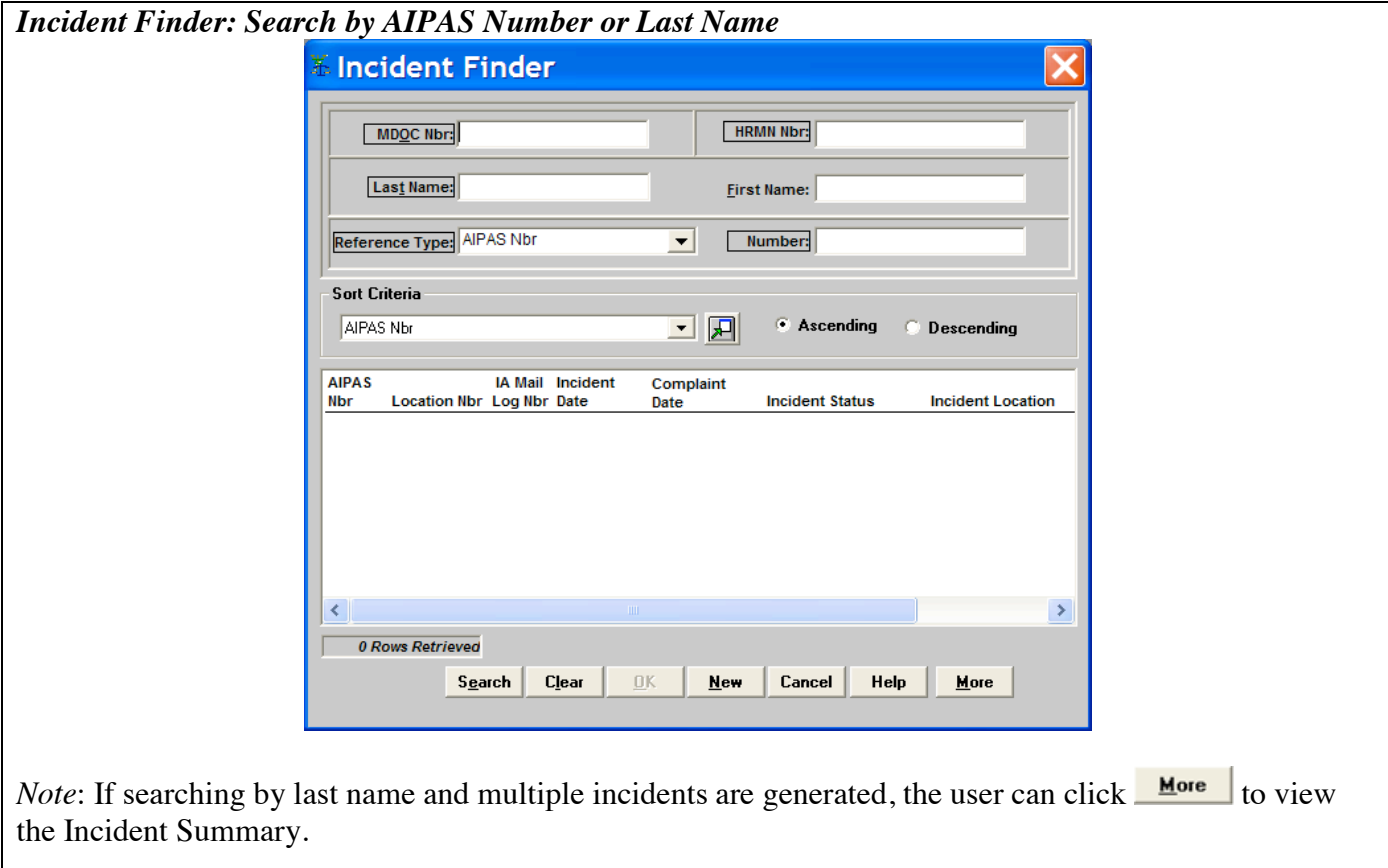

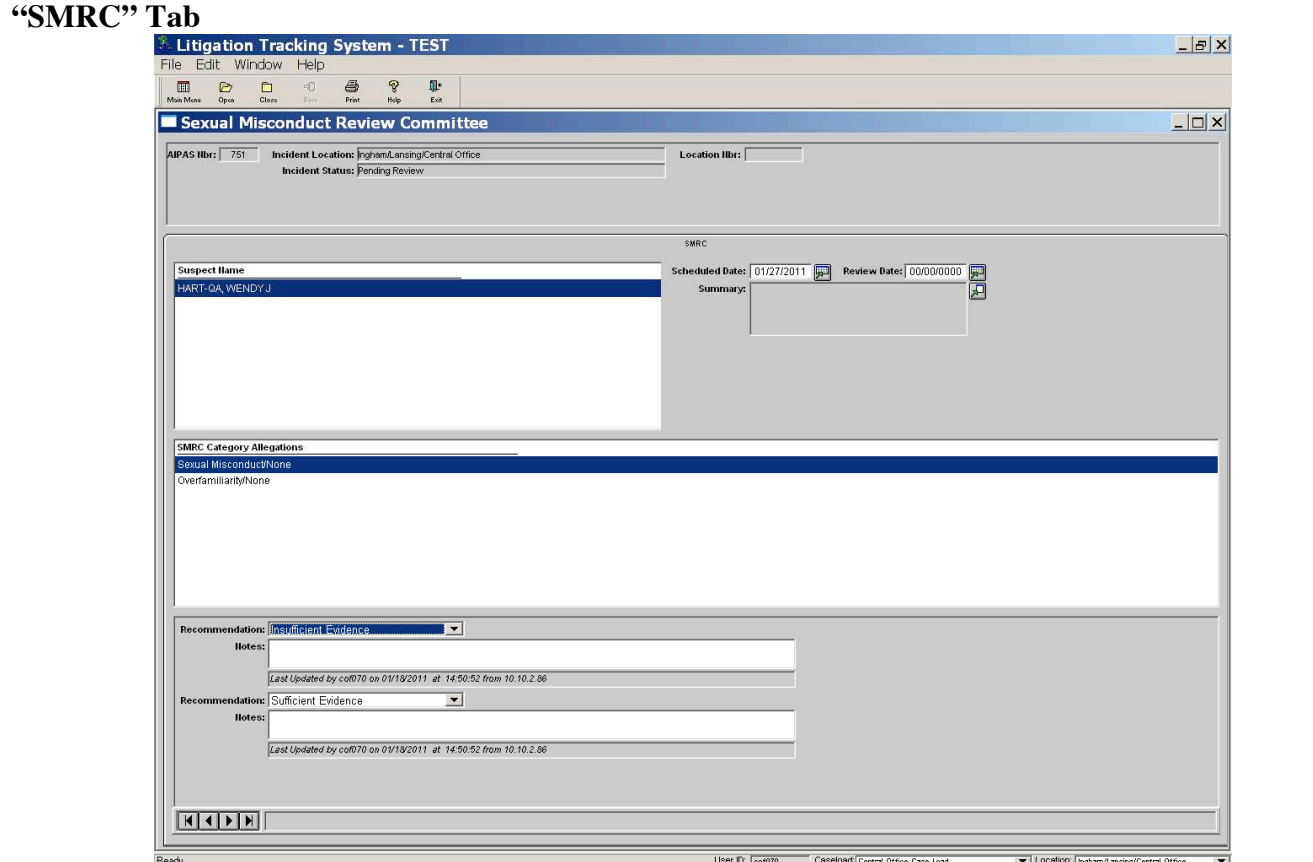

REVIEW DATE – Enter the date the SMRC meeting was held. SUMMARY – Click  $\Box$ . Enter the summary of the SMRC meeting.

#### **IA Monitored Investigation**

**(A7-6) (B7-6) INTERNAL AFFAIRS – IA Administrator Findings Entered. If Insufficient/No Evidence, Closes Incident in AIPAS. If Sufficient Evidence, Forwards to Deputy Director's Office for Review.**

In accordance with *Internal Affairs* policy PD 01.01.140.

#### *Allegations and Investigations – Investigative Findings*

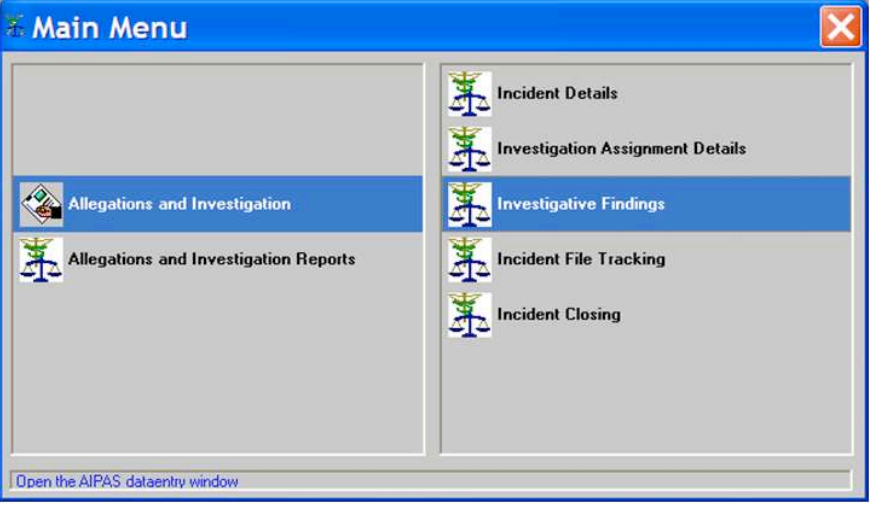

## *Incident Finder: Search by AIPAS Number or Last Name*

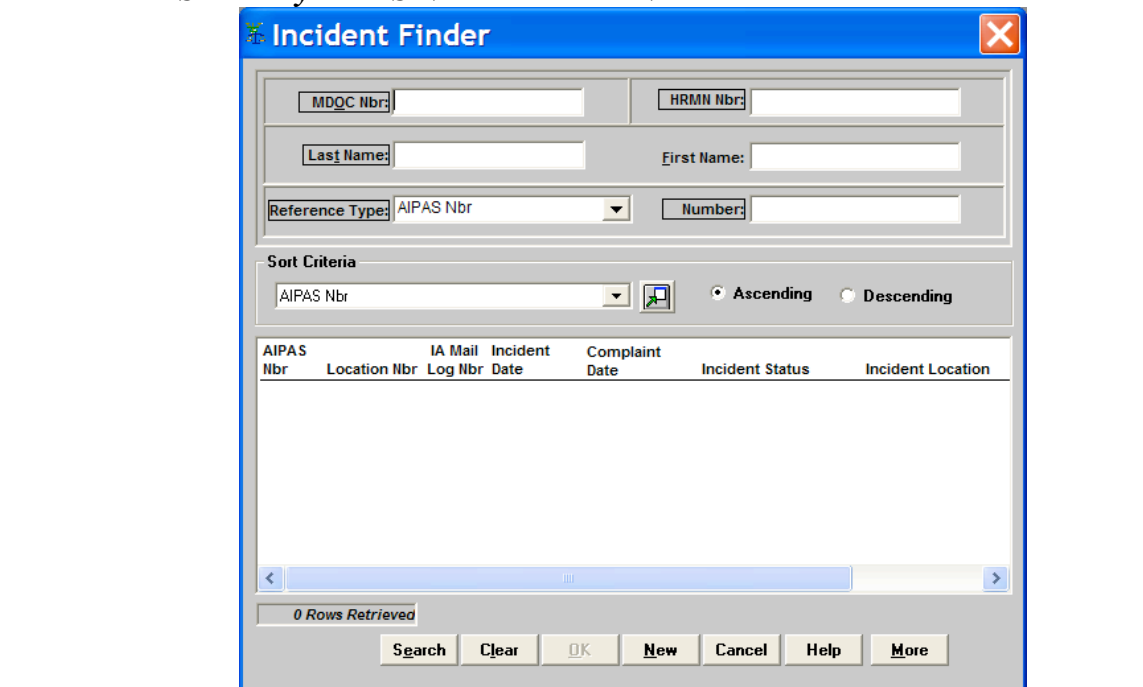

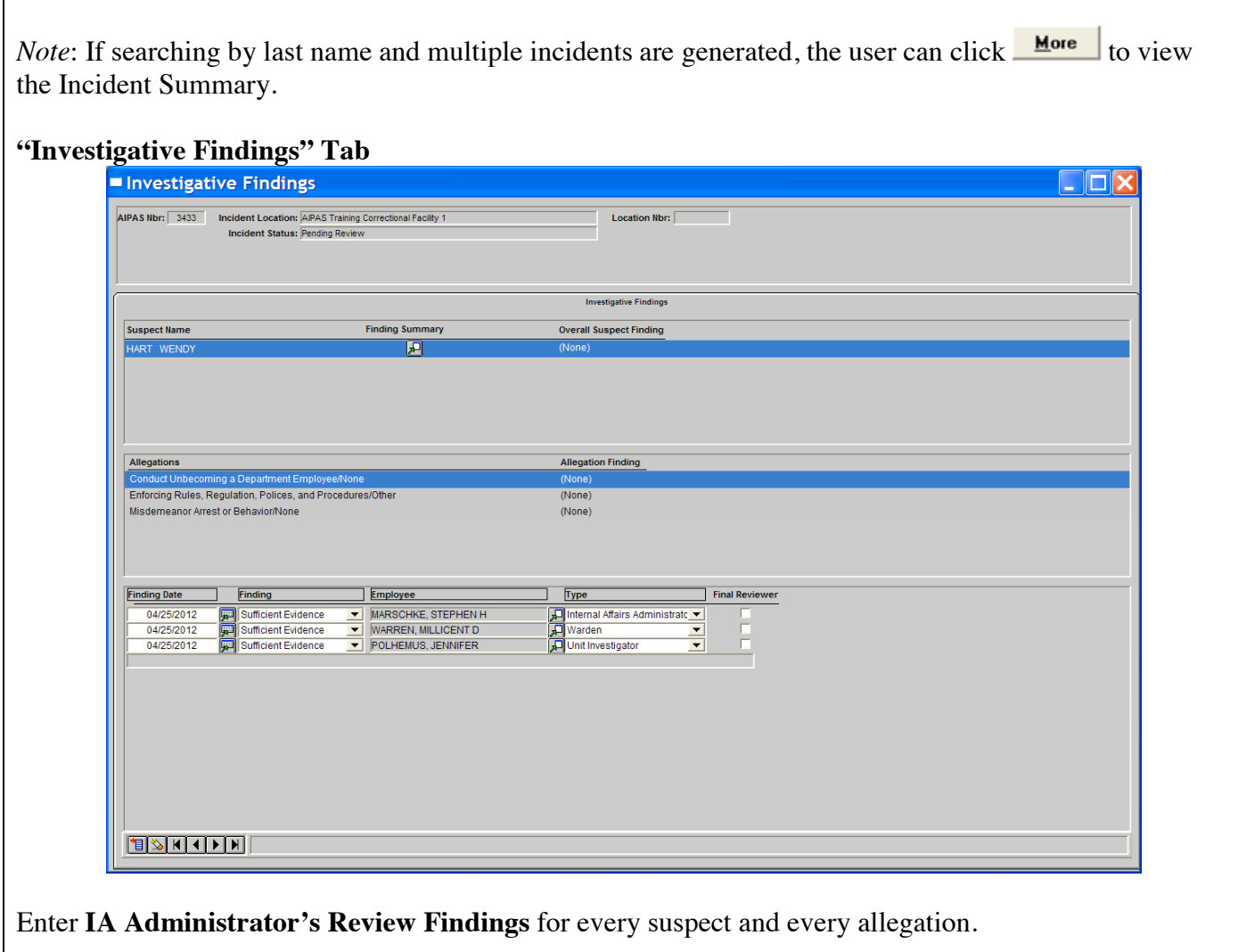

Click **i**n the bottom left corner of the screen to add IA Administrator Review Finding.

FINDING DATE – Date the finding was made (defaults to current date).

FINDING – Sufficient Evidence, Insufficient Evidence, No Evidence

*Note*: No Finding shall only be used by the Warden/FOA Administrator for CFA/FOA Investigations or by the IA Administrator for IA Monitored Investigations and IA Investigations.

EMPLOYEE – Employee making the finding. Click  $\blacksquare$  to search by last name.

TYPE – Deputy Director, Director, Director's Designee, Internal Affairs Administrator, Internal Affairs Investigator, Internal Affairs Manager, Location Investigator, Regional Administrator FOA, Regional Prison Administrator, Sexual Misconduct Review Committee, Warden

FINAL REVIEWER – Check the box if the entry is being made by the final reviewer in the process.

*Note*: For CFA/FOA Investigations – the final reviewer is the Warden/FOA Administrator.

For IA Monitored and IA Investigations that are Sufficient Evidence – the final reviewer is the Deputy Director (*Exception*: when the IA Administrator makes a determination of No Finding on a work rule, the final reviewer is the IA Administrator for that specific work rule). For IA Monitored and IA Investigations that are Insufficient/No Evidence – the final reviewer is the IA Administrator.

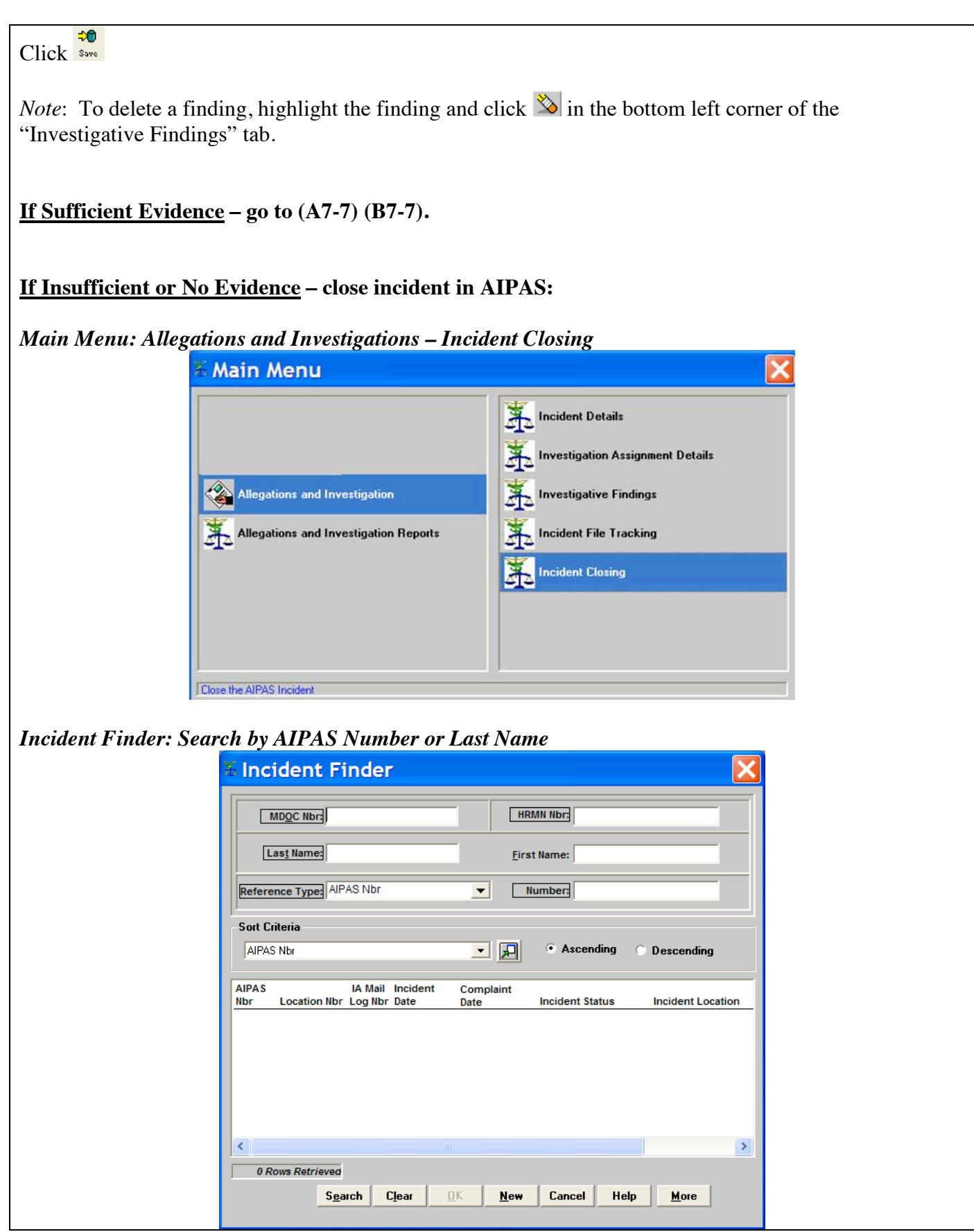

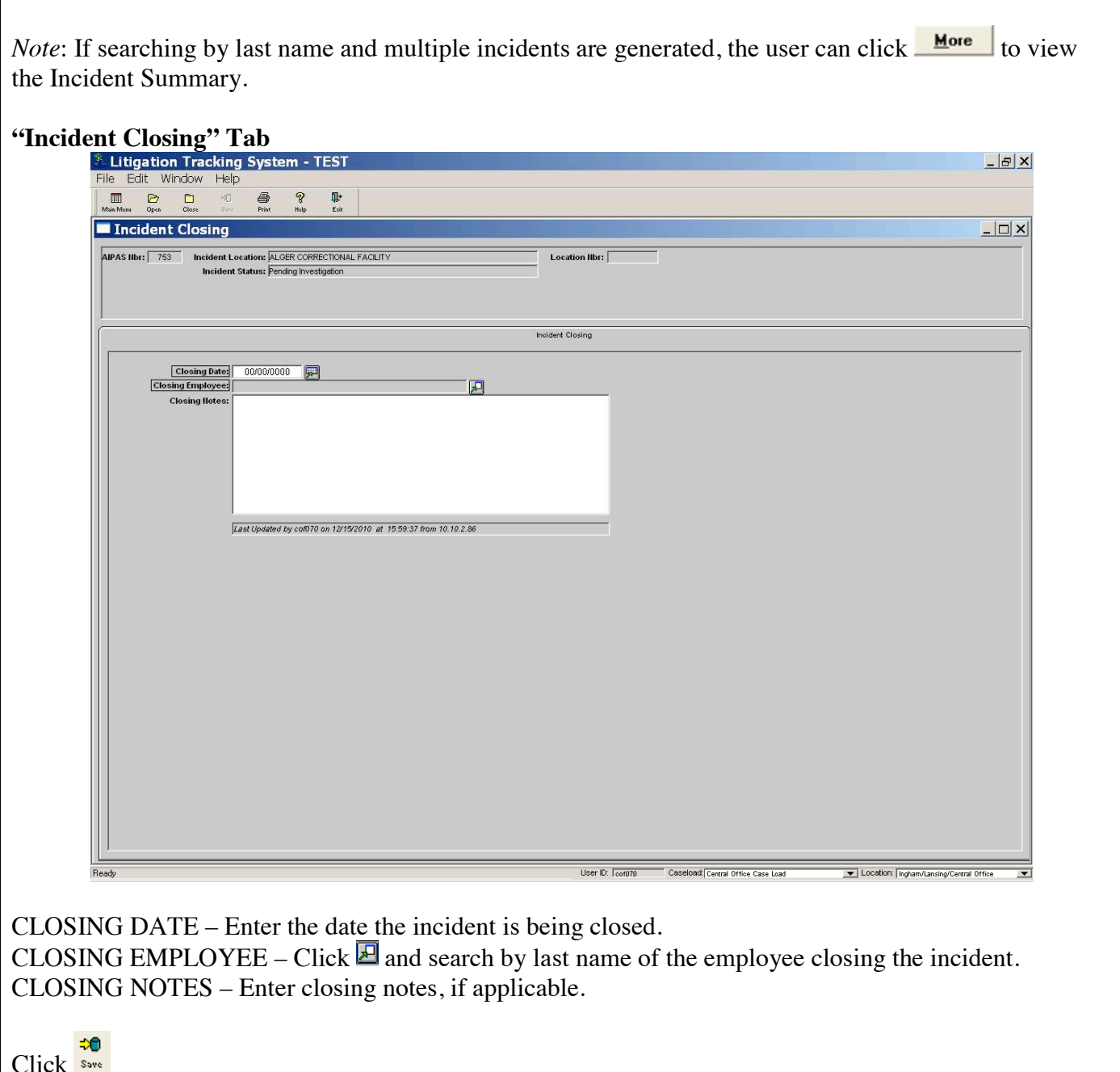

*Note*: To re-open an incident that has been closed, go to Main Menu: Allegations and Investigations – Incident Details. Search by AIPAS number. In the "Incident Details" tab, click  $\Box$  toward the bottom left side of the screen.

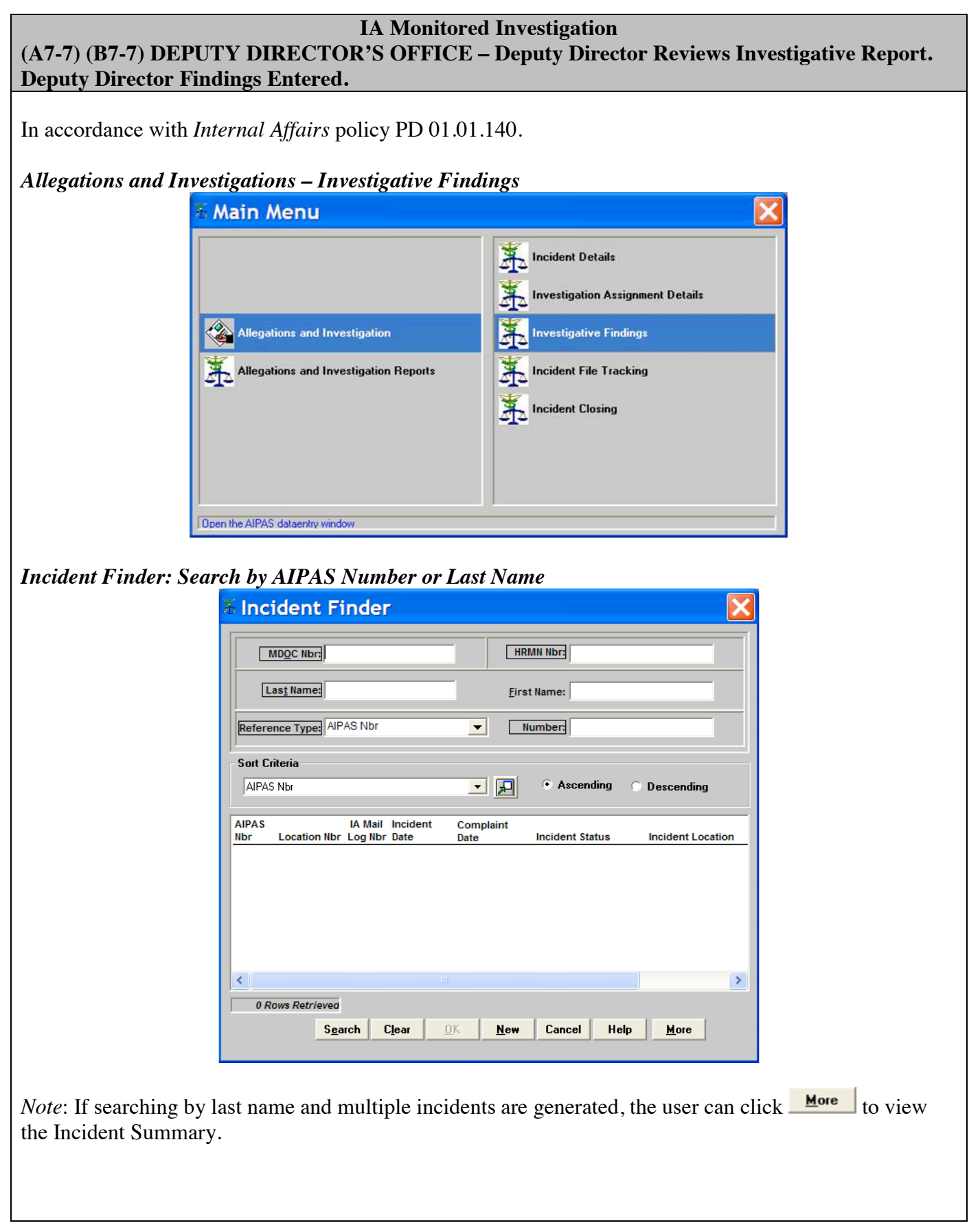

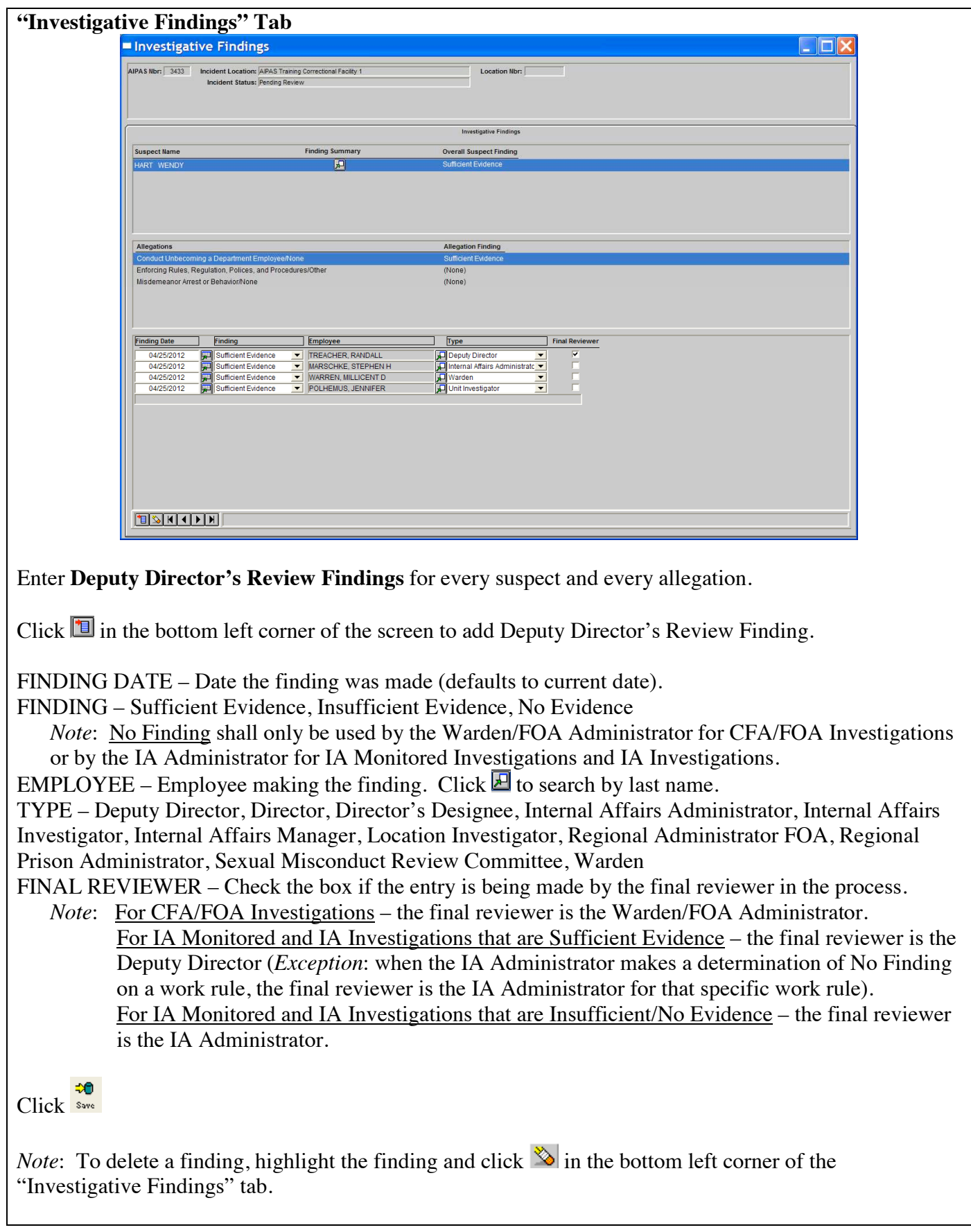

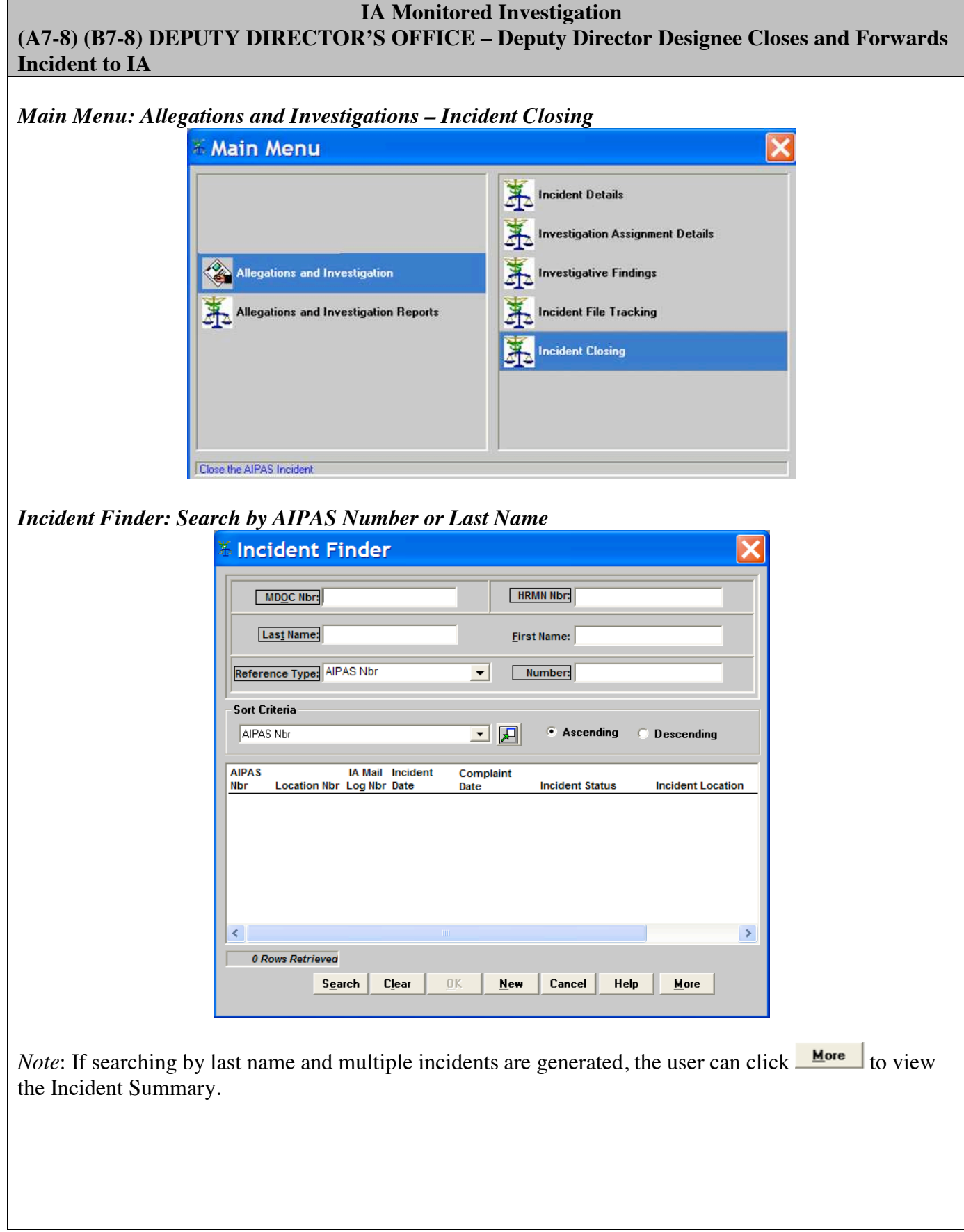

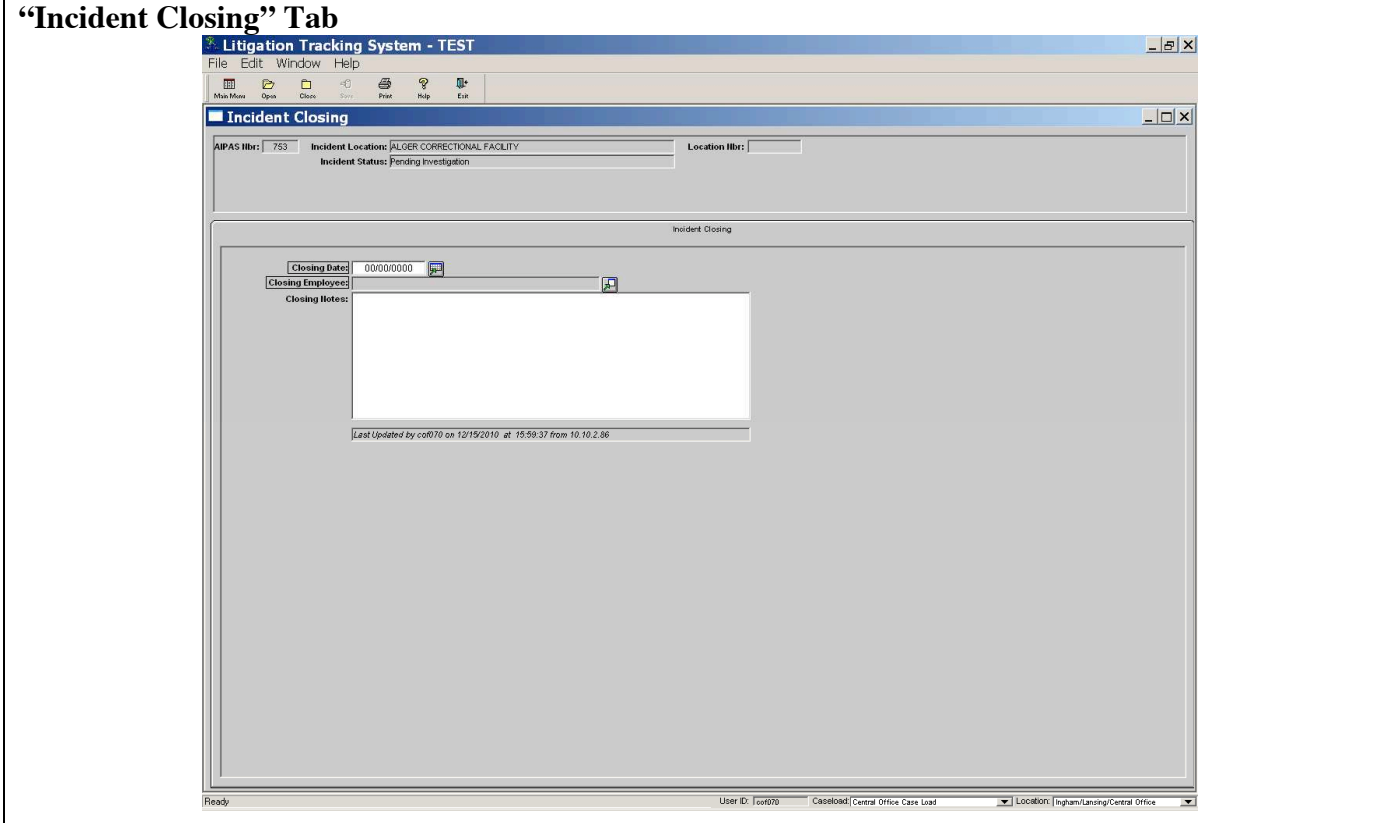

CLOSING DATE – Enter the date the incident is being closed.

CLOSING EMPLOYEE – Click  $\blacksquare$  and search by last name of the employee closing the incident. CLOSING NOTES – Enter closing notes, if applicable.

#### $\rightarrow$ Click save

*Note*: To re-open an incident that has been closed, go to Main Menu: Allegations and Investigations – Incident Details. Search by AIPAS number. In the "Incident Details" tab, click  $\Box$  toward the bottom left side of the screen.

Returns incident to Internal Affairs with signed CAJ-554, "Internal Affairs Division – Case Review Form" in accordance with *Internal Affairs* policy PD 01.01.140.

**IA Monitored Investigation (A7-9) (B7-9) INTERNAL AFFAIRS – Copies Incident and Forwards to CFA/FOA and/or EEO**

Copies CAJ-554, *Internal Affairs Division – Case Review Form*, and investigative packet and forwards to CFA/FOA.

*Note:* For incidents that involve Work Rule #3, *Discriminatory Harassment*, and/or were believed after initial review to meet the purview of EEO, forwards a copy of CAJ-554, *Internal Affairs Division – Case Review Form*, and the investigative packet to EEO.
### **(A8) (B8) INTERNAL AFFAIRS – IA Investigation**

After IA review, complaint handled completely by Internal Affairs.

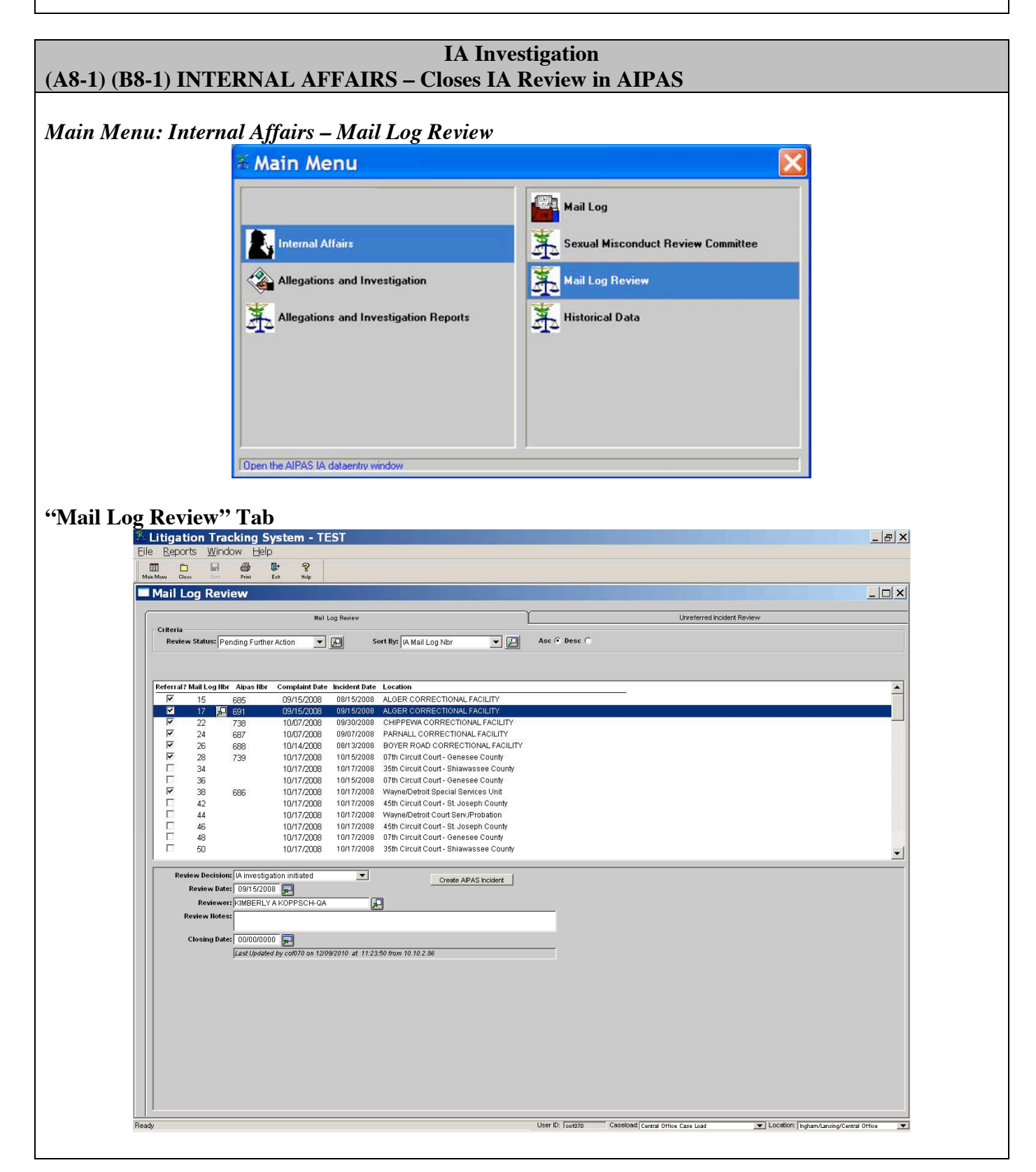

REVIEW STATUS – Select "Pending Further Action" and click  $\blacksquare$  to display reviewed incidents and IA review decisions.

Click on the Mail Log Number/AIPAS Number being reviewed (the line should highlight).

Click  $\blacksquare$  in the highlighted row to view/print the summary report.

In the bottom half of the screen, enter the CLOSING DATE to close the IA review.

CLOSING DATE – Enter the date the review is being closed.

Click "Save" at the top of the screen.

*Note*: Clicking "Save" removes the incident from the "Mail Log Review". To re-open go to Main Menu: Internal Affairs – Mail Log. Search by Mail Log number. In the bottom left corner of the "Incident Details" tab, click  $\Box$ . The incident will be returned to "Mail Log Review".

### **IA Investigation (A8-2) (B8-2) INTERNAL AFFAIRS – Conducts and Completes Investigation**

In accordance with *Employee Discipline* policies PD 02.03.100 and OP 02.03.100A, *Internal Affairs* policy PD 01.01.140, and *Discriminatory Harassment* policy PD 02.03.109, if applicable.

*Allegations and Investigations – Investigation Assignment Details*

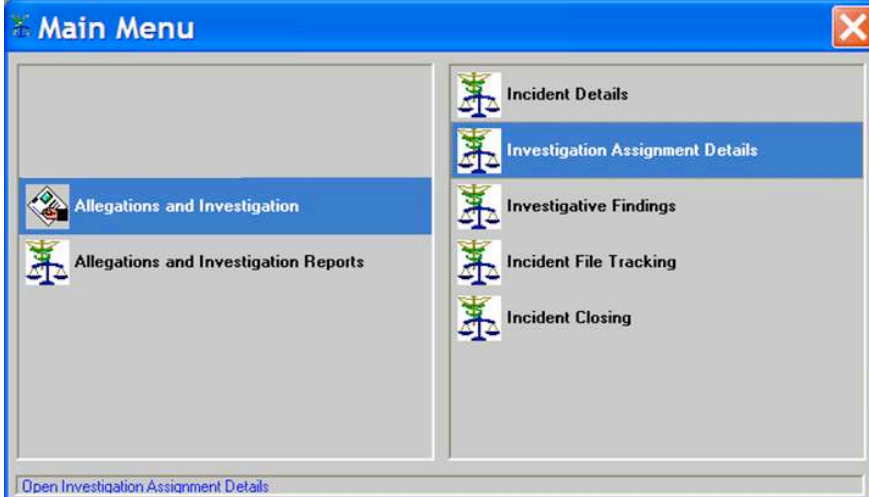

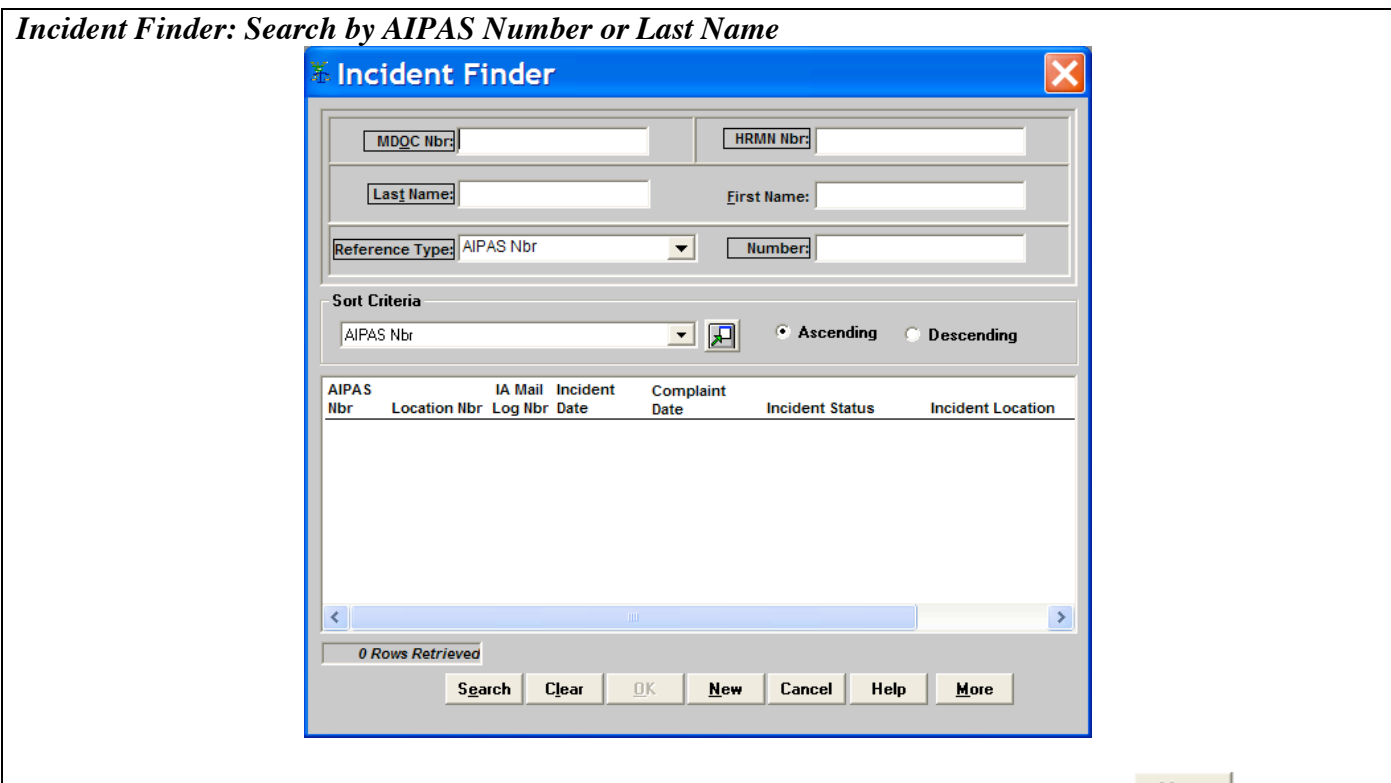

*Note*: If searching by last name and multiple incidents are generated, the user can click **More** to view the Incident Summary.

# **"Investigation Assignment Details" Tab**

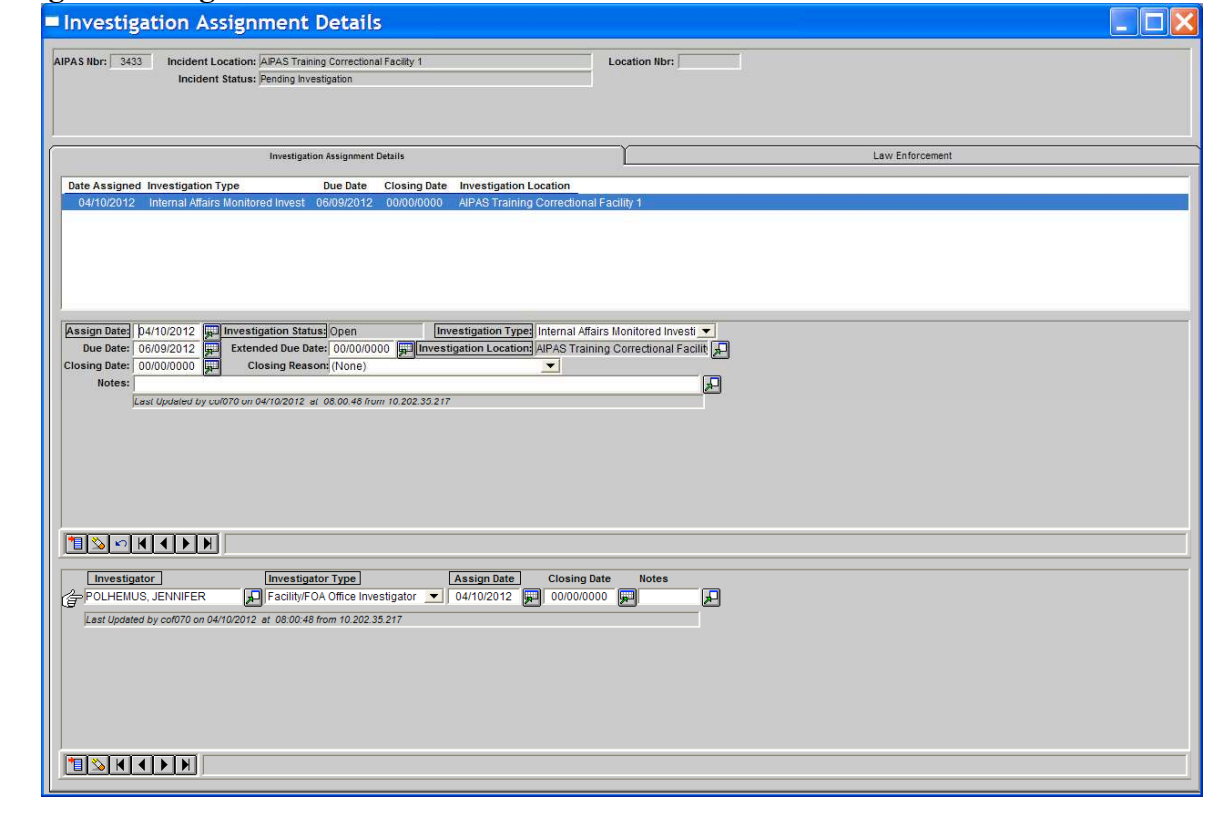

Middle Screen:

ASSIGN DATE – Enter date being assigned for investigation (defaults to IA Review Decision date).

INVESTIGATION TYPE – Enter type of investigation (Facility/FOA Office Investigation, Internal Affairs Monitored Investigation, Internal Affairs Investigation)

DUE DATE – Defaults to 60 days from the ASSIGN DATE.

EXTENDED DUE DATE – Entered at a later date if an extension is needed/granted.

Bottom Screen: INVESTIGATOR – Click  $\blacksquare$  and search for the assigned investigator by last name.

INVESTIGATOR TYPE – Enter type of investigator (IA Investigator, Facility/FOA Office Investigator).

ASSIGN DATE – Enter date being assigned to the investigator (defaults to current date).

NOTES – Click  $\Box$  and enter notes, if applicable. May be entered by investigator throughout the investigation as needed.

 $Click \frac{10}{s_{\text{ave}}}$ 

*Note*: If at any time the investigation is re-assigned to a different investigator, enter the CLOSING DATE for the current investigator. Click  $\blacksquare$  in the bottom left corner of the "Investigation Assignment Details" tab to add the new investigator information. To delete an entry, highlight the investigator name and click  $\hat{\mathbb{Z}}$  in the bottom left corner of the "Investigation Assignment Details" tab.

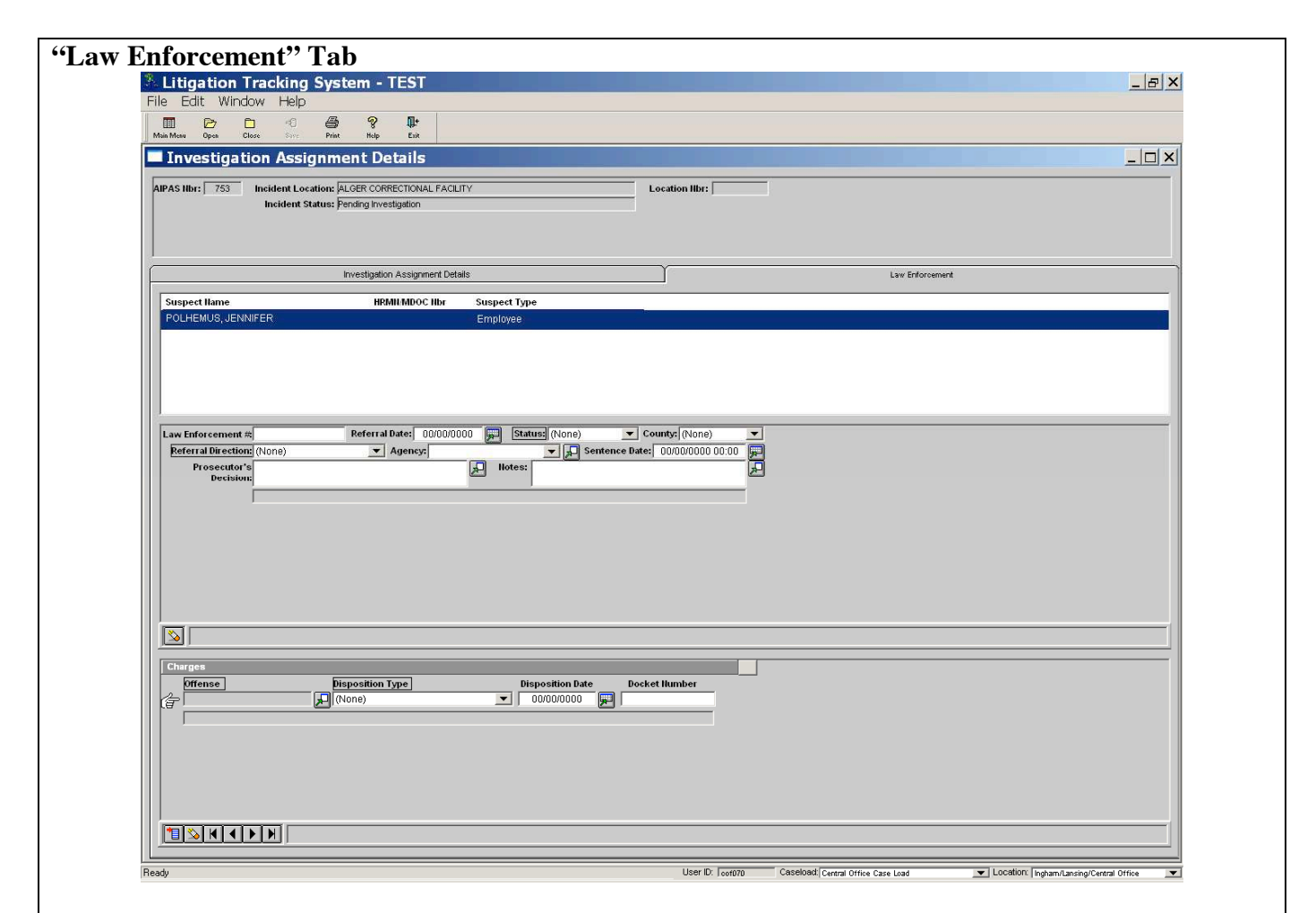

REFERRAL DATE – Enter date incident being referred to/from law enforcement.

STATUS – Enter status of referral (Open, TOT Prosecutor, Victim Declined, Unfounded, Prosecutor Declined, Law Enforcement Declined).

COUNTY – Enter the county where the incident was referred to/from.

REFERRAL DIRECTION – Enter referral direction (Referred To Law Enforcement, Referral From Law Enforcement)

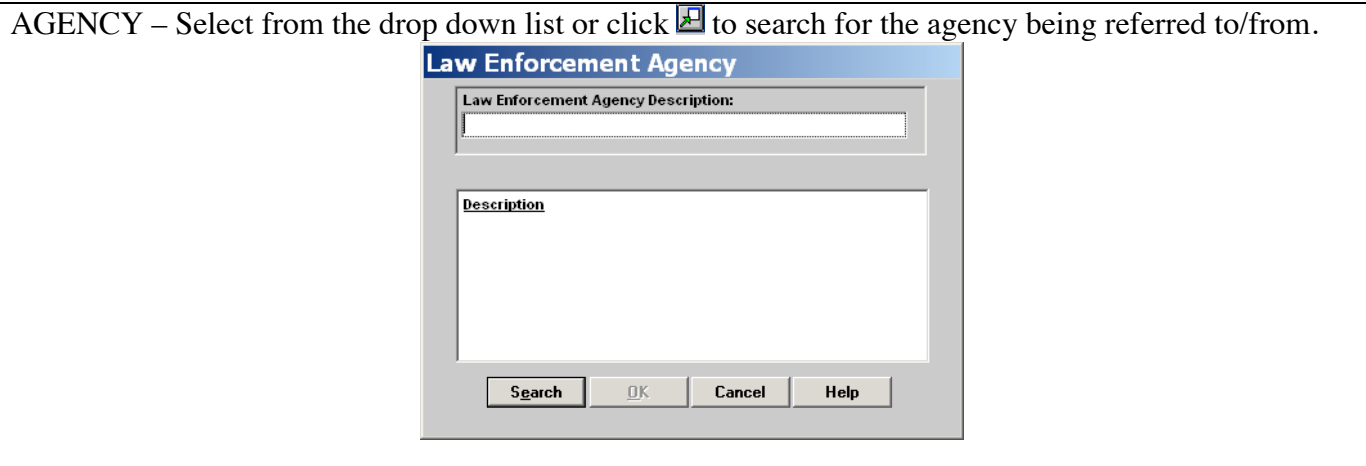

NOTES – Click  $\overline{\mathbb{Z}}$  and enter notes, if applicable.

As information is received from law enforcement on an incident, enter: SENTENCE DATE

### PROSECUTOR'S DECISION

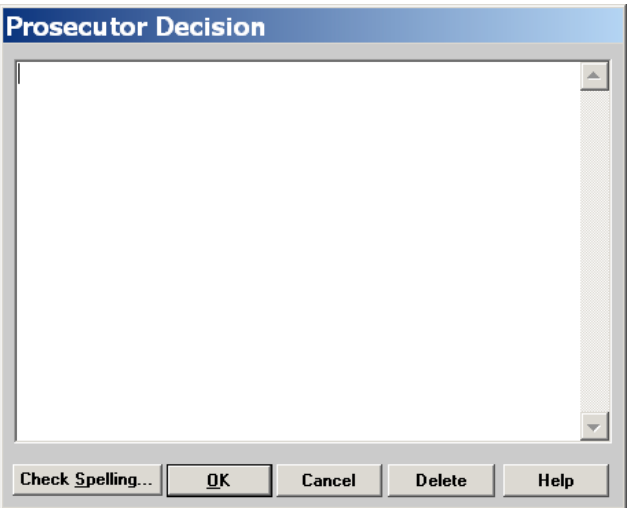

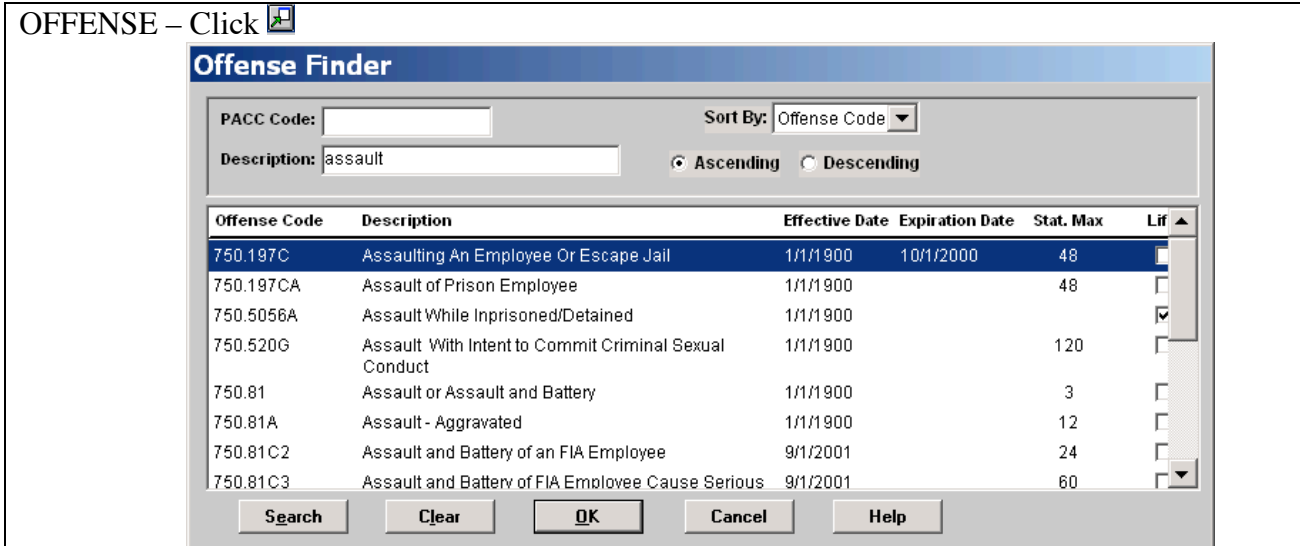

# DISPOSITION TYPE

# DISPOSITION DATE

# DOCKET #

*Note*: If more than one charge/offense, click  $\Box$  in the bottom left corner of the "Law Enforcement" tab to add additional information. To delete a charge/offense, highlight the charge/offense in the "Charges" box and click  $\sum$  in the bottom left corner of the screen.

*Note*: If the incident has been closed and additional information needs to be added, click  $\Box$  at the bottom left corner of the "Law Enforcement" tab (re-opens this tab only). The tab will automatically close when exiting the incident.

*Allegations and Investigations Reports – Investigation Reports (Completed by Investigator) Incident Finder: Search by AIPAS Number or Last Name* Currently under construction. Will be released in Phase II.

*Note*: If new allegations arise during the investigation resulting in additional work rule violations, go to Main Menu: Allegations and Investigations – Incident Details. Search by AIPAS number. In the "Incident Details" tab, go to INCIDENT ALLEGATIONS and add the additional work rules. CREATE REASON will be Post Investigation Allegation.

### **IA Investigation**

**(A8-3) (B8-3) INTERNAL AFFAIRS – Updates AIPAS Incident. Closes Investigation in AIPAS. Investigator Findings Entered.**

*Allegations and Investigations – Incident Details* Ensures all tabs are updated (Incident Details, Complainant/Witness, Suspect, and Victim)

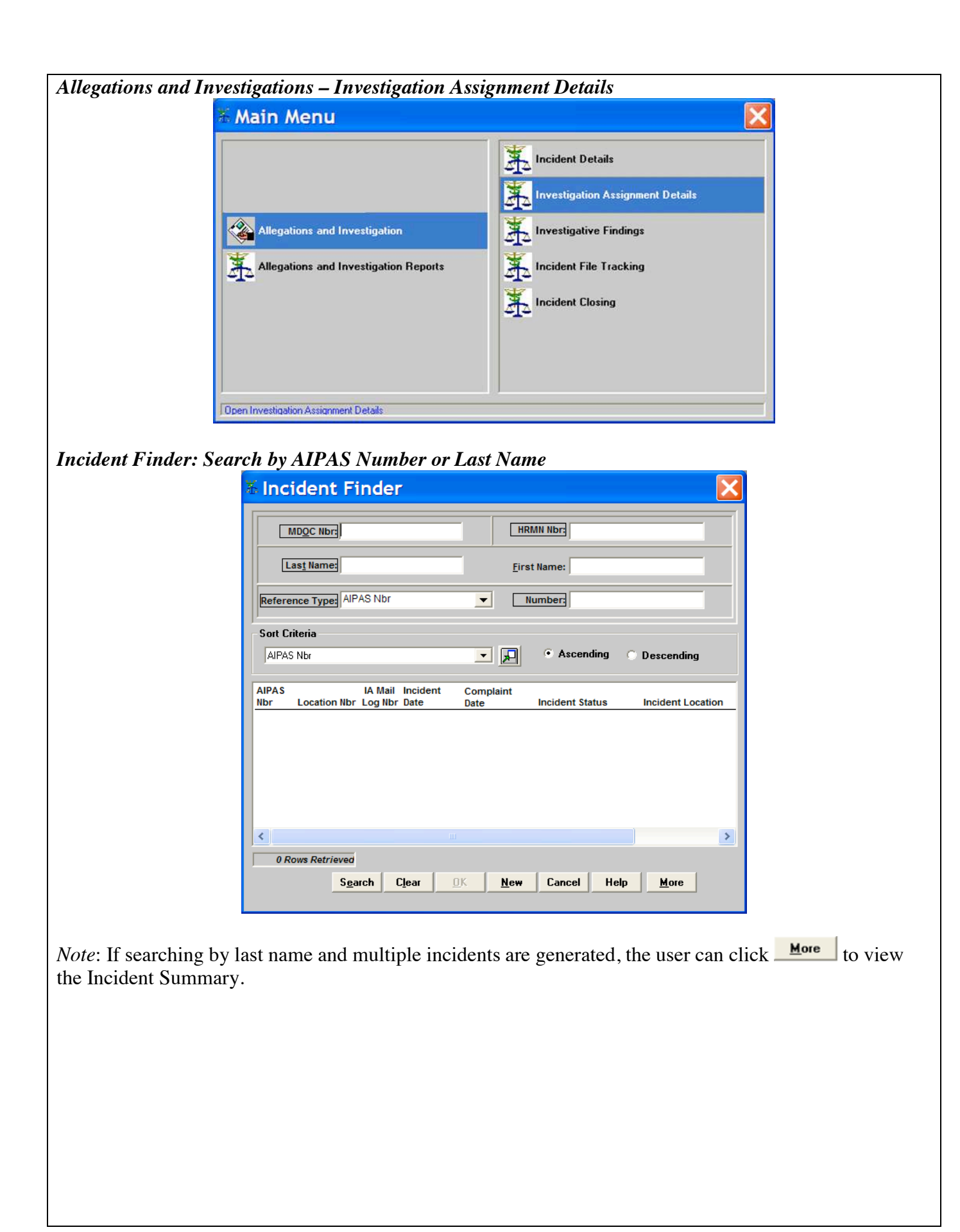

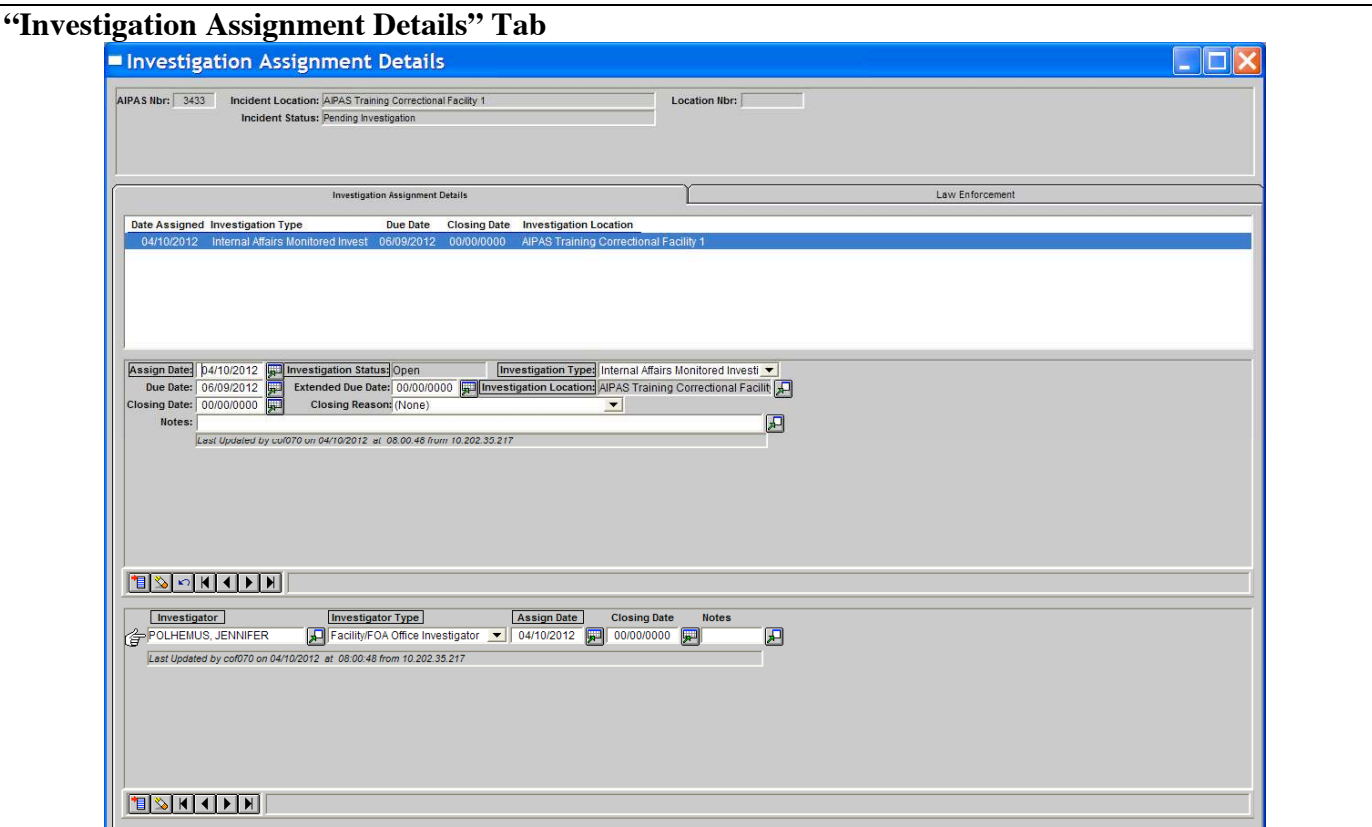

Middle Screen:

CLOSING DATE – Enter date the investigator submitted the investigative report to the Warden or designee.

CLOSING REASON – Enter the closing reason (i.e. Investigation Complete, Investigation Reassigned, Investigation Turned Over to Internal Affairs)

NOTES – Click  $\blacksquare$  and enter notes, if applicable.

Bottom Screen:

CLOSING DATE – Enter date the investigator submitted the investigative report to the Warden or designee (or date the investigator is no longer assigned).

NOTES – Click  $\blacksquare$  and enter notes, if applicable.

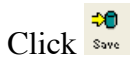

*Note*: If at any time the investigation is re-assigned to a different investigator, enter the CLOSING DATE for the current investigator. Click  $\blacksquare$  in the bottom left corner of the "Investigation Assignment Details" tab to add the new investigator information. To delete an entry, highlight the investigator name and click  $\hat{\mathcal{S}}$  in the bottom left corner of the "Investigation Assignment Details" tab.

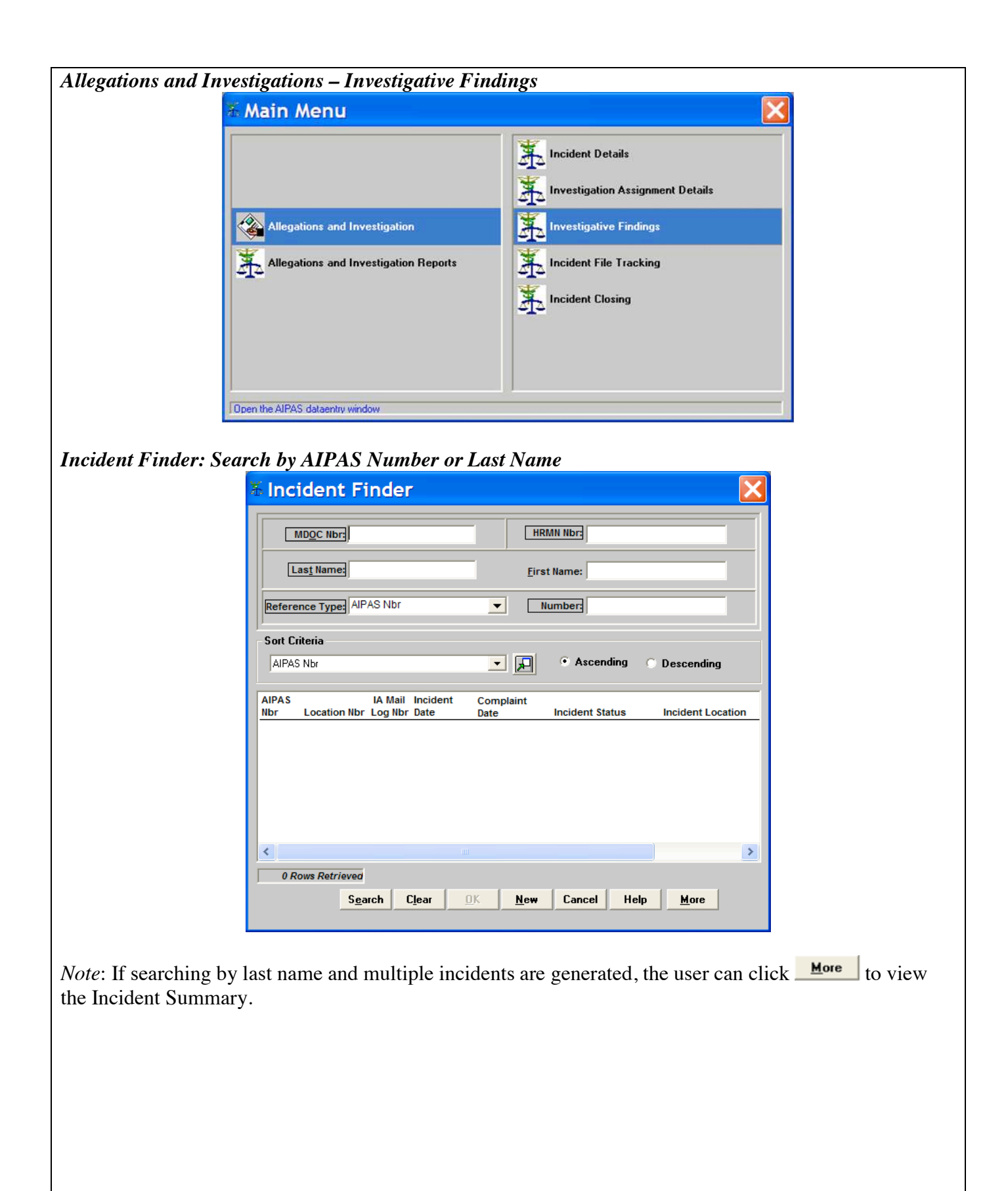

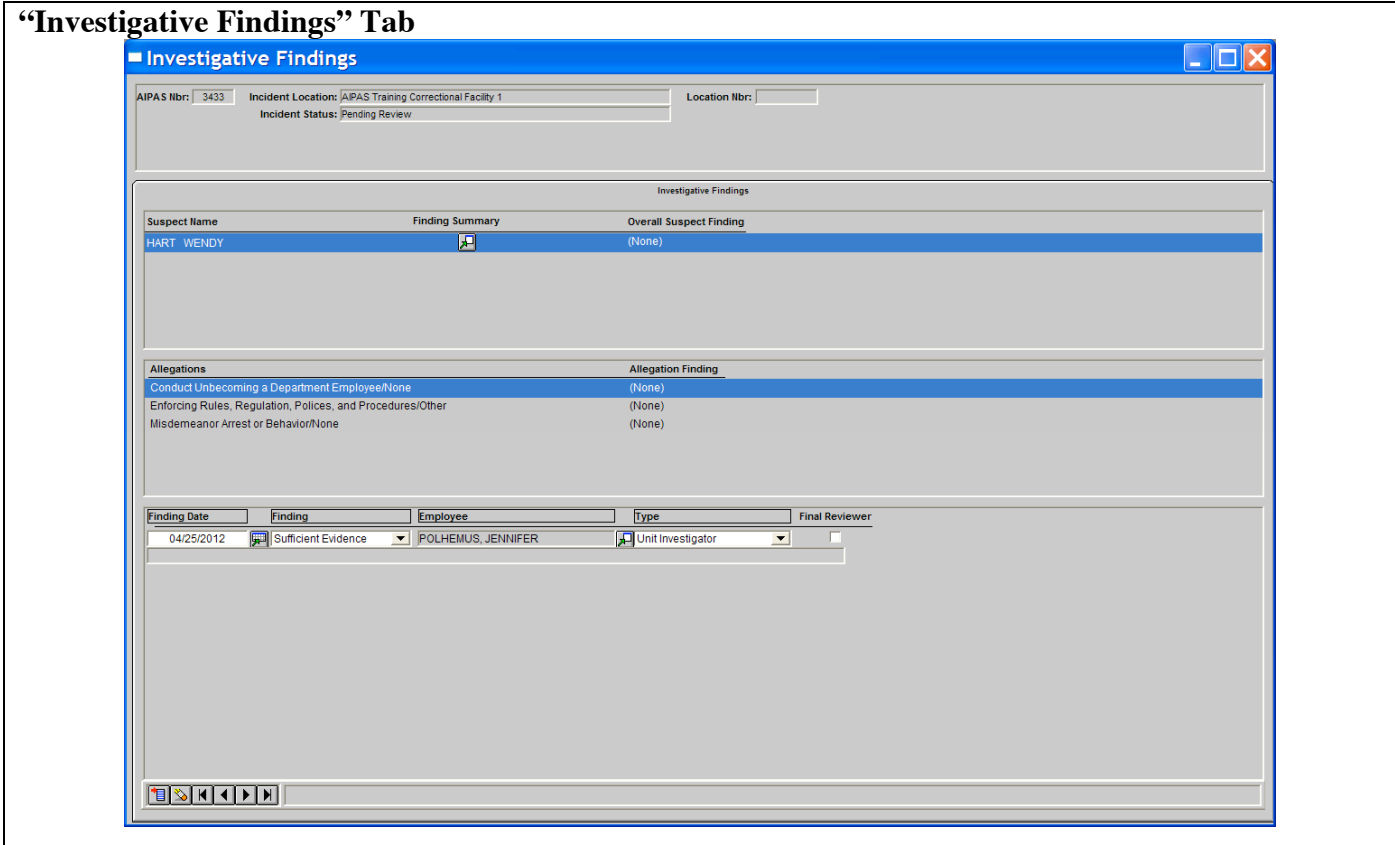

Enter **Investigator findings** for every suspect and every allegation.

FINDING DATE – Date the finding was made (defaults to current date).

FINDING – Sufficient Evidence, Insufficient Evidence, No Evidence

*Note*: No Finding shall only be used by the Warden/FOA Administrator for CFA/FOA Investigations or by the IA Administrator for IA Monitored Investigations and IA Investigations.

EMPLOYEE – Employee making the finding. Click  $\overline{\mathbb{E}}$  to search by last name.

TYPE – Deputy Director, Director, Director's Designee, Internal Affairs Administrator, Internal Affairs Investigator, Internal Affairs Manager, Location Investigator, Regional Administrator FOA, Regional Prison Administrator, Sexual Misconduct Review Committee, Warden

FINAL REVIEWER – Check the box if the entry is being made by the final reviewer in the process.

*Note*: For CFA/FOA Investigations – the final reviewer is the Warden/FOA Administrator. For IA Monitored and IA Investigations that are Sufficient Evidence – the final reviewer is the Deputy Director (*Exception*: when the IA Administrator makes a determination of No Finding on a work rule, the final reviewer is the IA Administrator for that specific work rule). For IA Monitored and IA Investigations that are Insufficient/No Evidence – the final reviewer is the IA Administrator.

 $Click \frac{10}{s_{\text{ave}}}$ 

*Note*: To delete a finding, highlight the finding and click  $\mathbb{S}$  in the bottom left corner of the "Investigative Findings" tab.

**(A8-4) (B8-4) INTERNAL AFFAIRS – Schedules Sexual Misconduct Review Committee (SMRC), if applicable**

In accordance with *Internal Affairs* policy PD 01.01.140.

### *Allegations and Investigations – Incident Details*

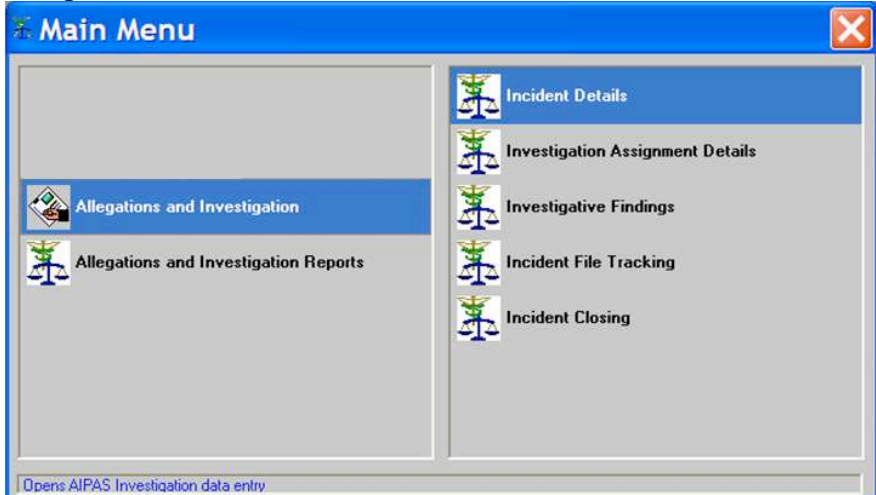

### *Incident Finder: Search by AIPAS Number or Last Name*

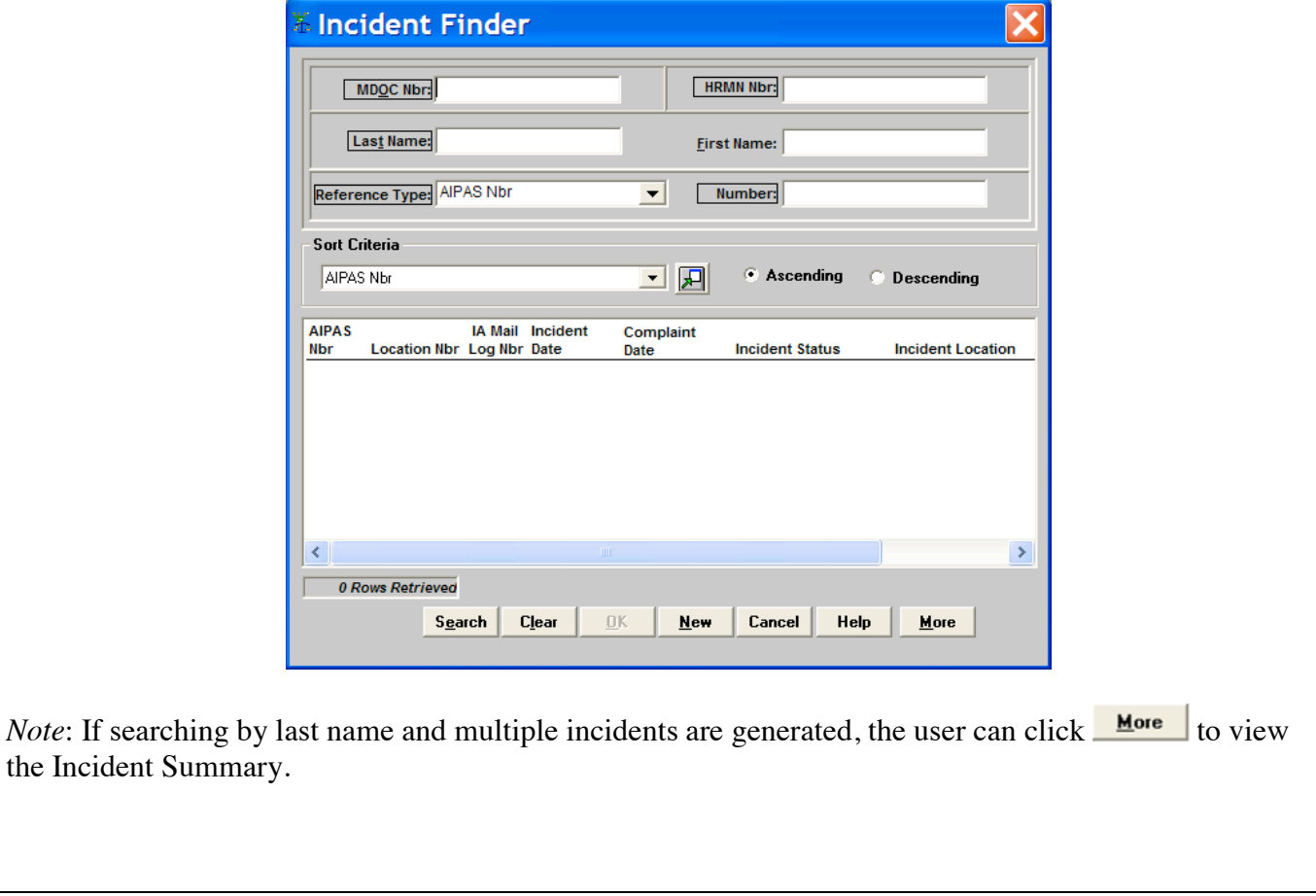

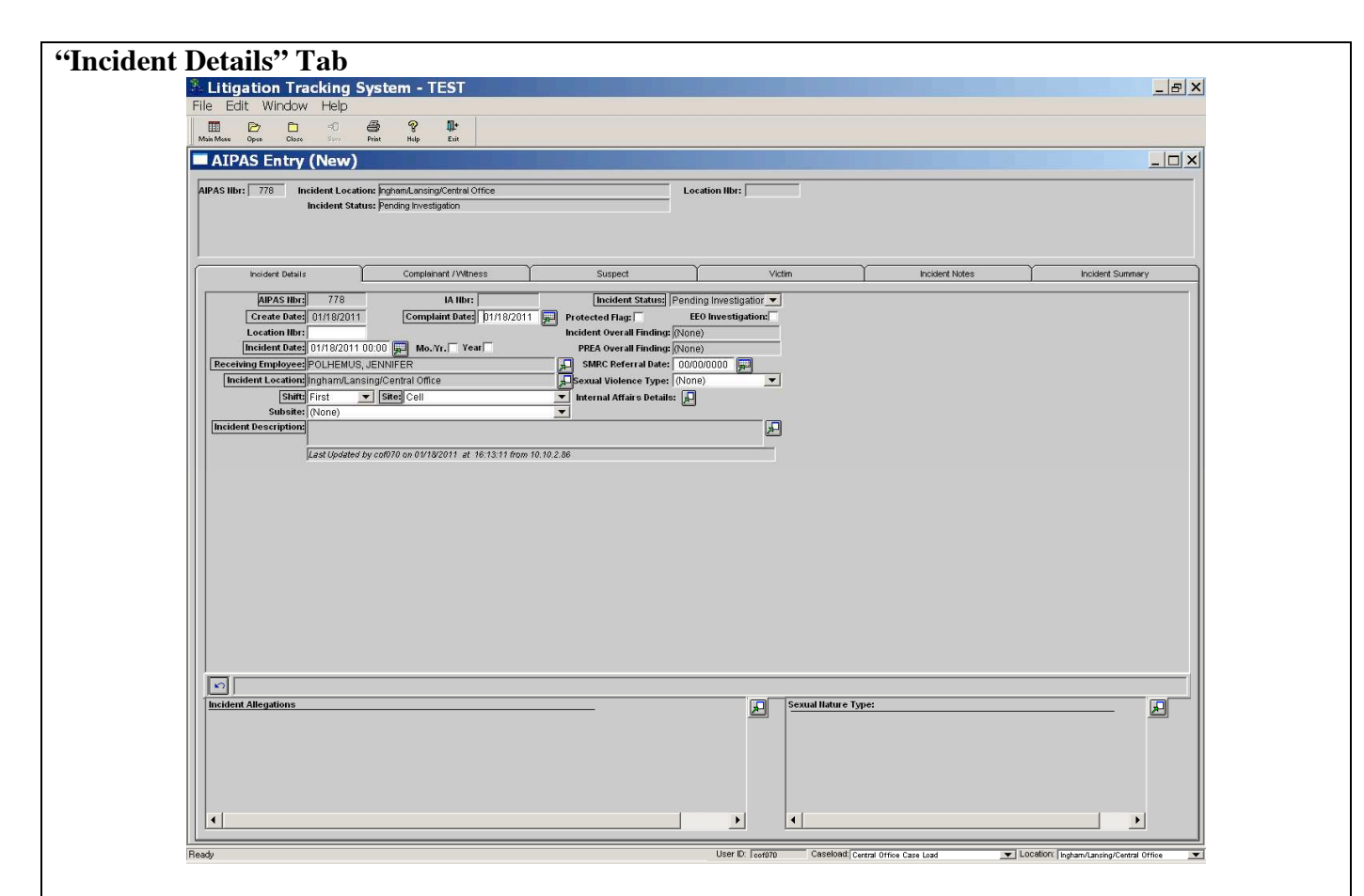

SMRC REFERRAL DATE – Enter the date the incident is being referred to the Sexual Misconduct Review Committee (SMRC)

*Internal Affairs – Sexual Misconduct Review Committee*

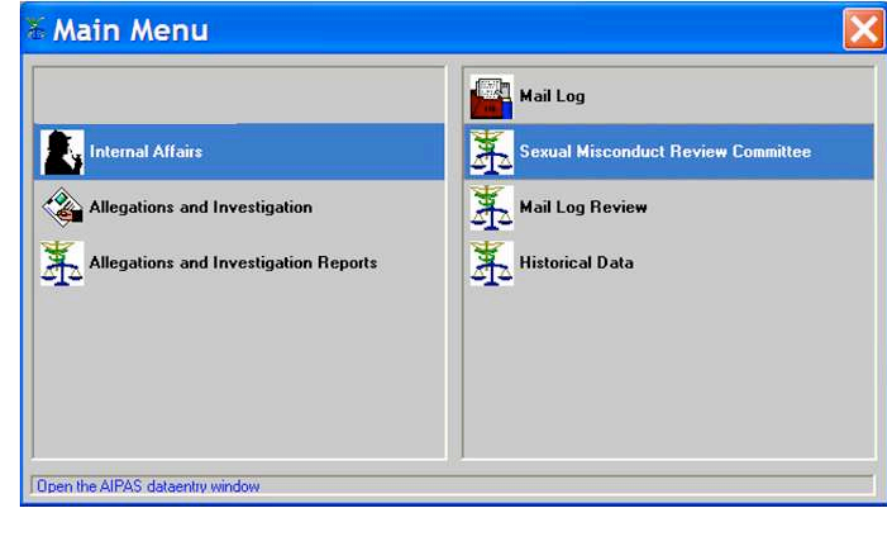

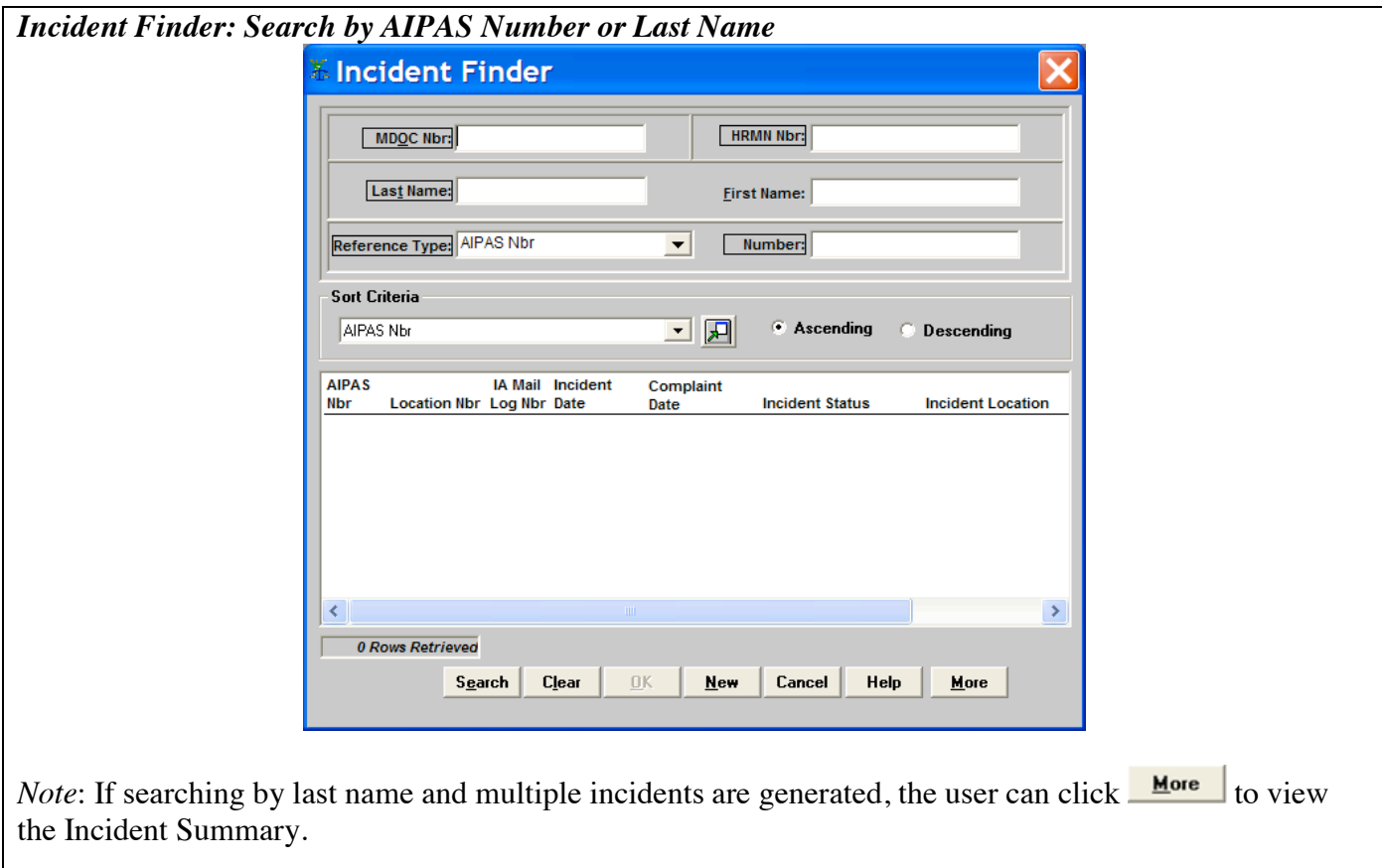

# **"SMRC" Tab**

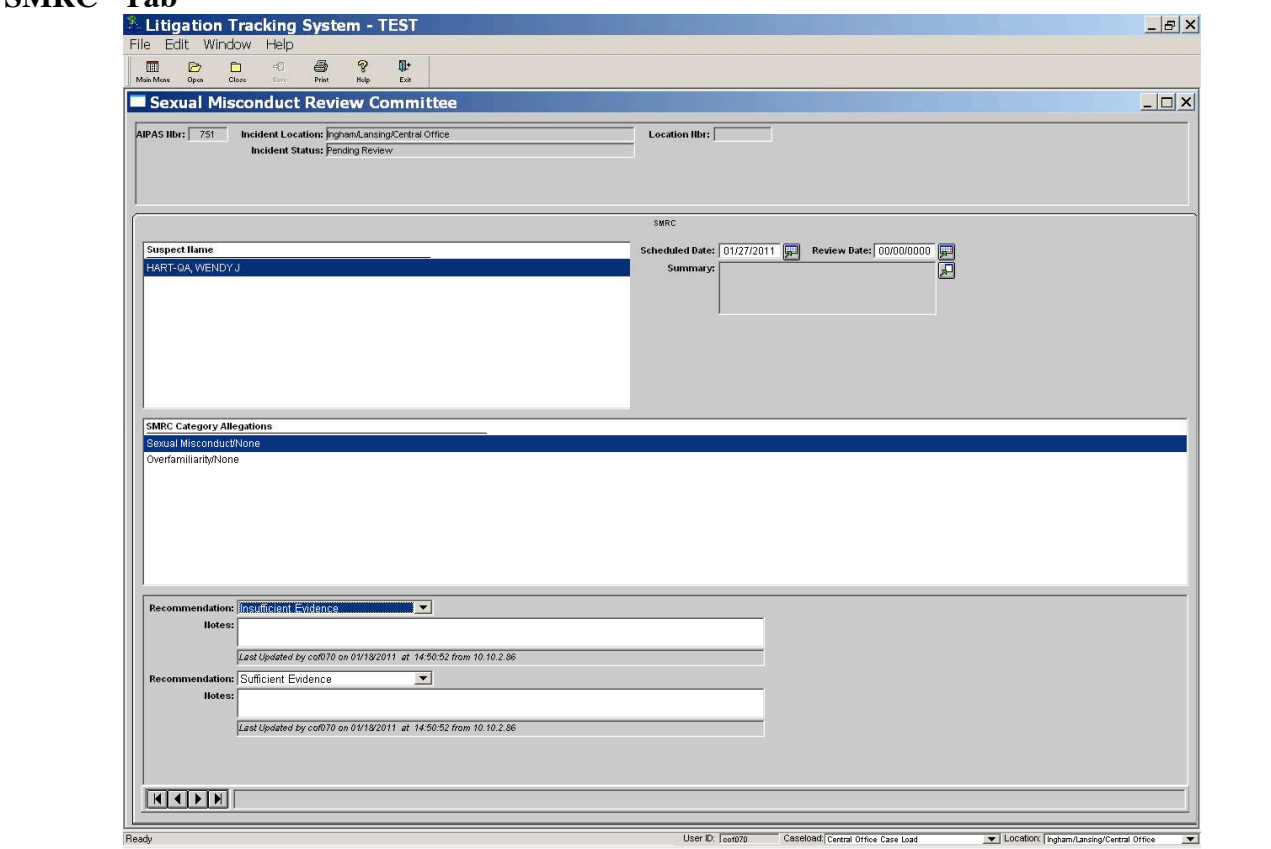

SCHEDULED DATE – Enter the date of the scheduled SMRC

### **~Hold SMRC meeting~**

*Internal Affairs – Sexual Misconduct Review Committee*

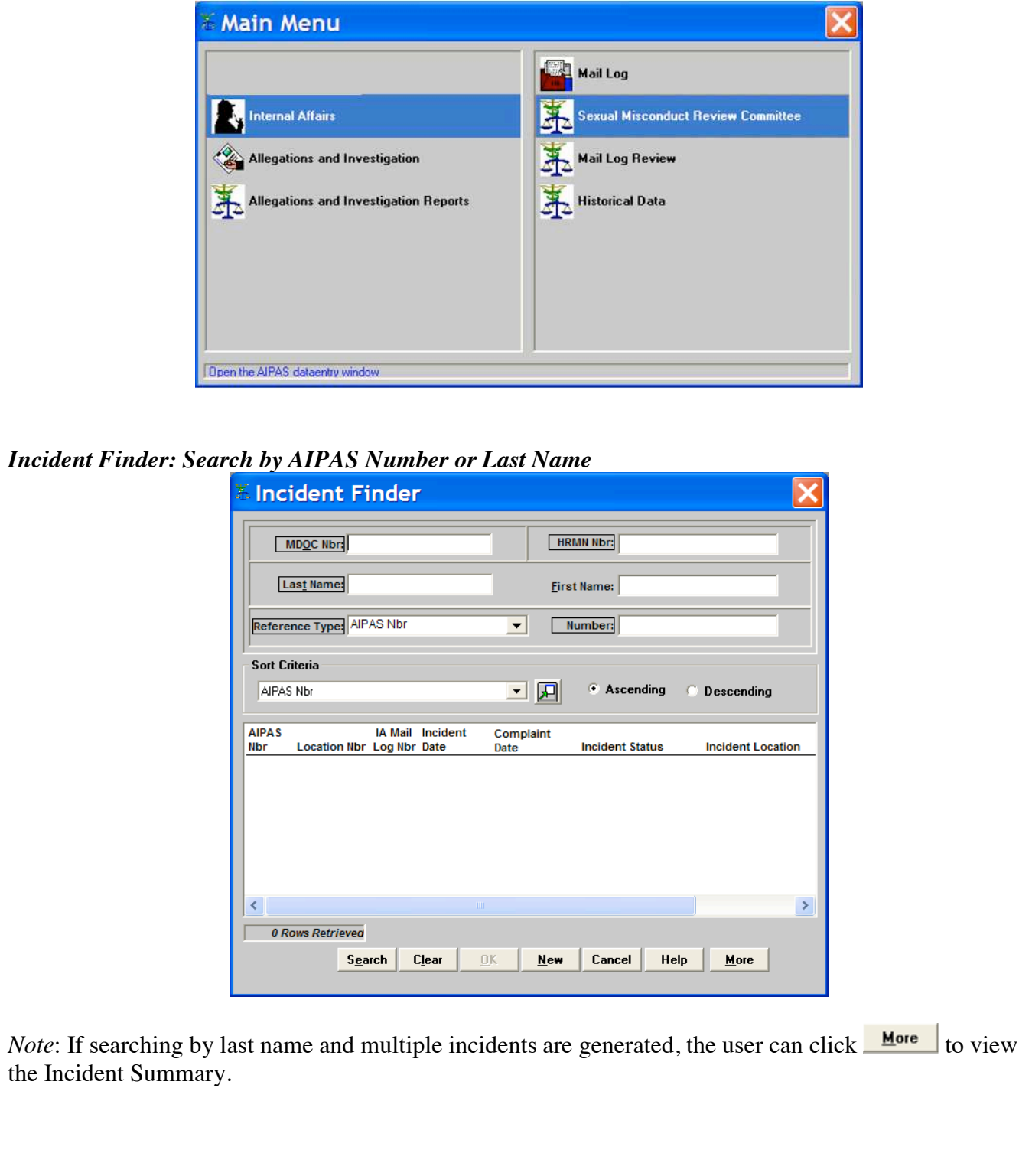

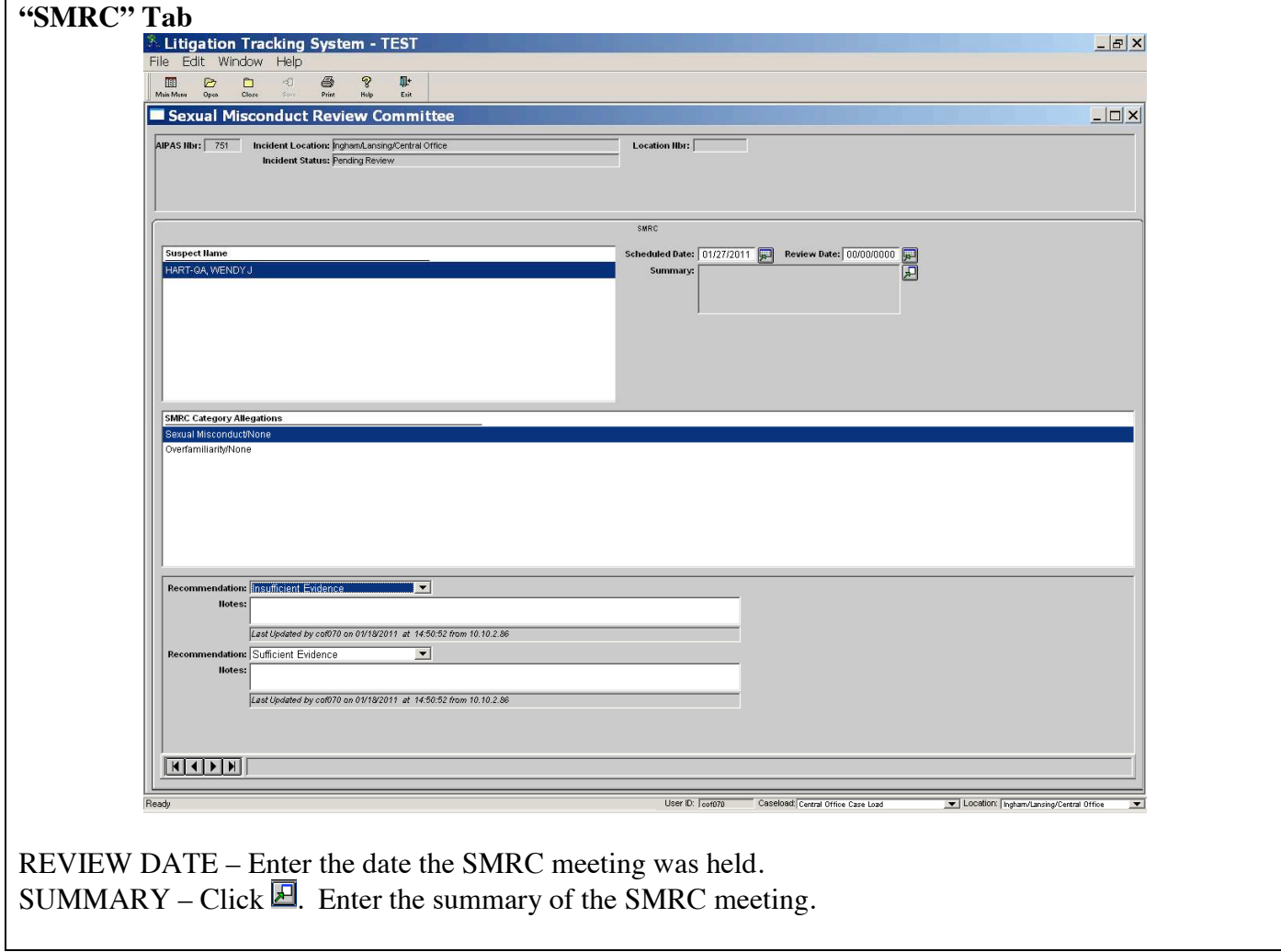

**(A8-5) (B8-5) INTERNAL AFFAIRS – IA Administrator Findings Entered. If Insufficient/No Evidence, Closes Incident in AIPAS. If Sufficient Evidence, Forwards to Deputy Director's Office for Review.**

### *Allegations and Investigations – Investigative Findings*

the Incident Summary.

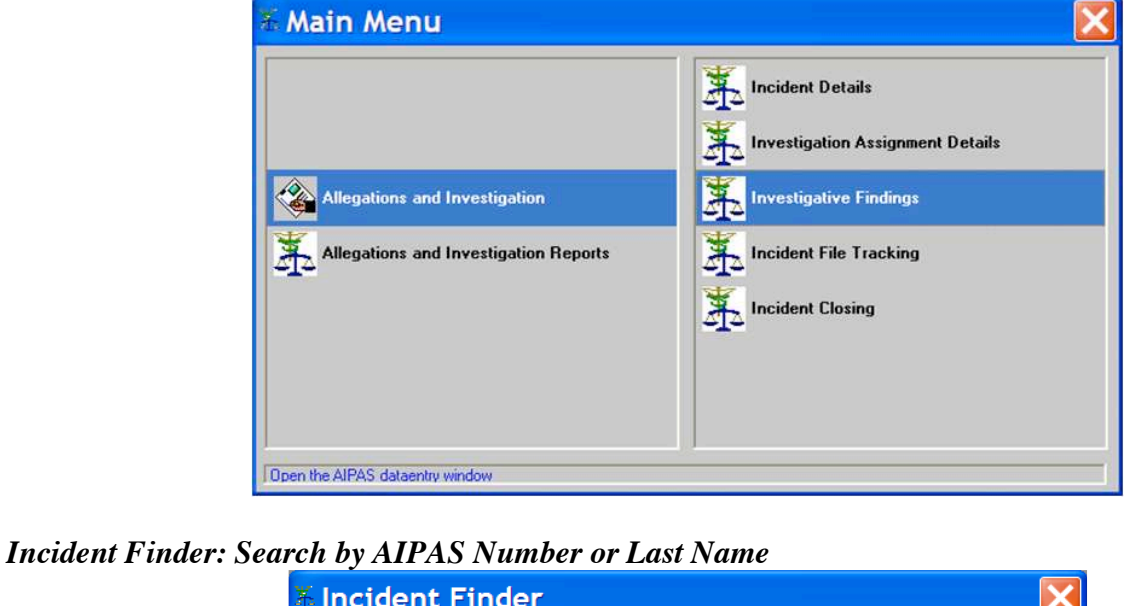

#### $MDOC Nbr:$ **HRMN Nbr:** Last Name: **Eirst Name:** Reference Type: AIPAS Nbr  $\blacktriangledown$ Number: **Sort Criteria** AIPAS Nbr 国口 Ascending Descending **AIPAS** IA Mail Incident Complaint **Nbr** Location Nbr Log Nbr Date Date **Incident Status Incident Location**  $\prec$  $\rightarrow$ 0 Rows Retrieved Search Clear  $QK$ **New** Cancel Help  $M$ ore

*Note*: If searching by last name and multiple incidents are generated, the user can click **More** to view

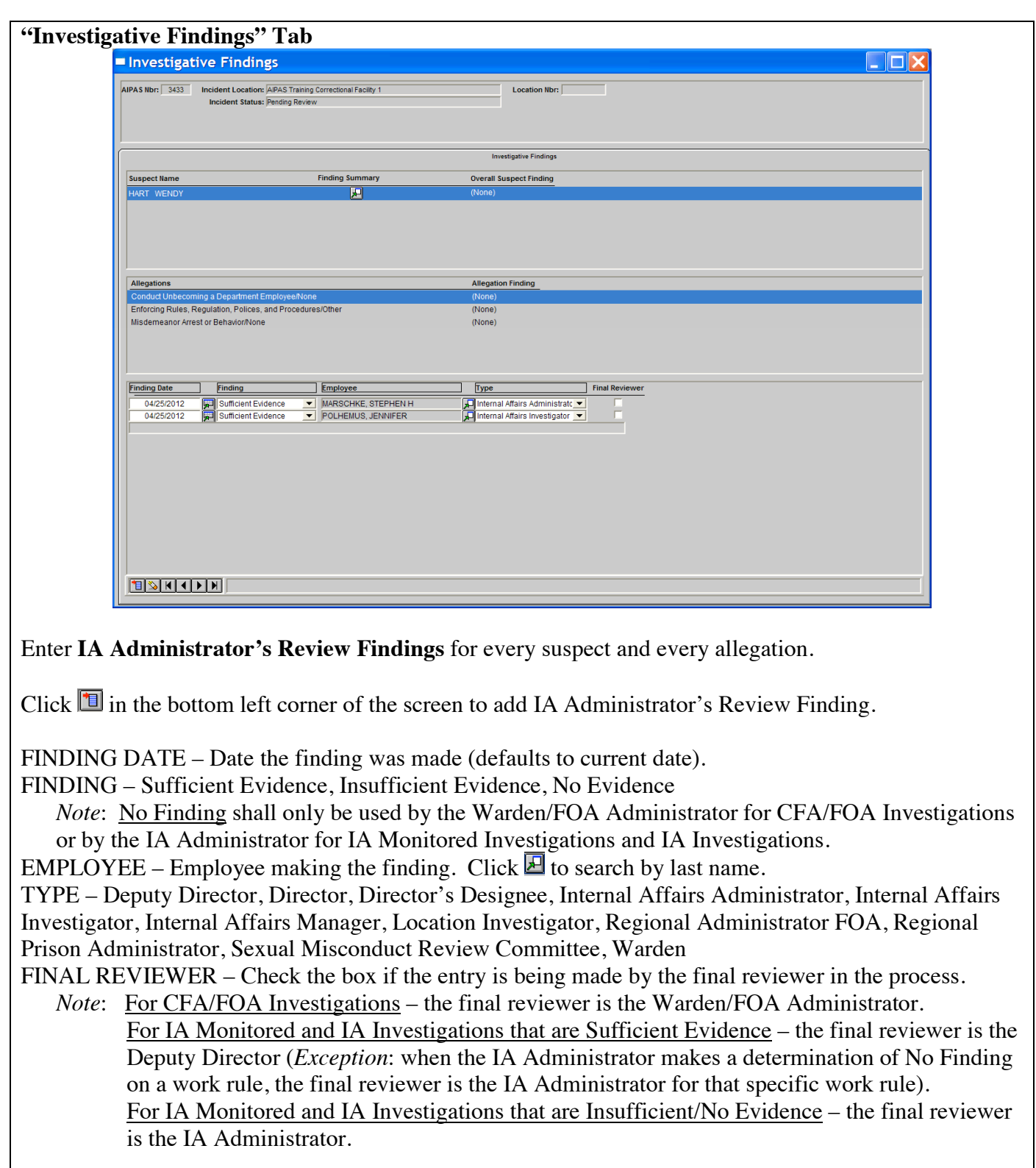

 $Click \frac{1}{s_{\text{ave}}}$ 

*Note*: To delete a finding, highlight the finding and click **in** the bottom left corner of the "Investigative Findings" tab.

### **If Sufficient Evidence – go to (A8-6) (B8-6). If Insufficient or No Evidence – close incident in AIPAS:** *Main Menu: Allegations and Investigations – Incident Closing*  **K Main Menu** Incident Details **Investigation Assignment Details** Allegations and Investigation **Investigative Findings** Litra. Allegations and Investigation Reports Incident File Tracking **Incident Closing** Close the AIPAS Incident *Incident Finder: Search by AIPAS Number or Last Name* **Elncident Finder** HRMN Nbr:  $MDOC Nbr$ Last Name: First Name: Reference Type: AIPAS Nbr  $\vert \cdot \vert$  $N$  Number: Sort Criteria **AIPAS Nbr** 国国 Ascending Descending **AIPAS** IA Mail Incident<br>Location Nbr Log Nbr Date Complaint  $Nbr$ **Incident Location Incident Status** Date  $\prec$  $\rightarrow$ 0 Rows Retrieved  $S_{\underline{\mathbf{e}}}$ arch Clear  $\underline{\square}\mathbb{K}$ **New** Cancel Help  $M$ ore *Note*: If searching by last name and multiple incidents are generated, the user can click **More** to view the Incident Summary.

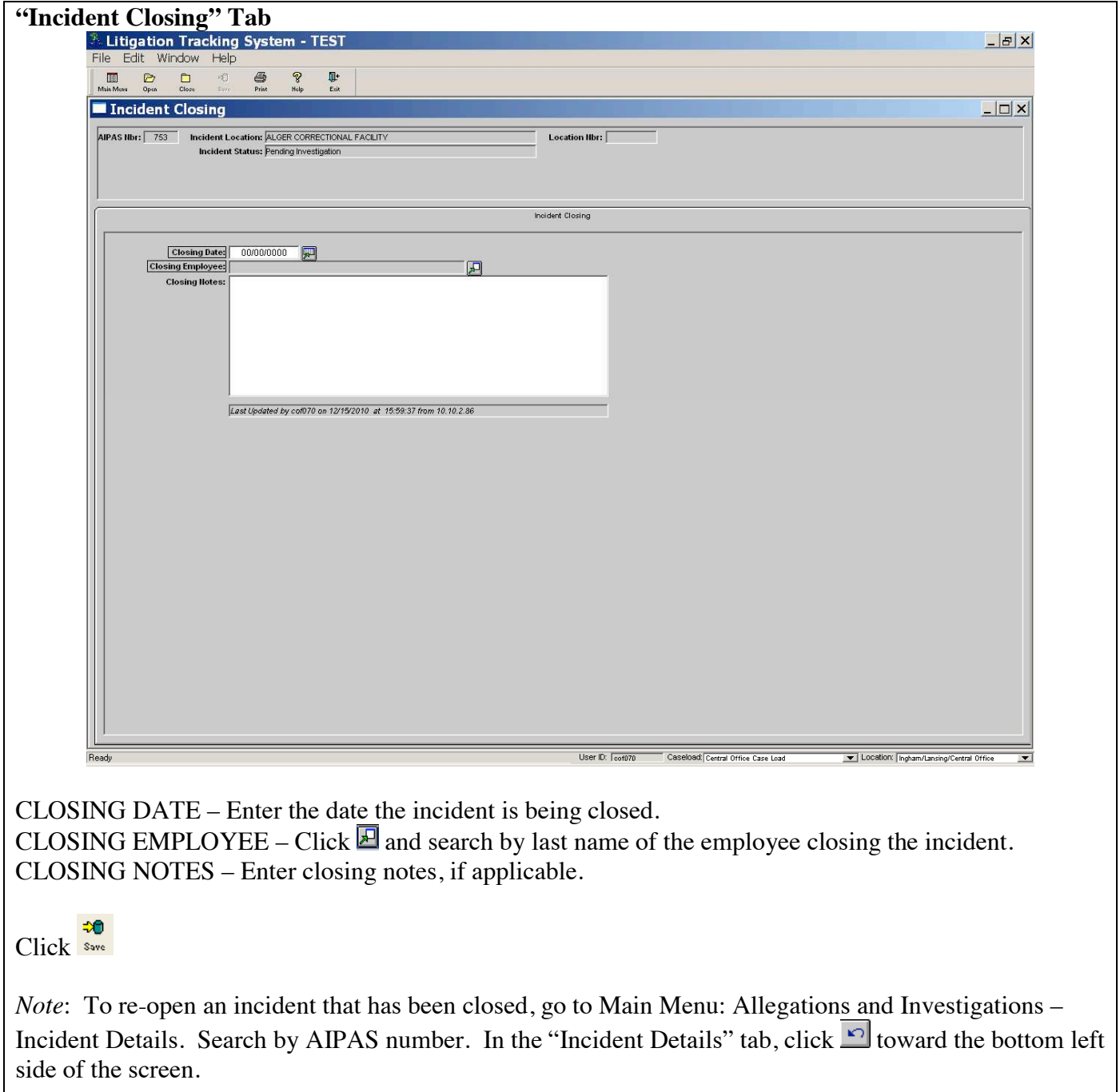

**(A8-6) (B8-6) DEPUTY DIRECTOR'S OFFICE – Deputy Director Reviews Investigative Report. Deputy Director Findings Entered.** 

In accordance with *Internal Affairs* policy PD 01.01.140.

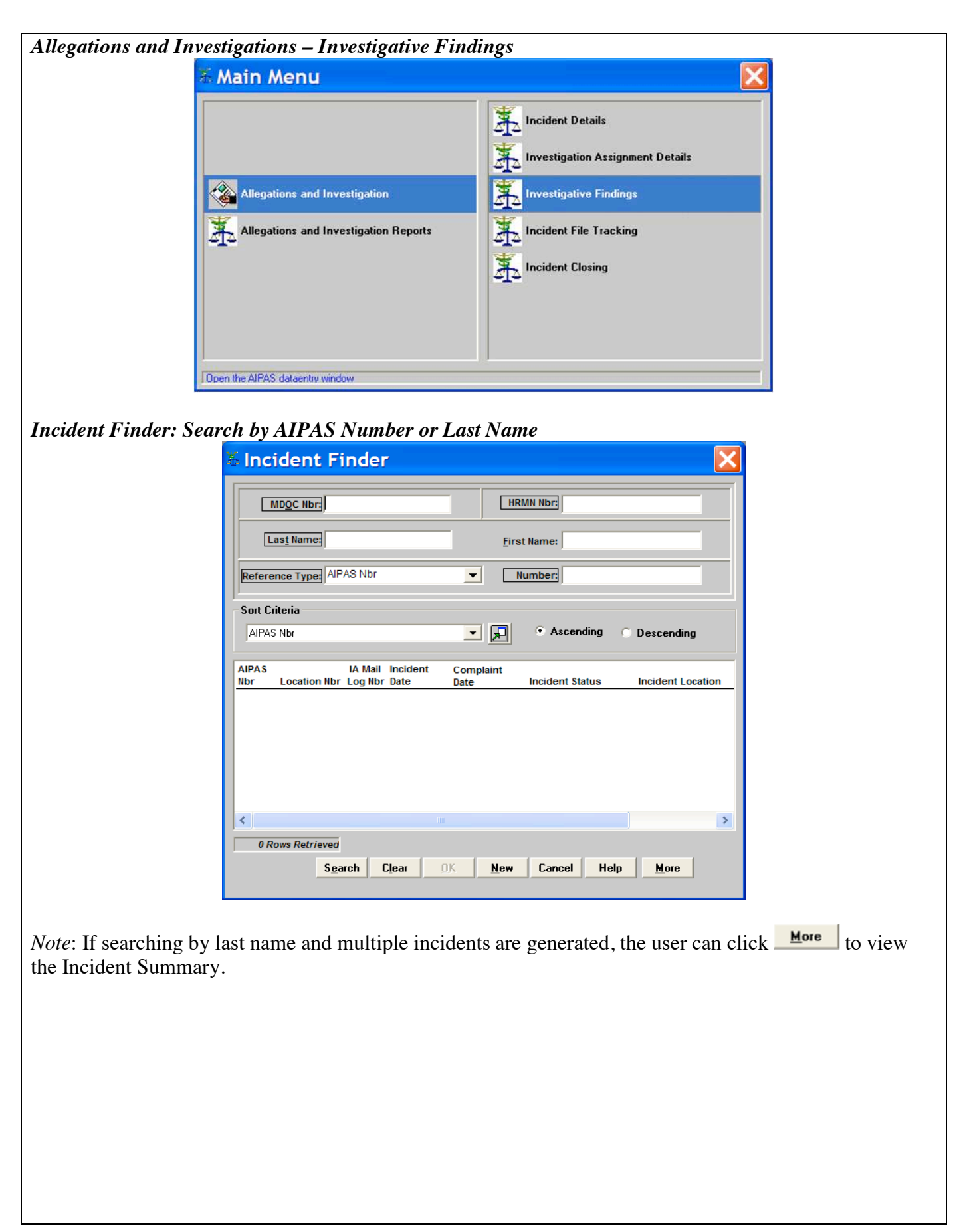

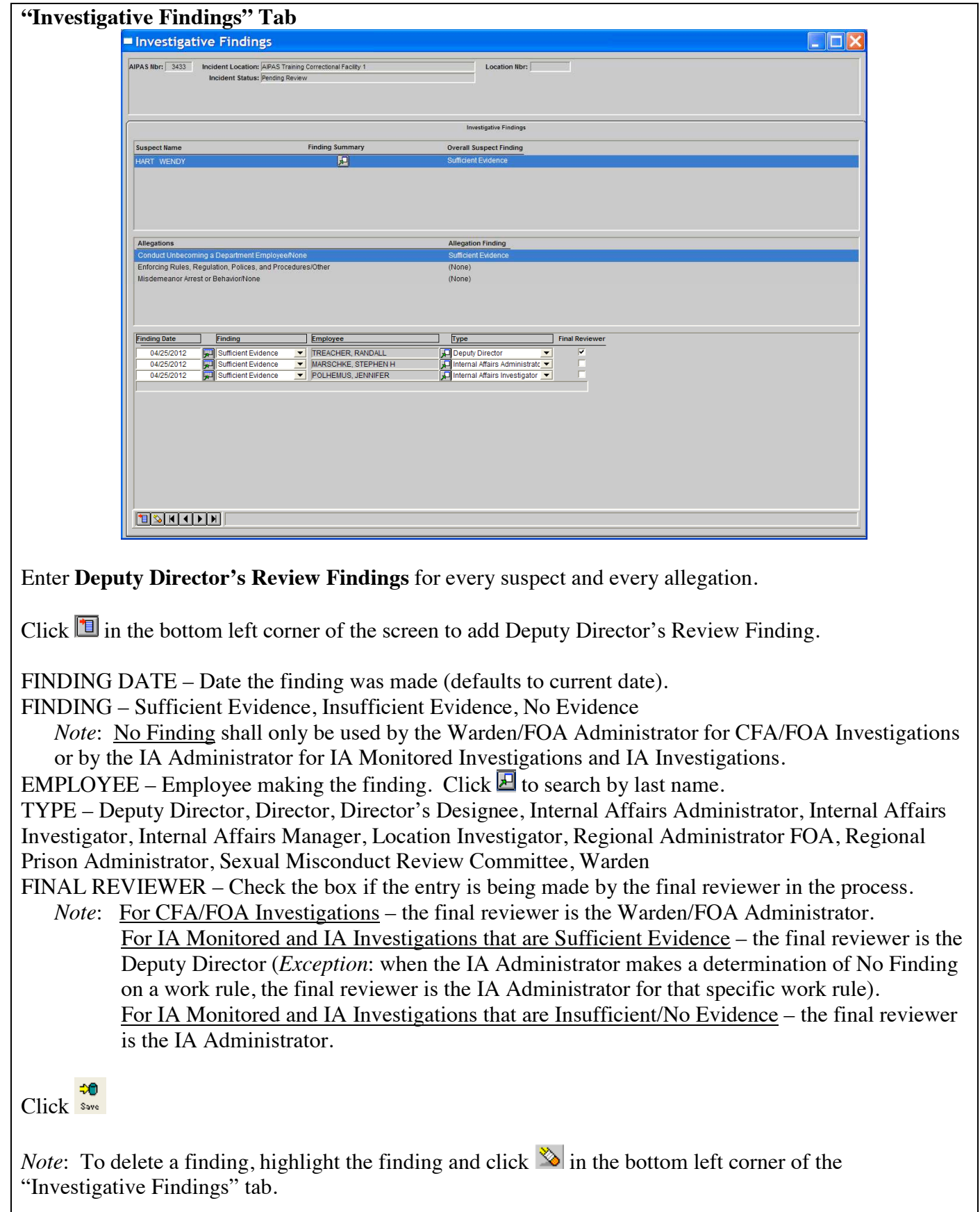

**(A8-7) (B8-7) DEPUTY DIRECTOR'S OFFICE – Deputy Director Designee Closes and Forwards Incident to IA** 

#### *Main Menu: Allegations and Investigations – Incident Closing*  **K Main Menu** Incident Details **Investigation Assignment Details** 4 Allegations and Investigation ă **Investigative Findings Illegations and Investigation Reports** đг Incident File Tracking طي<br>حالي ncident Closing Close the AIPAS Incident *Incident Finder: Search by AIPAS Number or Last Name* **E** Incident Finder  $MDOC Nbr:$ **HRMN Nbr:** Last Name: **Eirst Name:** Reference Type: AIPAS Nbr  $\vert \cdot \vert$ Number: **Sort Criteria** AIPAS Nbr 同口 Ascending **Descending AIPAS** IA Mail Incident Complaint **Incident Status Incident Location Nbr Location Nbr Log Nbr Date** Date

*Note*: If searching by last name and multiple incidents are generated, the user can click **More** to view the Incident Summary.

**OK** 

 $New$ </u>

Cancel

Help

 $M$ ore

 $\prec$ 

0 Rows Retrieved

 $S_{\underline{\mathbf{e}}}$ arch

Clear

 $\rightarrow$ 

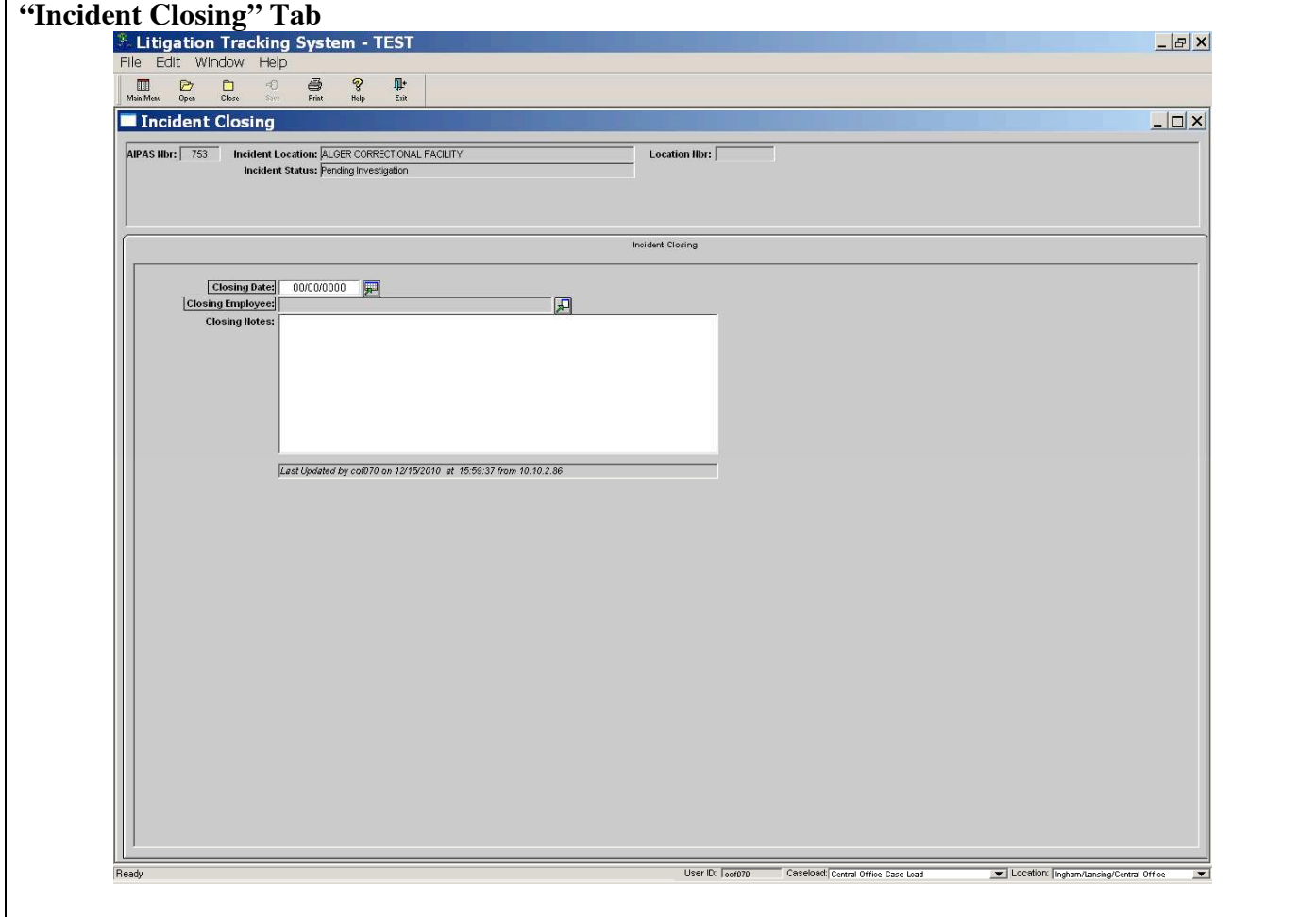

CLOSING DATE – Enter the date the incident is being closed. CLOSING EMPLOYEE – Click  $\blacksquare$  and search by last name of the employee closing the incident. CLOSING NOTES – Enter closing notes, if applicable.

 $\Rightarrow$ Click save

*Note*: To re-open an incident that has been closed, go to Main Menu: Allegations and Investigations – Incident Details. Search by AIPAS number. In the "Incident Details" tab, click  $\Box$  toward the bottom left side of the screen.

Returns incident to Internal Affairs with signed CAJ-554, "Internal Affairs Division – Case Review Form" in accordance with *Internal Affairs* policy PD 01.01.140.

### **IA Investigation (A8-8) (B8-8) INTERNAL AFFAIRS – Copies Incident and Forwards to CFA/FOA and/or EEO**

Copies CAJ-554, *Internal Affairs Division – Case Review Form*, and investigative packet and forwards to CFA/FOA.

*Note:* For incidents that involve Work Rule #3, *Discriminatory Harassment*, and/or were believed after initial review to meet the purview of EEO, forwards a copy of CAJ-554, *Internal Affairs Division – Case Review Form*, and the investigative packet to EEO.